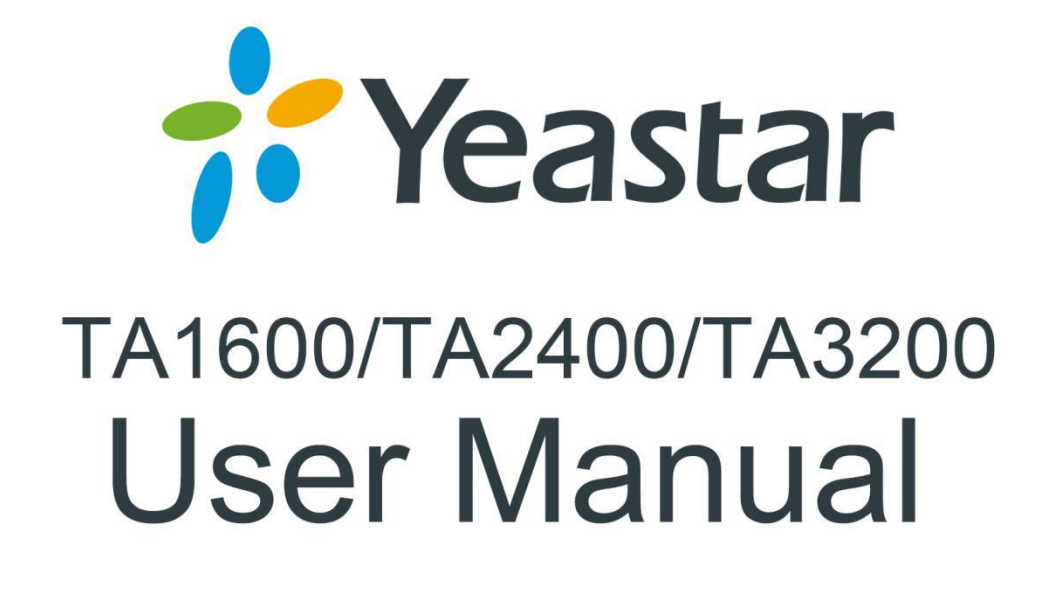

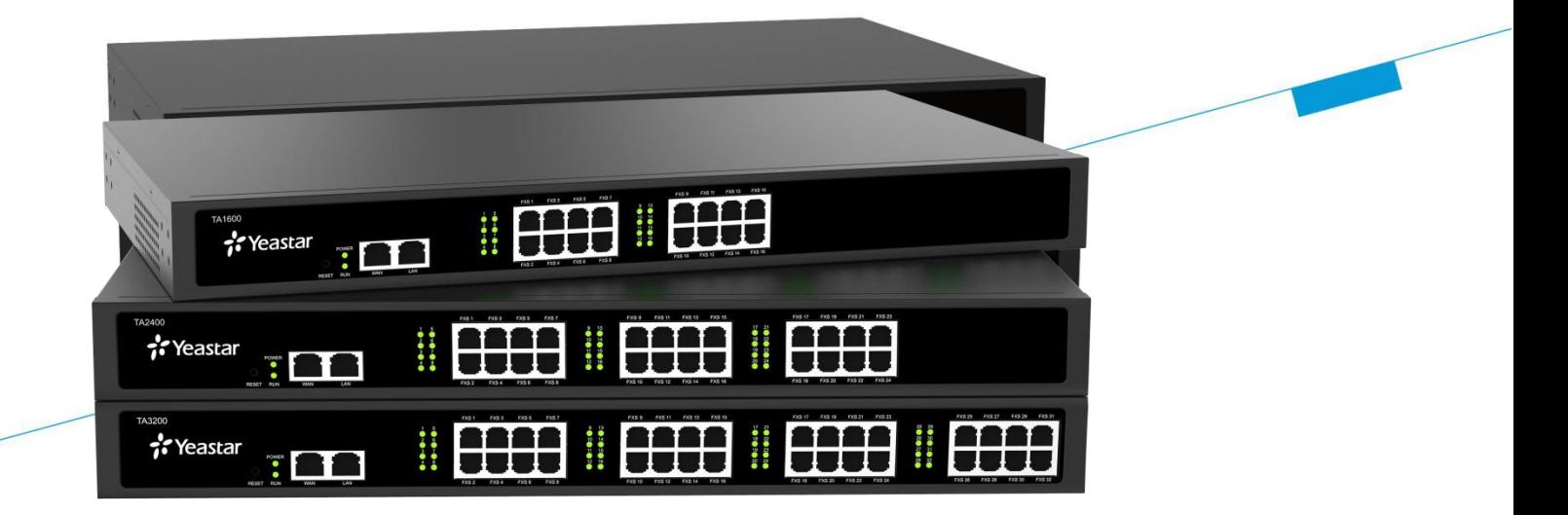

**Sales Tel**: +86-592-5503309 **E-mail**: sales@yeastar.com **Support Tel**: +86-592-5503301 **E-mail**: support@yeastar.com **Web**[: http://www.yeastar.com](http://www.yeastar.com/)

**Version**: 47.0.0.49 **Revised**: September 17, 2019

# **Copyright**

### **Copyright 2006-2019 Yeastar Information Technology Co., Ltd. All rights reserved.**

No parts of this publication may be reproduced or transmitted in any form or by any means, electronic or mechanical, photocopying, recording, or otherwise, for any purpose, without the express written permission of Yeastar Information Technology Co., Ltd. Under the law, reproducing includes translating into another language or format.

# **Declaration of Conformity**

Hereby, Yeastar Information Technology Co., Ltd. declares CEFC that TA1600/2400/3200 is in conformity with the essential requirements and other relevant provisions of the CE, FCC.

# **Warranty**

The information in this document is subject to change without notice.

Yeastar Information Technology Co., Ltd. makes no warranty of any kind with regard to this guide, including, but not limited to, the implied warranties of merchantability and fitness for a particular purpose. Yeastar Information Technology Co., Ltd. shall not be liable for errors contained herein nor for incidental or consequential damages in connection with the furnishing, performance or use of this guide.

# **WEEE Warning**

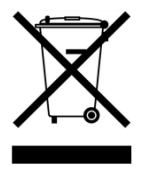

In accordance with the requirements of council directive 2002/96/EC on Waste of Electrical and Electronic Equipment (WEEE), ensure that at end-of-life you separate this product from other waste and scrap and deliver to the WEEE collection system in your country for recycling.

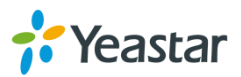

# **Contents**

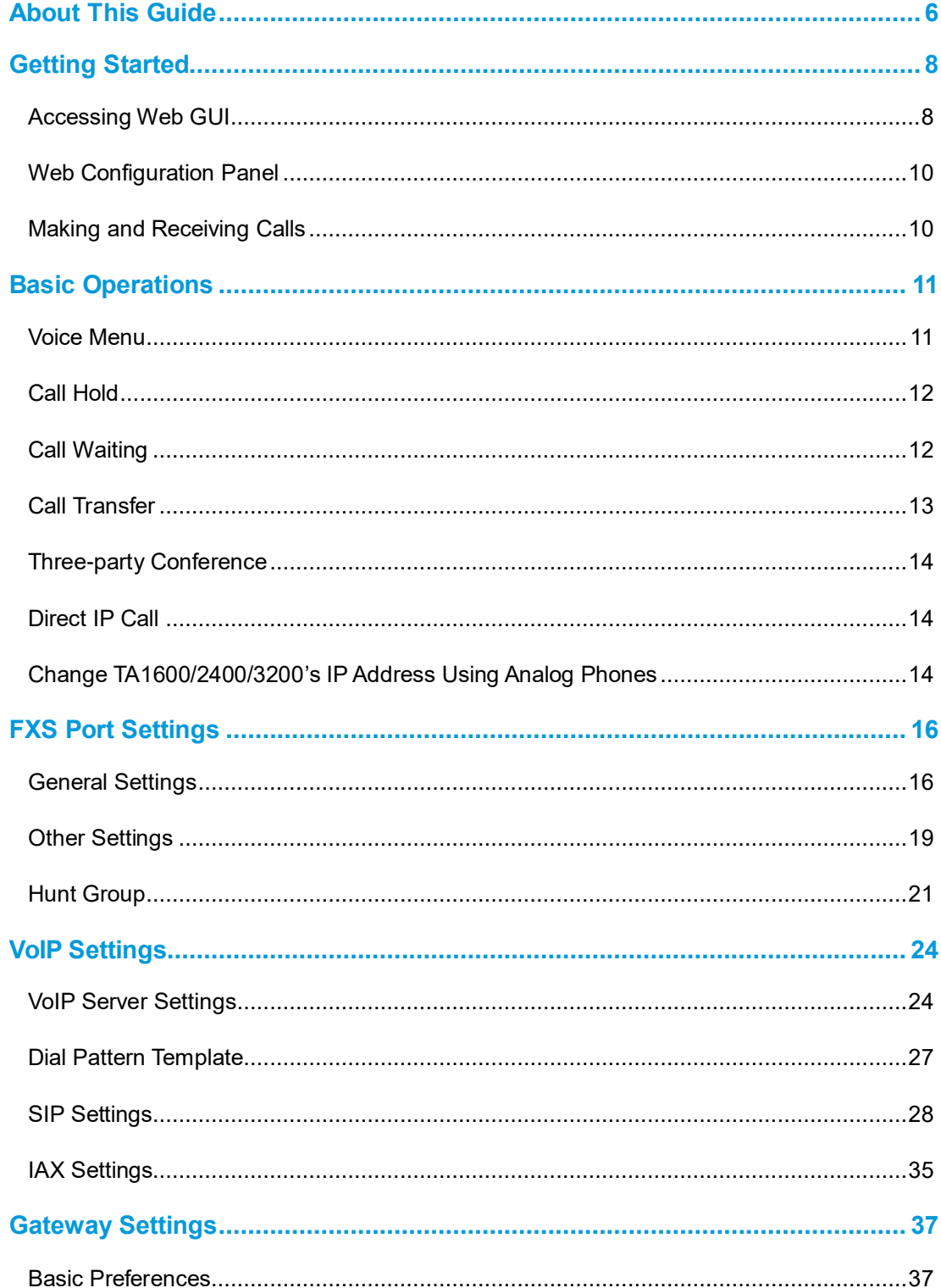

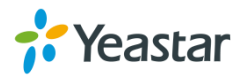

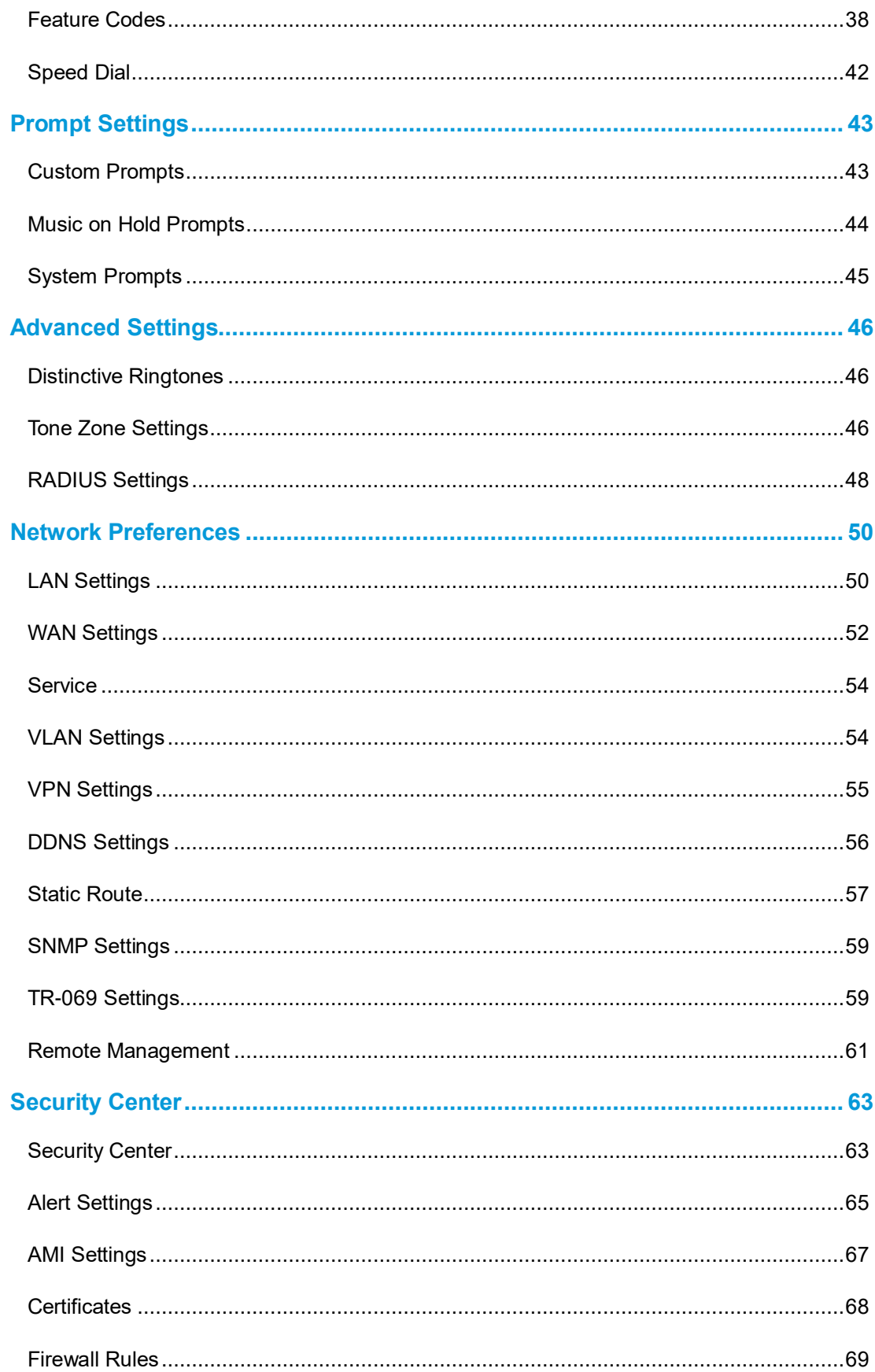

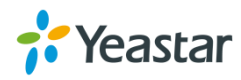

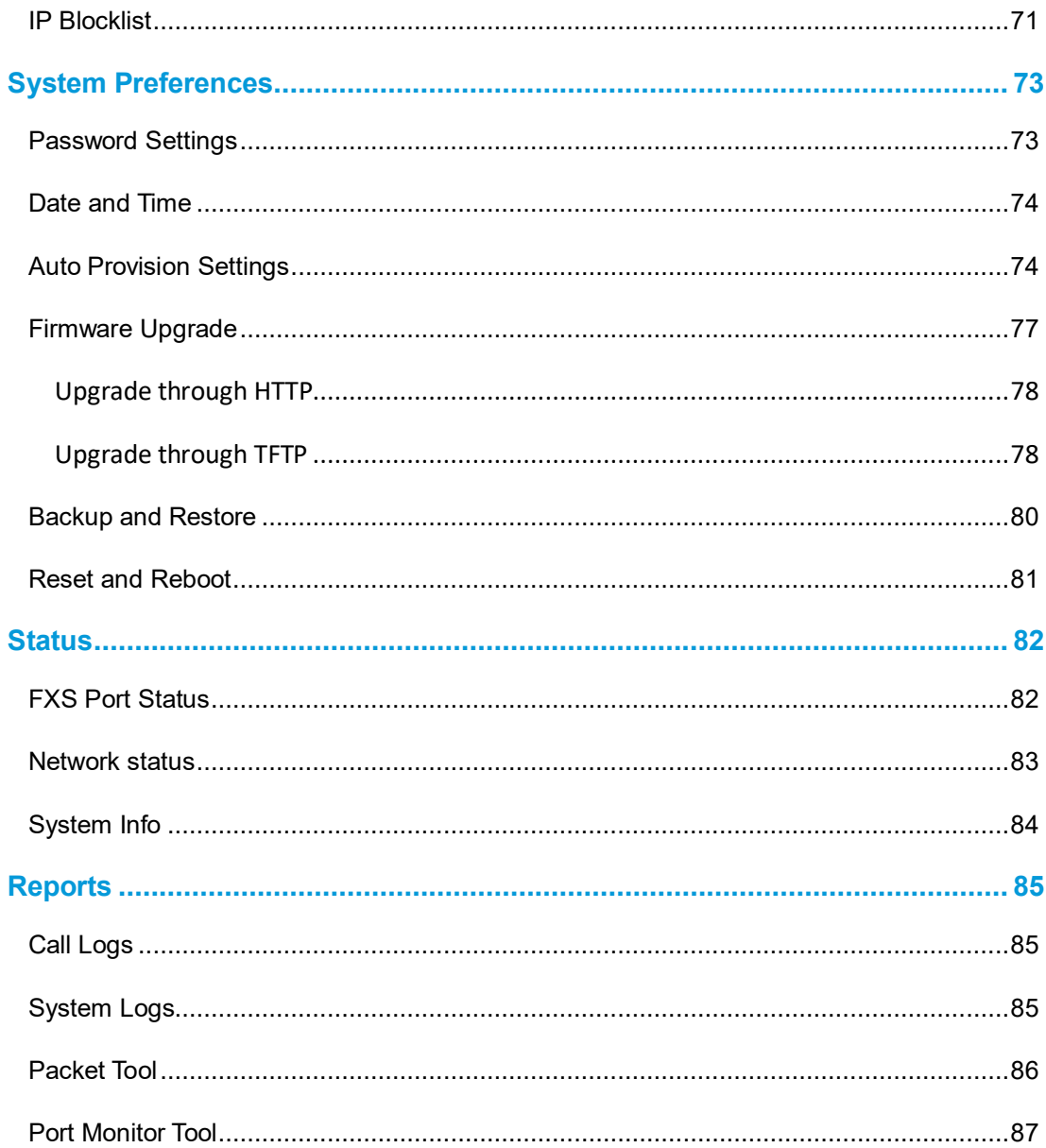

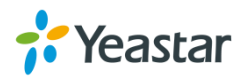

# <span id="page-5-0"></span>**About This Guide**

YeastarTA1600/2400/3200 FXS Analog VoIP Gateways are cutting-edge products that connect legacy telephones, fax machines and PBX systems with IP telephony networks and IP-based PBX systems. Featuring rich functionalities and easy configuration, Yeastar TA is ideal for small and medium enterprises that wish to integrate a traditional phone system into IP-based system. Yeastar TA helps them to preserve previous investment on legacy telephone system and reduce communication costs significantly with the true benefits of VoIP.

## **Audience**

This manual will help you learn how to operate and manage your TA1600/2400/3200 FXS Analog VoIP Gateway. In this guide, we describe every detail on the functionality and configuration of TA1600/2400/3200. We begin by assuming that you are interested in TA1600/2400/3200 and familiar with networking and other IT disciplines.

# **Safety when working with electricity**

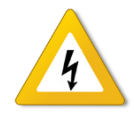

- Do not open the device when the device is powered on.
- Do not work on the device, connect or disconnect cables when lightning strikes.

# **Features Highlights**

- $\geq$  16/24/32 FXS ports
- $\triangleright$  Fully compliant with SIP and IAX2
- > Hunt Group
- $\triangleright$  Configurable VoIP Server templates
- $\triangleright$  Reliable FAX performance with T.38
- $\geq$  3-party conference
- $\triangleright$  Direct IP Calling
- Inter-port Calling

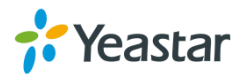

- $\triangleright$  Attended Transfer
- $\triangleright$  Blind Transfer
- > Support RADIUS protocol
- > Support SNMP
- ▶ Support TR-069

Check the TA1600/2400/3200 Installation Guide here:

www.yeastar.com/download/TAXX00/Yeastar\_TA1600&2400&3200\_V3\_Installation Guide en.pdf

For more information, please click: <https://www.yeastar.com/fxs-voip-gateways/>

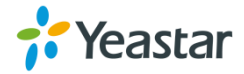

# <span id="page-7-0"></span>**Getting Started**

In this chapter, we guide you through the basic steps to start with a new TA1600/2400/3200:

- Accessing Web GUI
- [Web Configuration Panel](#page-9-0)
- [Making and Receiving Calls](#page-9-1)

## <span id="page-7-1"></span>**Accessing Web GUI**

The TA1600/2400/3200 attempts to contact a DHCP server in your network to obtain valid network settings (e.g., the IP address, subnet mask, default gateway address and DNS address) by default.

Please enable DHCP Server in your network to obtain the TA1600/2400/3200 IP address.

### **How to check TA1600/2400/3200 IP address:**

- 1. Pick up the analog phone, then access the voice menu prompt by dialing "**\*\*\***".
- 2. Dial "**1**" to check the IP address.
- 3. Dial "**2**" for web access address.

After entering the IP address in the web browser, users will see a log-in screen.

Check the default settings below:

Username: admin

Password: password

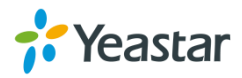

#### **VolP Analog Gateway for Cost Reduction**

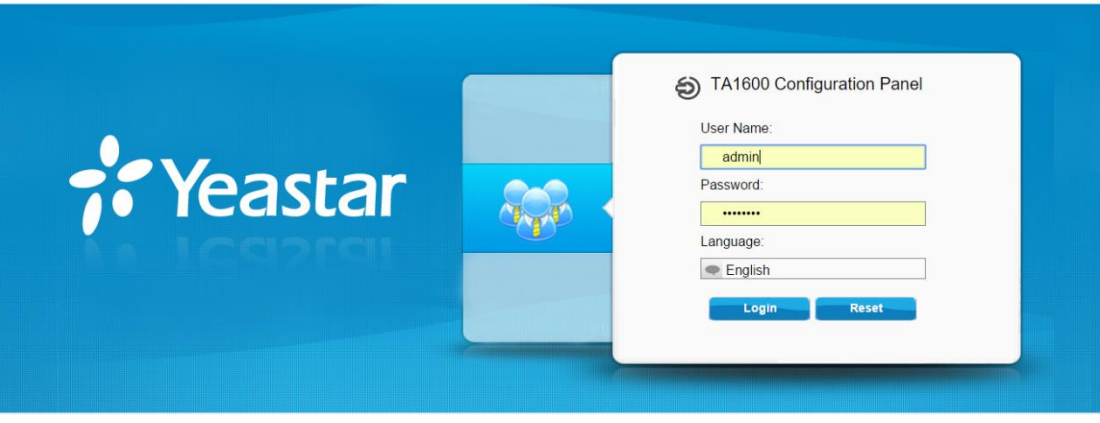

Copyright @ 2006-2015 Yeastar Information Technology Co., Ltd. All Rights Reserved.

Figure 2-1 TA1600/2400/3200 Login page

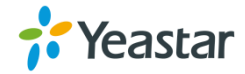

# <span id="page-9-0"></span>**Web Configuration Panel**

There are 4 main sections on the Web Configuration Panel for users to check the TA1600/2400/3200's status and configure it.

- **Status:** check System Status, Port Status, Trunk Status, Network Status and check call logs, system logs.
- **System:** configure Network Settings, Security related Settings, System Date and Time, Password, Backup and Restore, etc.
- **Gateway:** configure FXS ports, gateway settings and SIP settings, etc.
- **Logout:** log out TA1600/2400/3200.

**Note:** After saving the changes, remember to click the "Apply changes" button on the upper right corner of the Web GUI to make the changes take effect.

## <span id="page-9-1"></span>**Making and Receiving Calls**

You will need an active VoIP account from a VoIP service provider or PBX, which provides a VoIP telephone number to allow you to make and receive calls.

### **Making internal calls**

To place an internal call, pick up the analog phone and dial the other port's caller ID number or dial \*99 followed by the port number.

For example, to reach the other port with caller ID number 300, dial "300".

To reach port 2, you can dial \*9902 to ring the phone connected to port 2.

### **Making outbound calls**

To make an outbound call, you need to dial according to the FXS port dial pattern.

By the default dial pattern, you can dial the desired outgoing number directly.

### **Answering calls**

To answer a call, pick up the handset as you usually do.

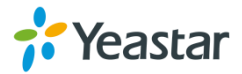

# <span id="page-10-0"></span>**Basic Operations**

In this chapter, we give instructions about how to operate on analog phones connected to TA1600/2400/3200 to use some features.

- [Voice Menu](#page-10-1)
- [Call Hold](#page-11-0)
- **•** [Call Waiting](#page-11-1)
- **•** [Call Transfer](#page-12-0)
- [Three-party Conference](#page-13-0)
- [Direct IP Call](#page-13-1)
- [Change TA1600/2400/3200's IP Address](#page-13-2)

## <span id="page-10-1"></span>**Voice Menu**

TA1600/2400/3200 provides a voice menu to guide you to configure the network settings for the device. You need to press \*\*\* on the analog phone which is connected to TA1600/2400/3200's FXS port to enter the voice menu.

The default password to enter "Advanced Settings" is 123456. You can change the password on TA1600/2400/3200 Web page.(Gateway→Gateway Settings→Feature Codes→Voice Menu Password Settings)

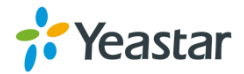

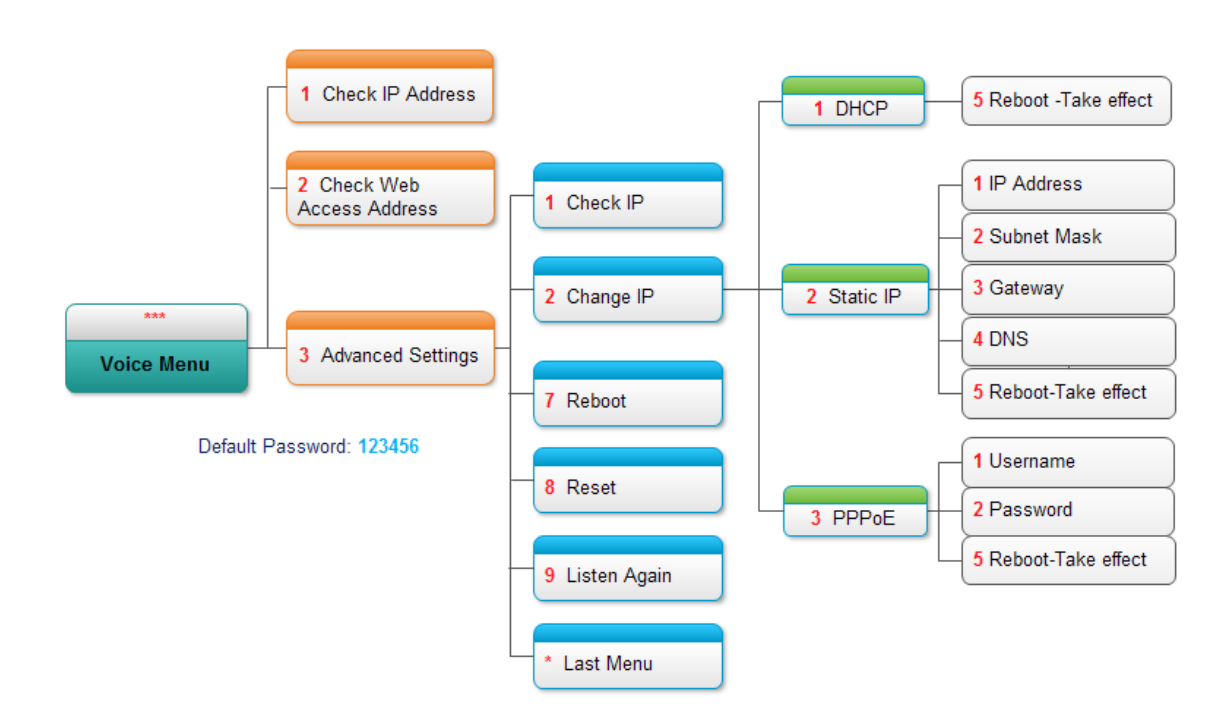

Figure 3-1 TA1600/2400/3200 Voice Menu

## **Tips:**

- 1. Press "9" to listen to the prompt again.
- 2. Press "\*" to return to the last menu.

## <span id="page-11-0"></span>**Call Hold**

An active call can be held by pressing "flash" key on the analog phone. Press the key again to resume the call.

If there is no "flash" key on the phone, you can use "hook flash" (quickly toggle on-off hook) to hold a call. The call may be disconnected by chance if using "hook flash".

# <span id="page-11-1"></span>**Call Waiting**

If the call waiting is activated for the FXS port, the FXS user who is in a call can hear a call waiting tone "beep" when there is a new incoming call. The user can press "hook

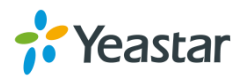

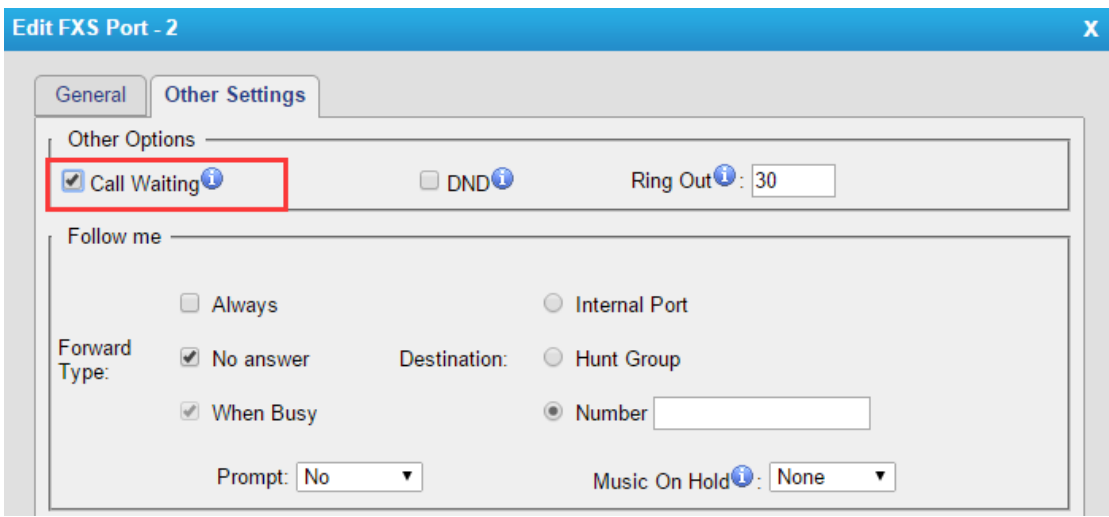

flash" to toggle between the active call and the incoming call.

Figure 3-2 Enable Call Waiting

## <span id="page-12-0"></span>**Call Transfer**

Blind transfer and attended transfer are supported on TA1600/2400/3200. Users can achieve call transfer by pressing the feature code during the call.

## **Blind Transfer**

Default feature code: \*03

- 1. Dial "\*03" during the call;
- 2. Dial the called number after hearing a prompt "transfer";
- 3. The call will be transferred after the number is dialed.

### **Attended Transfer**

Default feature code: \*3

- 1. Dial "\*3" during the call;
- 2. Dial the called number after hearing a prompt "transfer";
- 3. Talk to the transfer recipient;
- 4. The call will be transferred after hanging up.

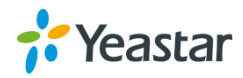

# <span id="page-13-0"></span>**Three-party Conference**

Users can make a three-party conference call on TA1600/2400/3200.

Assuming that A and B are in the call and B wants to invite C to a conference. Please check the following steps of how to establish a conference.

- 1. B presses "flash" key or taps hook flash to get a dial tone; A will hear the on hold music meanwhile;
- 2. B dials C's number;
- 3. If C answers the call, then B presses "flash" key or tap hook flash, the conference will be established, including A, B, and C.
- 4. If there is no answer on C, A can press "flash" key or tap hook flash to resume the call with A.
- 5. C will be ejected if B presses "flash" key or taps flash hook during the conference call.

# <span id="page-13-1"></span>**Direct IP Call**

Direct IP call allows two parties, that is, a FXS Port with an analog phone and another VoIP Device, to talk to each other in an ad hoc fashion without a SIP proxy. The default "Direct IP Calling" feature code is \*96.

## **Example:**

Target IP address: 192.168.2.123

Destination port: 5060

To call the IP phone, you should dial \*96192\*168\*2\*123\*5060 on the analog phone.

## <span id="page-13-2"></span>**Change TA1600/2400/3200's IP Address Using Analog**

## **Phones**

By default, TA1600/2400/3200 obtains a dynamic IP address from the DHCP server. You can change the device's IP address via the analog phone which is connected to the FXS port.

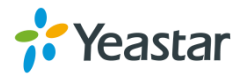

There are 3 modes supported on TA1600/2400/3200 access the internet.

- DHCP
- Static IP Address
- PPP<sub>o</sub>E

**Here we introduce how to set a static IP address for TA1600/2400/3200.**

IP address: 192.168.10.125

Subnet mask: 255.255.255.0

Gateway: 192.168.10.1

DNS: 8.8.8.8

- 1. Press \*\*\* to enter the voice menu.
- 2. Press 3 to enter the "Advanced Settings".
- 3. Enter the password follow by the pound key: 123456# (The default password is 123456).
- 4. Press 2 to change the IP address.
- 5. Press 2 to enable the static IP.
- 6. Press 1 to change the IP address and follow by the new IP address (1192\*168\*10\*125).
- 7. Press 2 to change the subnet mask and follow by the new subnet mask (2255\*255\*255\*0).
- 8. Press 3 to change the gateway and follow by the new gateway (3192\*168\*10\*1).
- 9. Press 4 to change the DNS and followed by the new DNS (48\*8\*8\*8).
- 10. Press 5 to reboot the device.
- 11. After reboot, you can access the device by the new IP address.

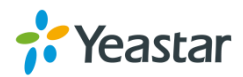

# <span id="page-15-0"></span>**FXS Port Settings**

This chapter explains how to configure FXS port on TA1600/2400/3200, go to **Gateway→ Port List→ Port List** page to configure the FXS ports.

- [General Settings](#page-15-1)
- [Hunt Group](#page-20-0)

[Other Settings](#page-18-0)

Click "Edit" button **to configure the FXS port.** 

## <span id="page-15-1"></span>**General Settings**

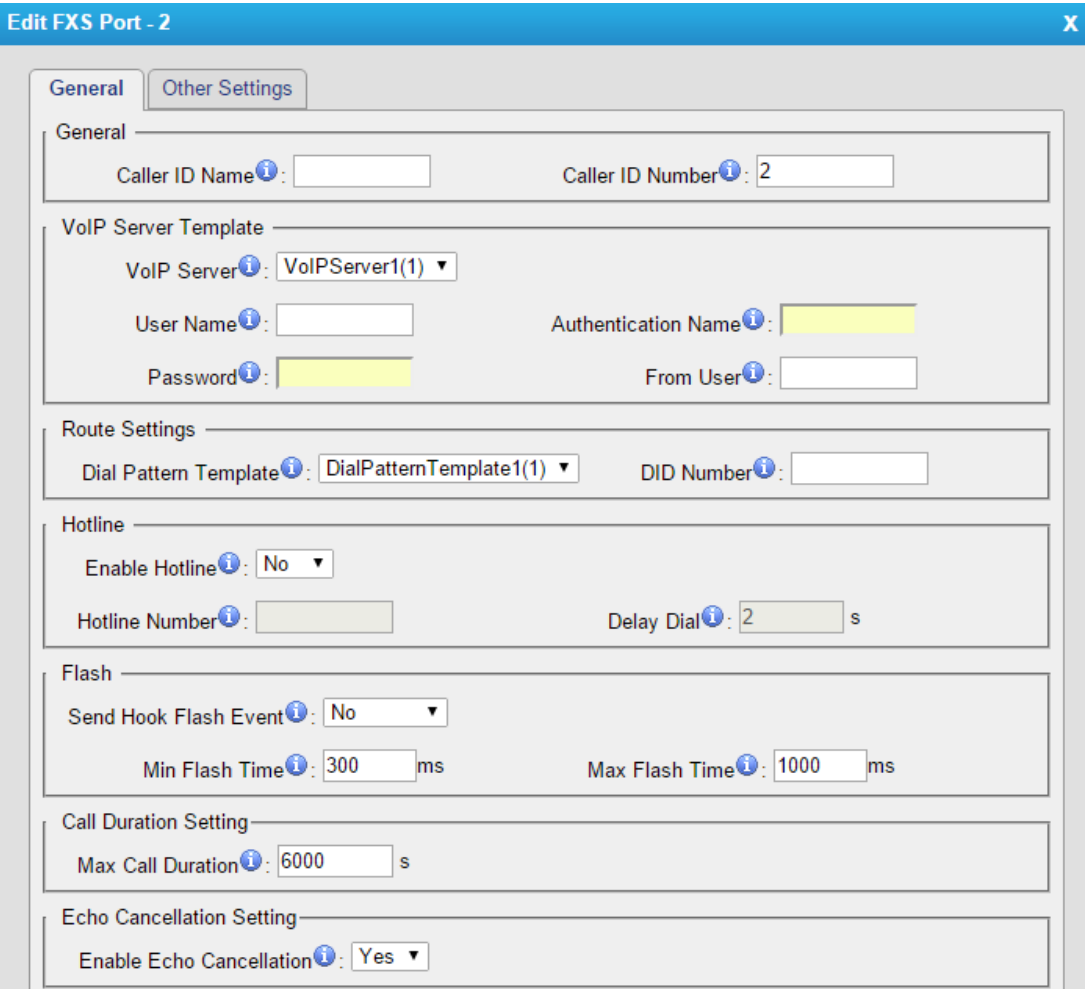

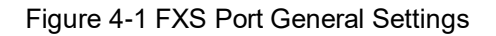

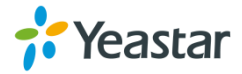

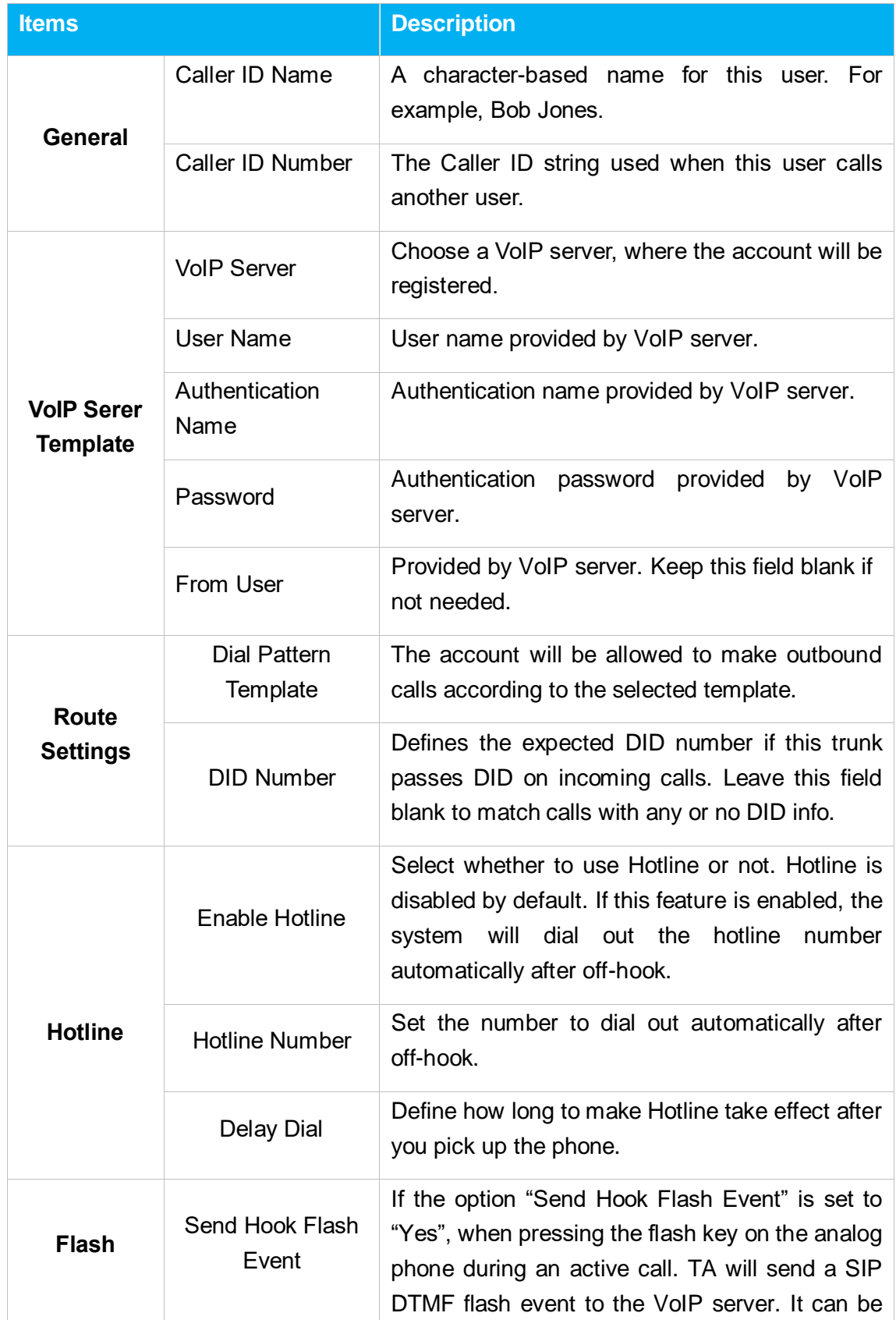

Table 4-1 Description of FXS Port General Settings

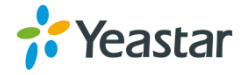

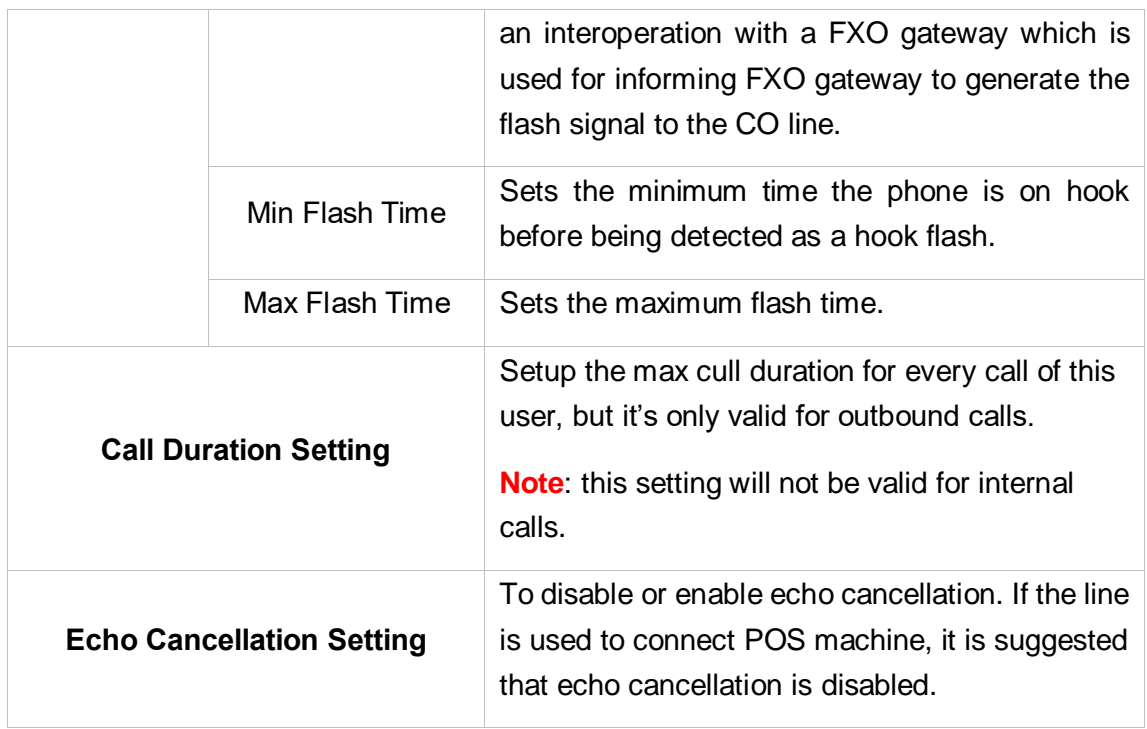

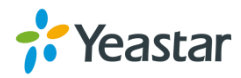

# <span id="page-18-0"></span>**Other Settings**

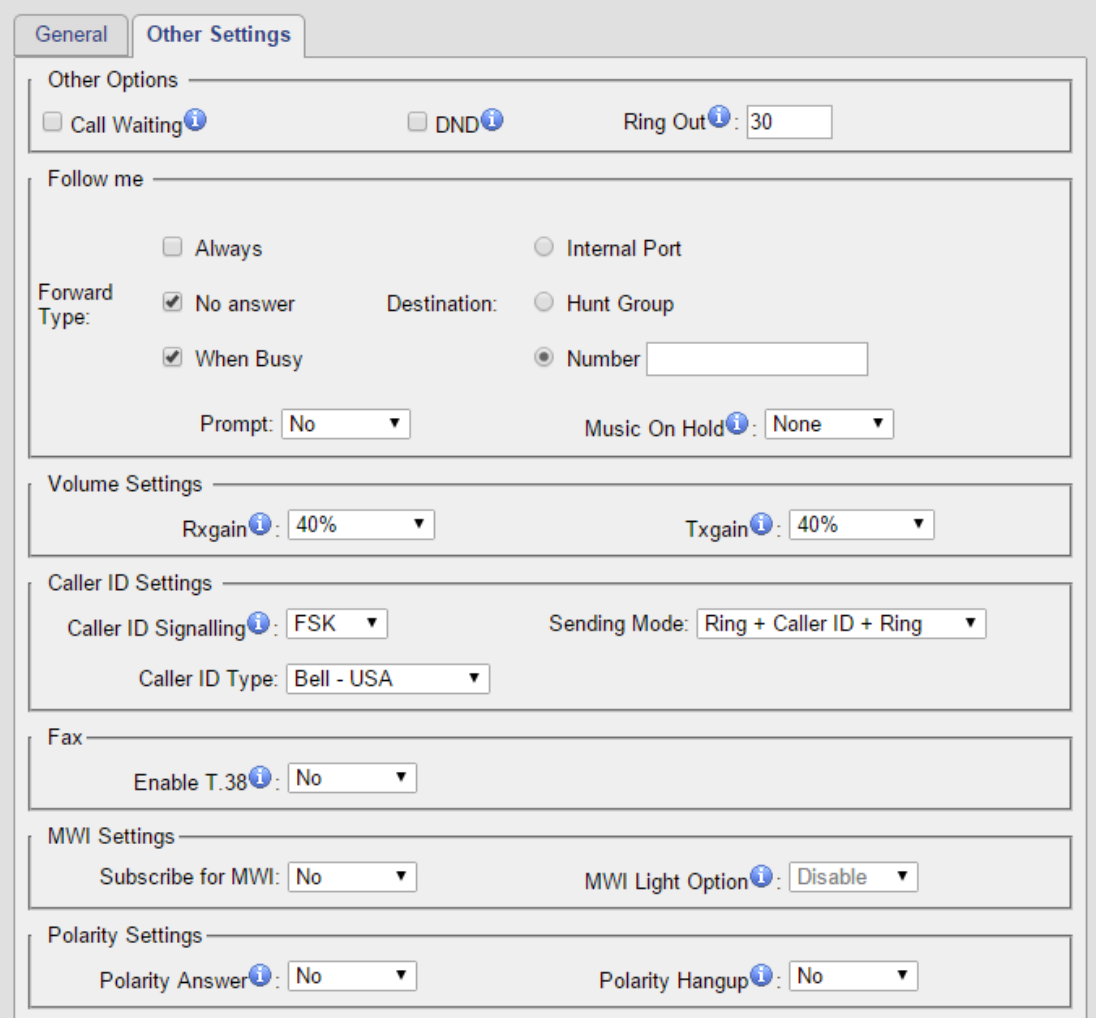

Figure 4-2 FXS Port Other Settings

#### Table 4-2 Description of FXS Port Other Settings

### **Follow Me**

Choose the forward type and configure the relevant destination number. In different conditions, the incoming calls to the account will be forwarded to different destinations.

- Always: always forward calls to the destination number.
- No Answer: forward calls when no one answers the call.

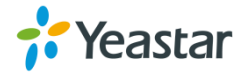

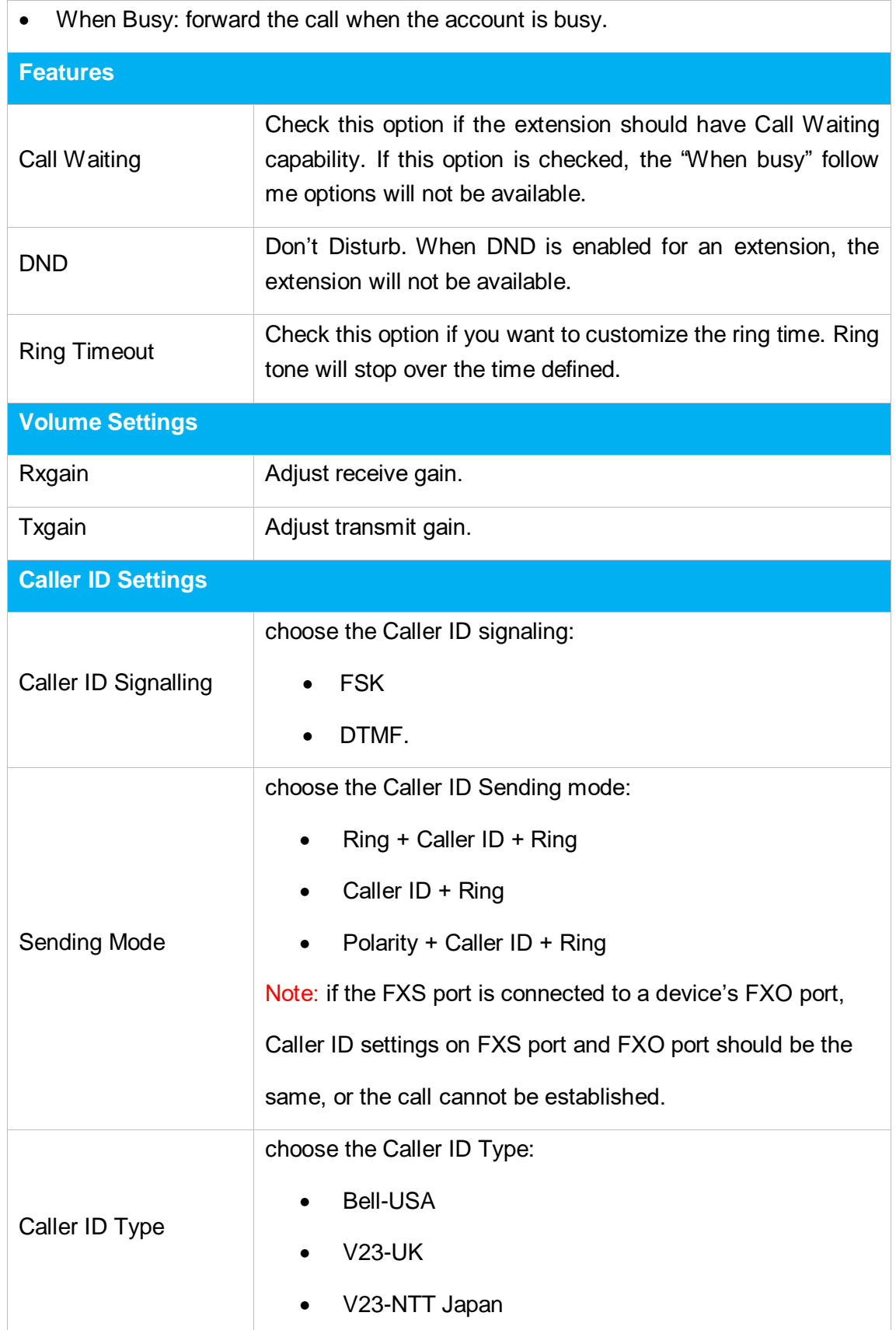

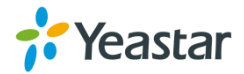

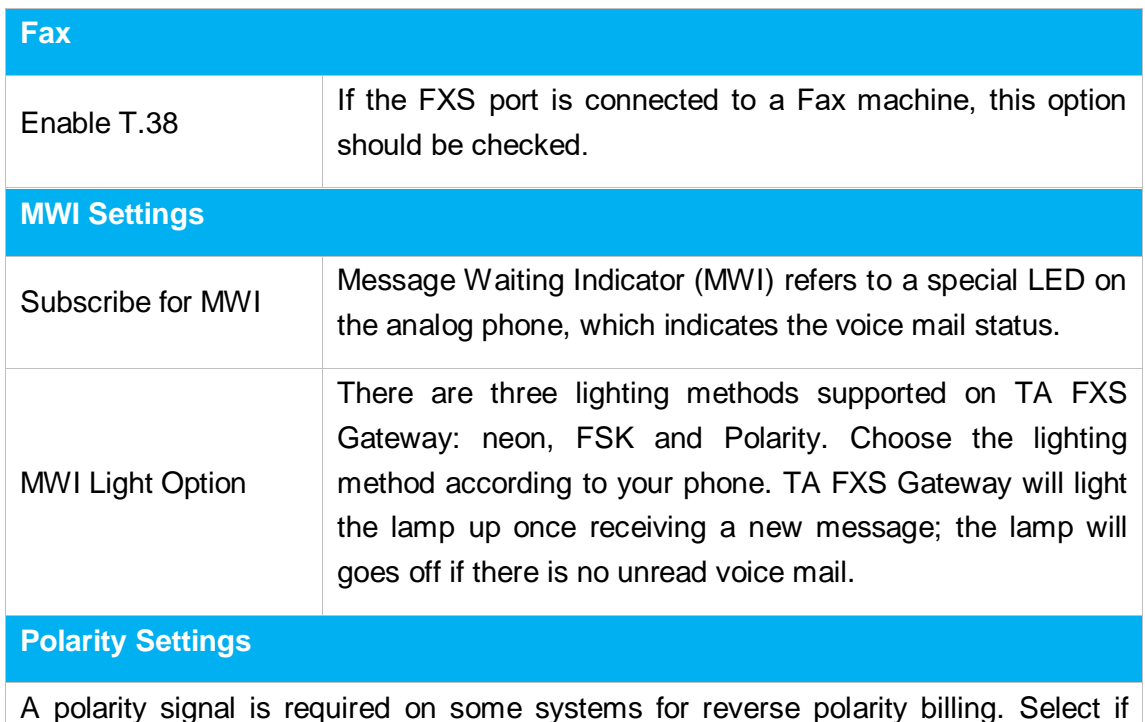

A polarity signal is required on some systems for reverse polarity billing. Select if reverse polarity signal is activated on this FXS port. It is not activated by default.

- Polarity Answer: Whether to send polarity signal while picking up the phone.
- Polarity Hangup: Whether to send polarity signal while hanging up the phone.

# <span id="page-20-0"></span>**Hunt Group**

Hunt group is a feature that allows a call reaching multiple FXS ports. The FXS ports will act as a single group, called a hunt group. The number of hunt groups is limited by the number of ports each TA FXS Gateway model has. For example, there are 24 hunt groups on TA FXS Gateway2400.

Hunt group will be chosen when configuring the FXS port "Follow Me". The hunt group will work when a call reaches the FXS port associated user which is busy or no answer.

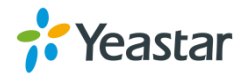

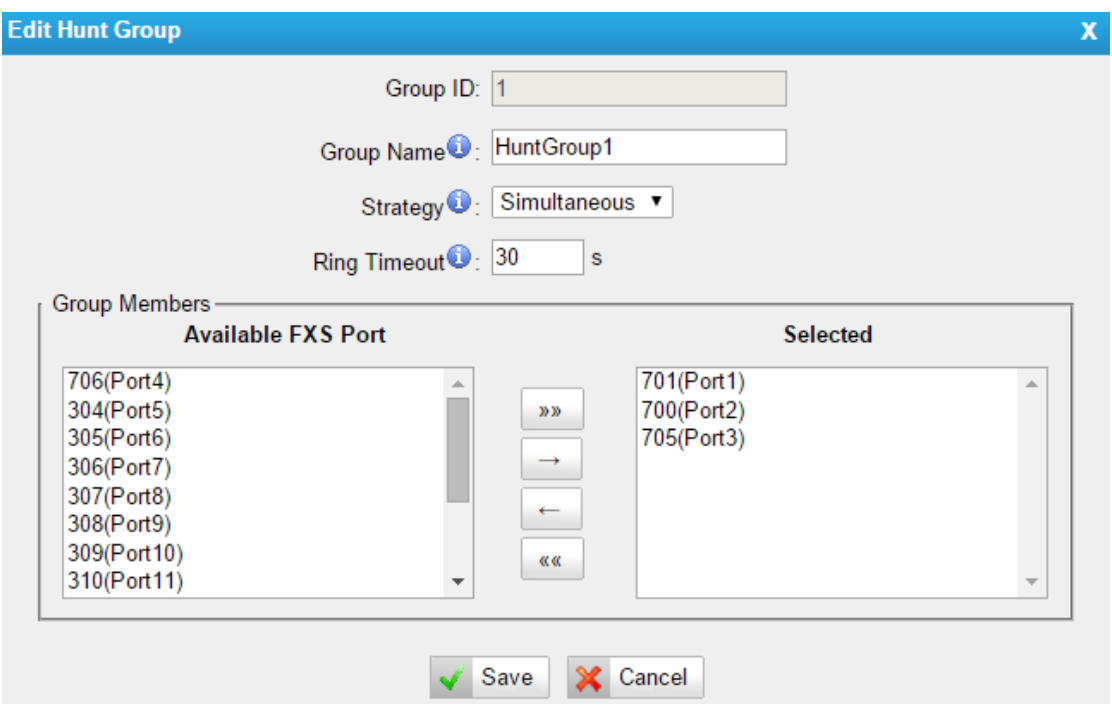

Figure 4-3 Hunt Group

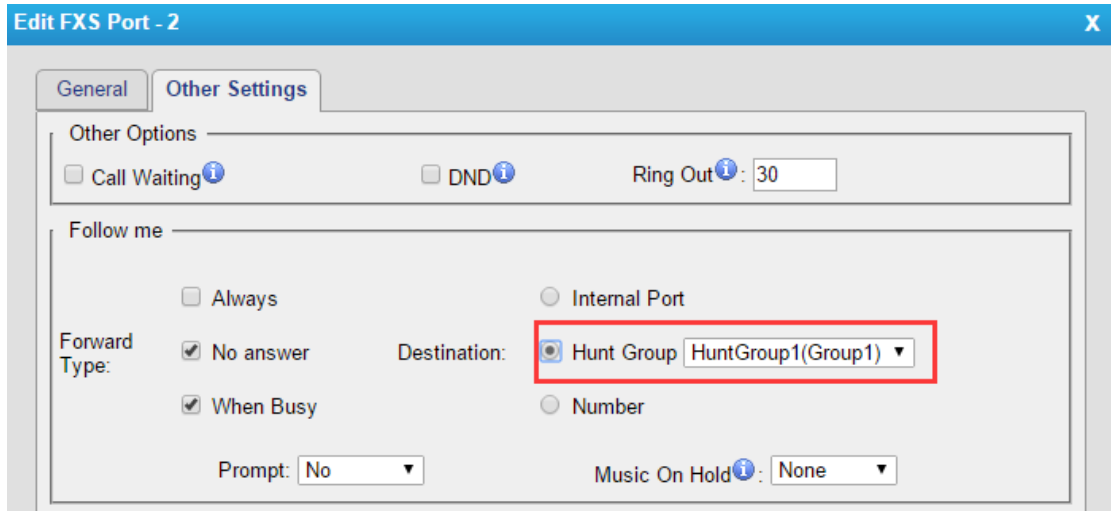

Figure 4-4 Set Hount Group on "FXS Port" Page

There are 3 strategies for hunt group on TA FXS Gateway.

**Simultaneous**

All the FXS users will ring at the same time.

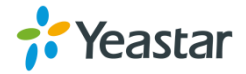

## **Circular**

In circular hunting, the calls are processed "round-robin". If a call is delivered to FXS port1, the next call will go to 2, the next to 3. The succession throughout each of the FXS users even if one of the previous local users becomes free. When the end of the hunting group is reached, the hunting starts over at the first local users.

## **Linear**

Linear hunting is also referred to serial hunting. In linear hunting, calls are always delivered to the first FXS users, unless it is busy, then the second, third, and so on.

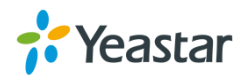

# <span id="page-23-0"></span>**VoIP Settings**

To integrate with other IPPBX, we need to configure the VoIP settings in TA FXS Gateway to set up VoIP trunk (SIP and IAX). In this chapter, we introduce the following settings:

- [VoIP Server Settings](#page-23-1)
- [Dial Pattern Template](#page-26-0)
- [SIP Settings](#page-27-0)
- [IAX Settings](#page-34-0)

# <span id="page-23-1"></span>**VoIP Server Settings**

There are some configurable VoIP (SIP/IAX) Server templates on this page. The number of VoIP Server templates is the half of FXS ports on TA FXS Gateway. The VoIP server settings help the FXS ports to register to the VoIP server. Once configured, the templates can be chosen on FXS port setting page.

There are 3 register modes for VoIP server. Users could select one mode for the VoIP server and apply it to FXS ports.

 **Service Provider** - IP Based VoIP Provider, do not generally require the TA gateway to register with the provider. Only IP address or domain is needed to configure on TA gateway.

**Note:** this is a peer-to-peer mode to connect VoIP server and TA gateway, you also need to create a service provider trunk connecting to TA gateway on your VoIP server.

**Port Register** – the VoIP server requires TA gateway to register with the provider using an authentication ID and password.

If you choose the VoIP server, you need to fill in User Name, Authentication Name and Password to register the FXS port.

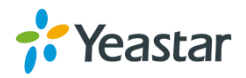

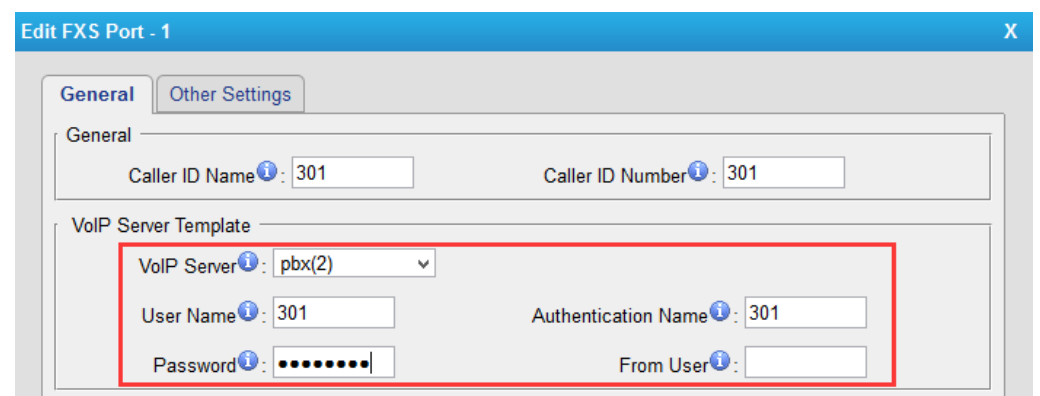

Figure 5-1 Port Register

**• Template Register** – register to your VoIP server and apply the template to FXS ports. The FXS ports will register to the server with the same account.

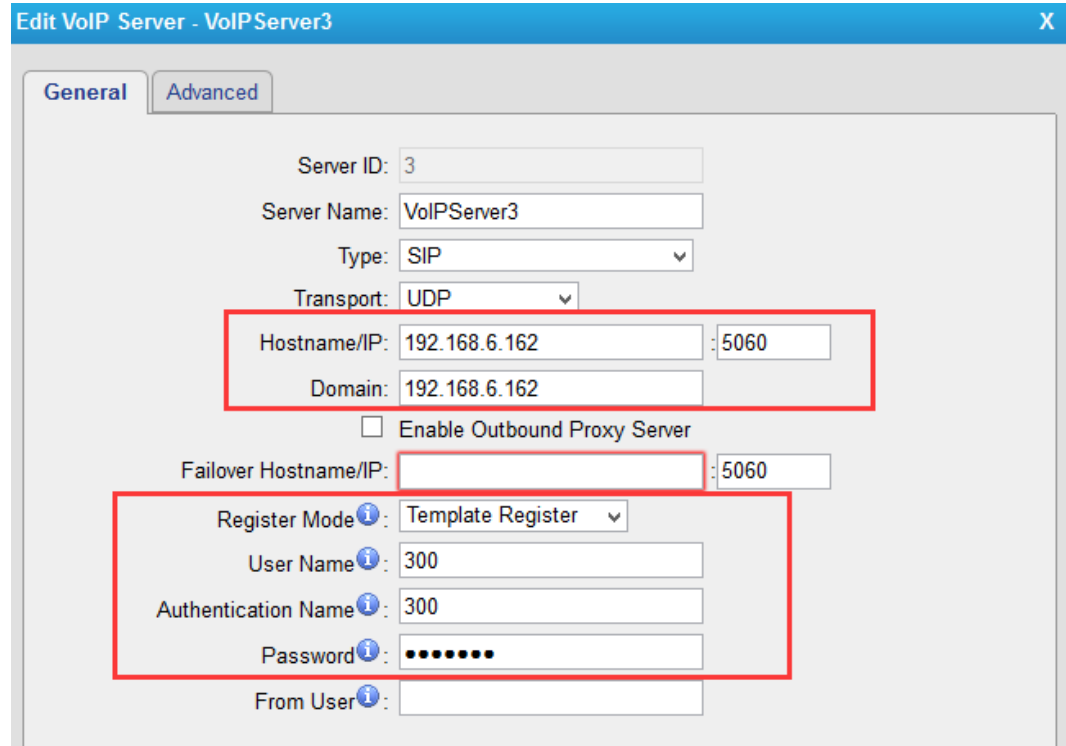

Figure 5-2 Template Register

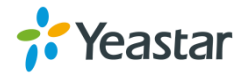

## Check VoIP settings below.

### **General**

#### Table 5-1 Description of VoIP Server General Settings

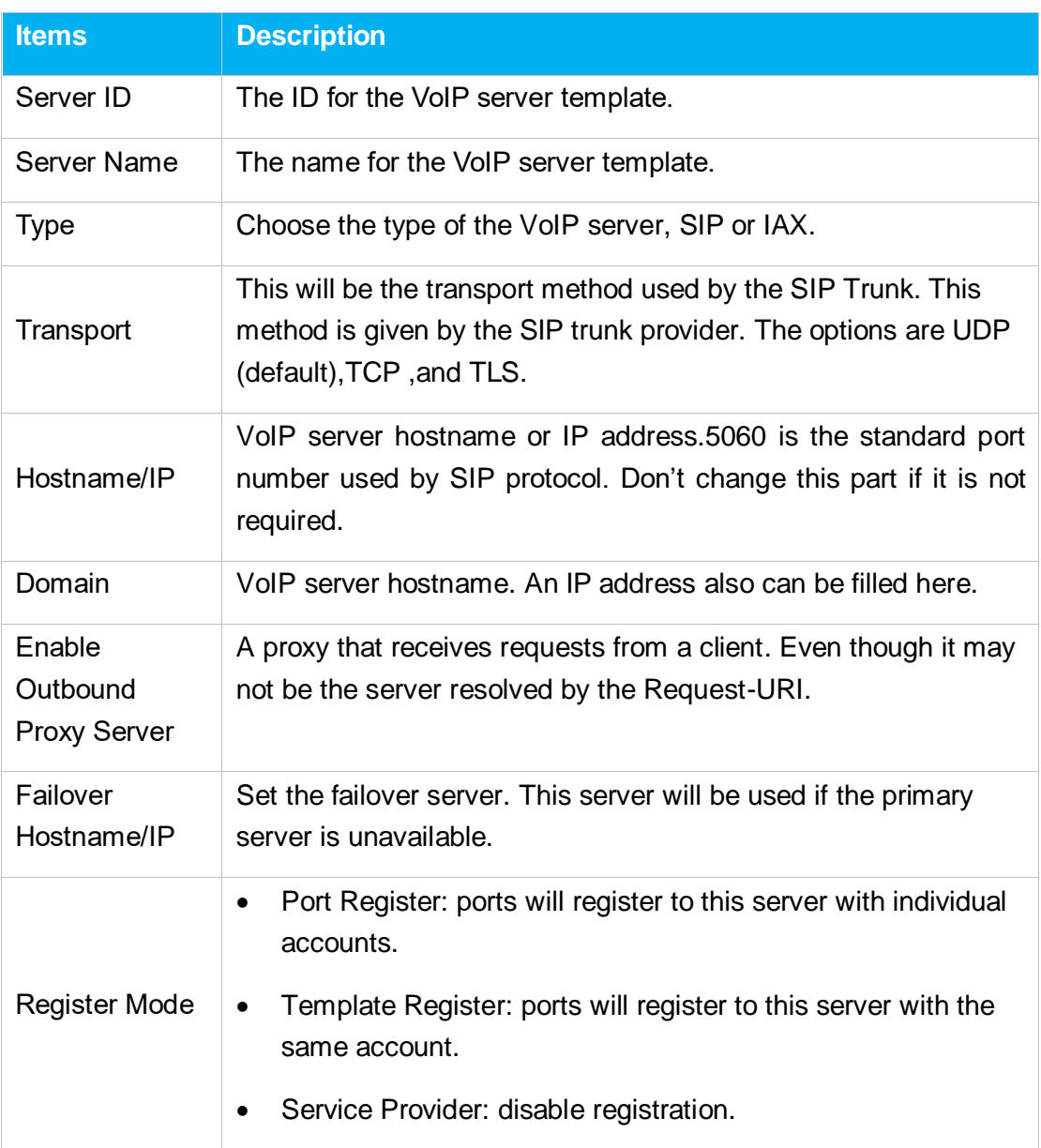

## **Advanced**

#### Table 5-2 Description of VoIP Server Advanced Settings

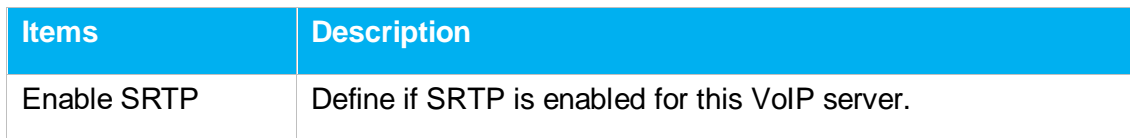

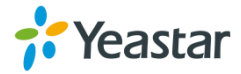

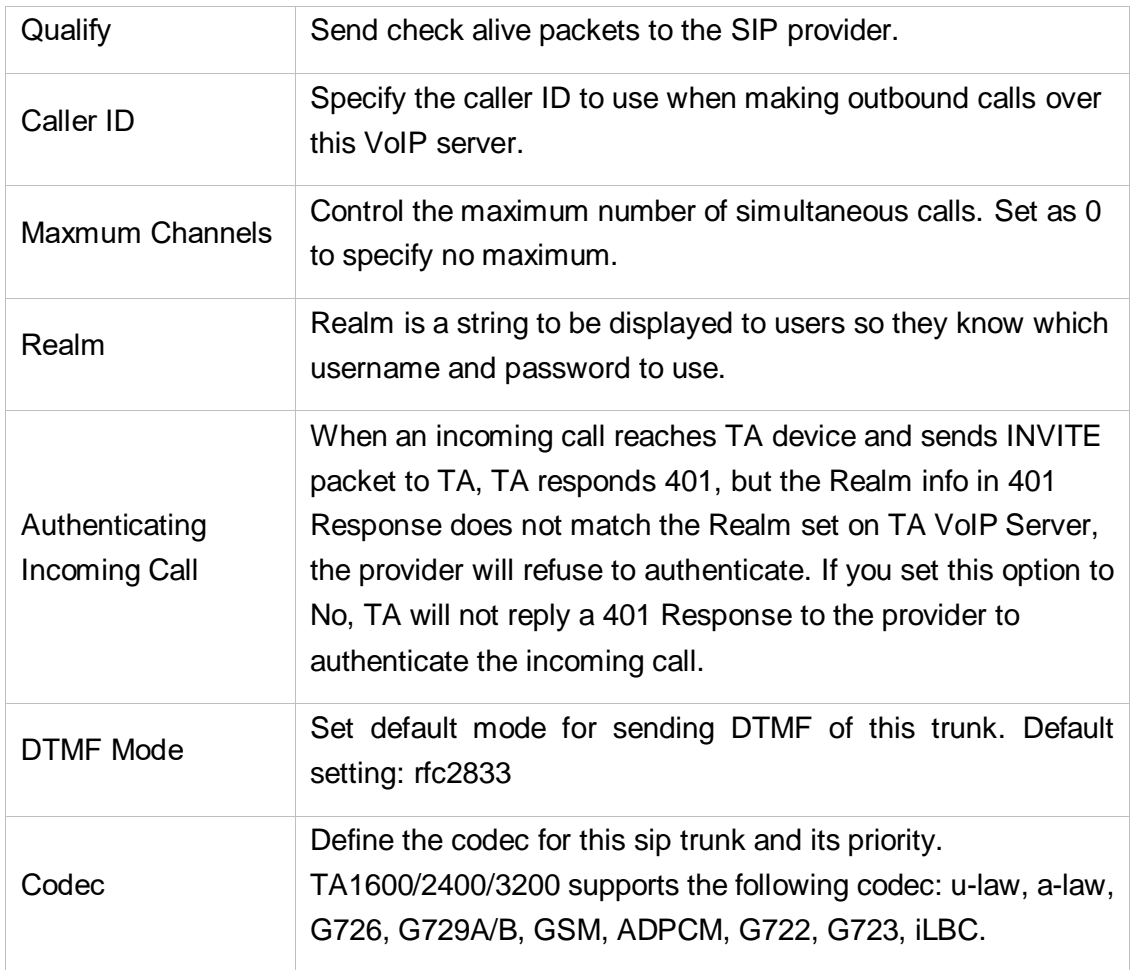

# <span id="page-26-0"></span>**Dial Pattern Template**

Dial pattern template specifying how to route the calls from FXS ports to VoIP server extensions or external numbers. The number of dial pattern templates is limited by the number of ports each TA FXS Gateway model has.

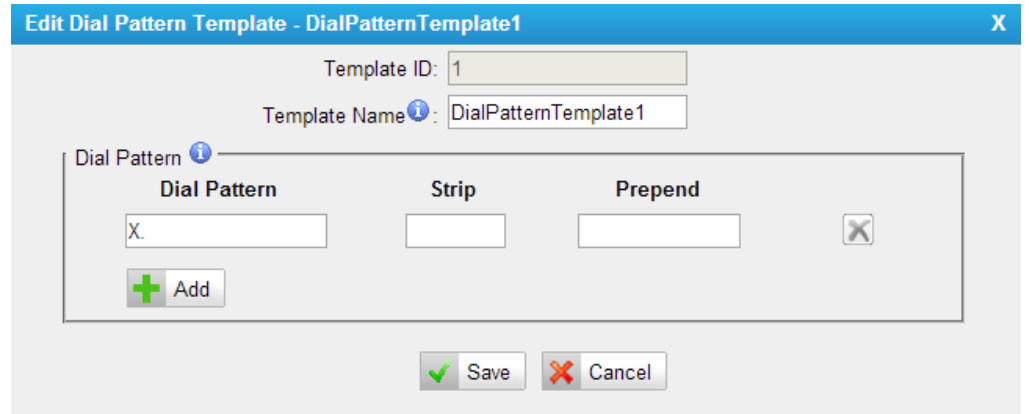

Figure 5-3 Dial Pattern Template

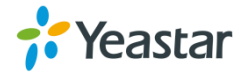

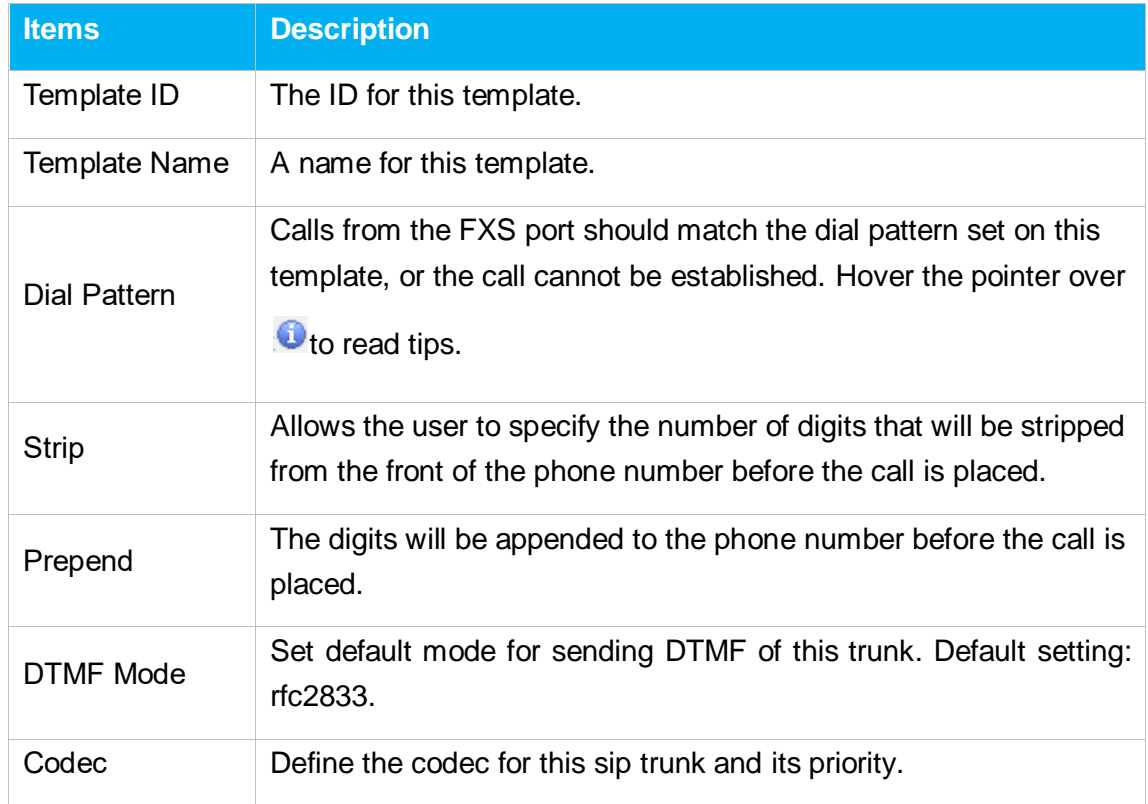

Table 5-3 Description of Dial Pattern Template Settings

# <span id="page-27-0"></span>**SIP Settings**

It is wise to leave the default setting as provided on this page. However, for a few fields, you need to change them to suit your situation.

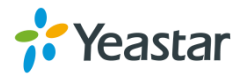

## **1) General**

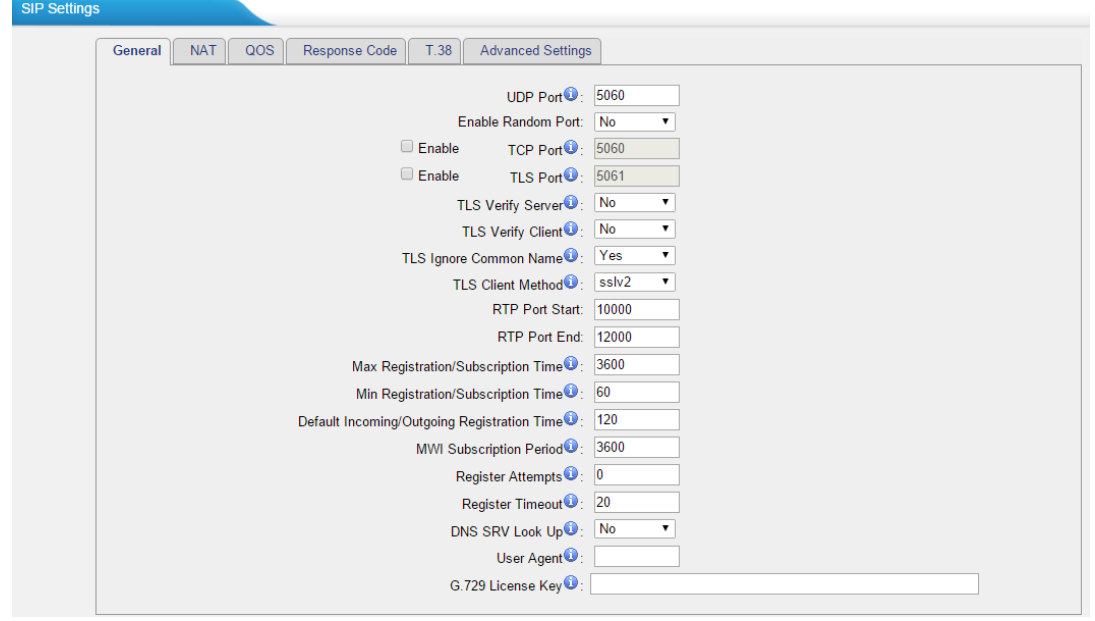

Figure 5-4 SIP General Settings

| <b>Items</b>                          | <b>Description</b>                                                                                                  |
|---------------------------------------|----------------------------------------------------------------------------------------------------|
| <b>UDP Port</b>                       | Port used for SIP registrations. The default is 5060.                                                               |
| Enable Random Port                    | Enable or Disable Random SIP port.                                                                                  |
| <b>Random Port Update</b><br>Interval | Set the Random Port Update Interval.                                                                                |
| <b>TCP Port</b>                       | Port used for SIP registrations. The default is 5060.                                                               |
| <b>TLS Port</b>                       | Port used for SIP registrations. The default is 5061.                                                               |
| <b>TLS Verify Server</b>              | When using TA FXS Gateway as a TLS client, whether<br>or not to verify server's certificate. It is "No" by default. |
| <b>TLS Verify Client</b>              | When using TA FXS Gateway as a TLS server, whether<br>or not to verify client's certificate. It is "No" by default. |
| <b>TLS Ignore Common</b><br>Name      | Set this parameter as "No", then common name must be<br>the same with IP or domain name.                            |
| <b>TLS Client Method</b>              | When using TA FXS Gateway as TLS client, specify the<br>protocol for outbound TLS connections. You can select       |

Table 5-4 Description of SIP General Settings

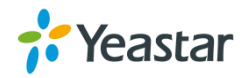

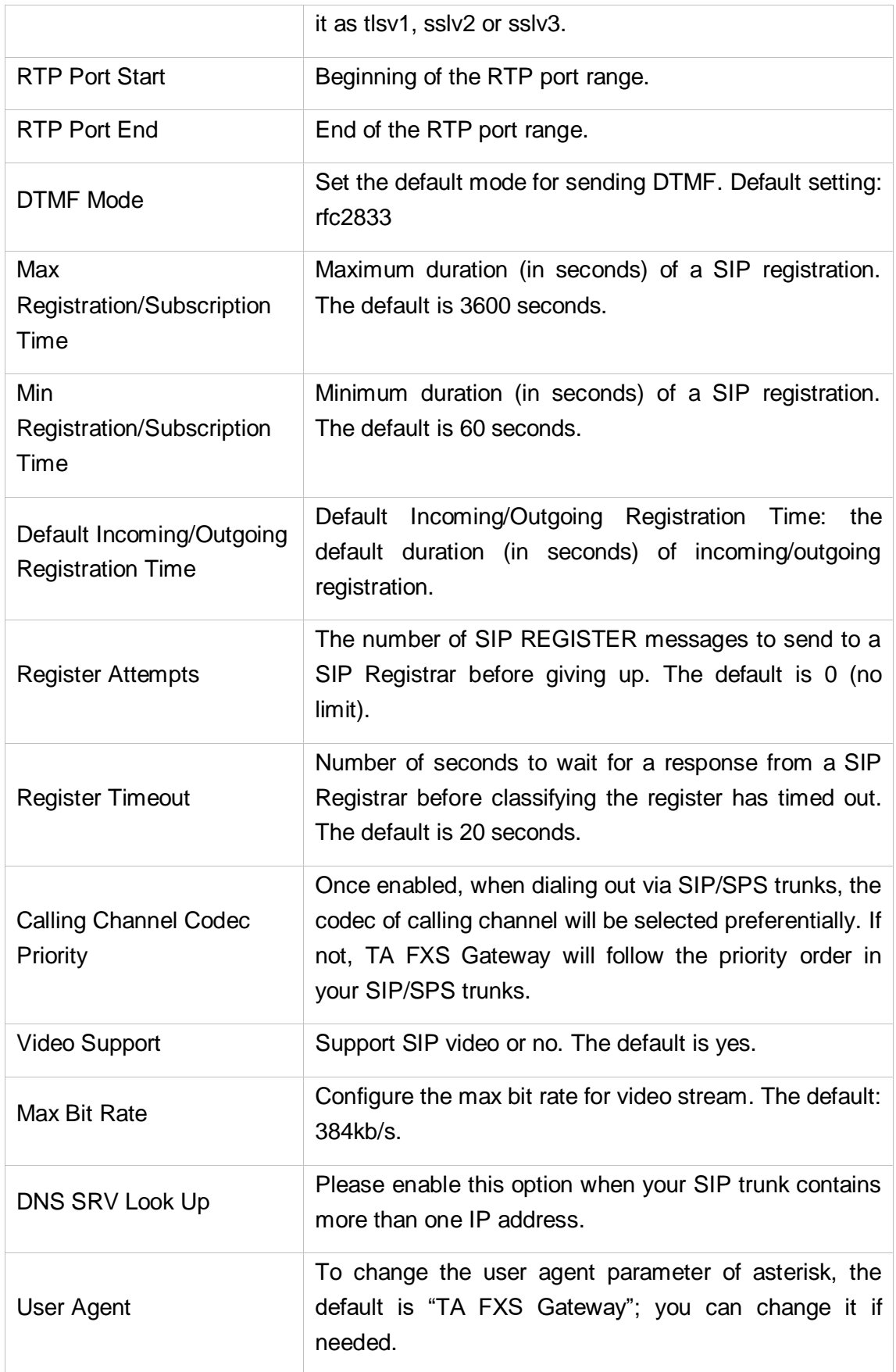

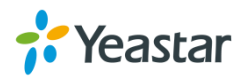

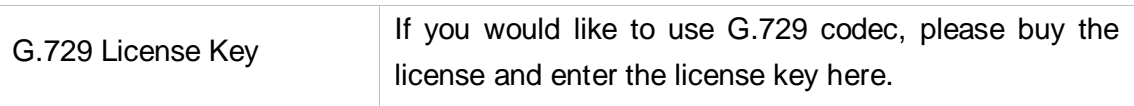

## **2) NAT**

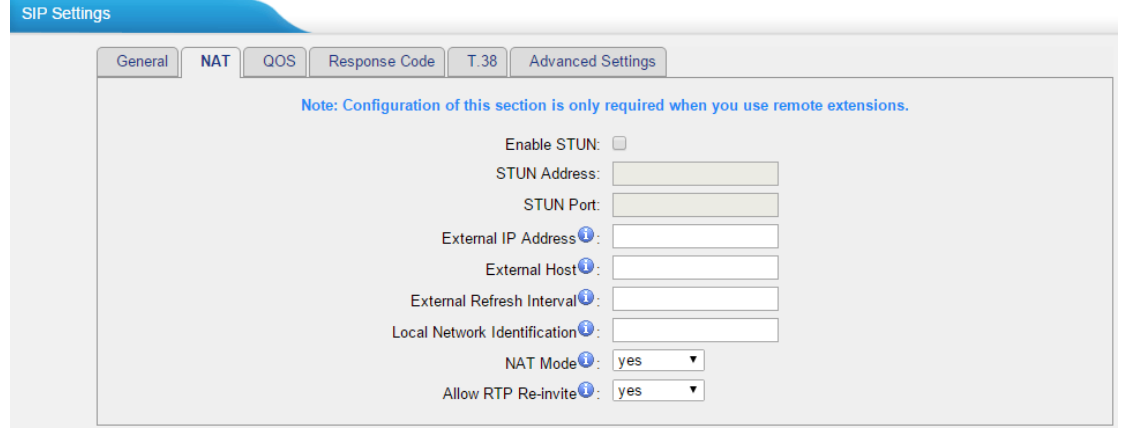

Figure 5-5 NAT Settings

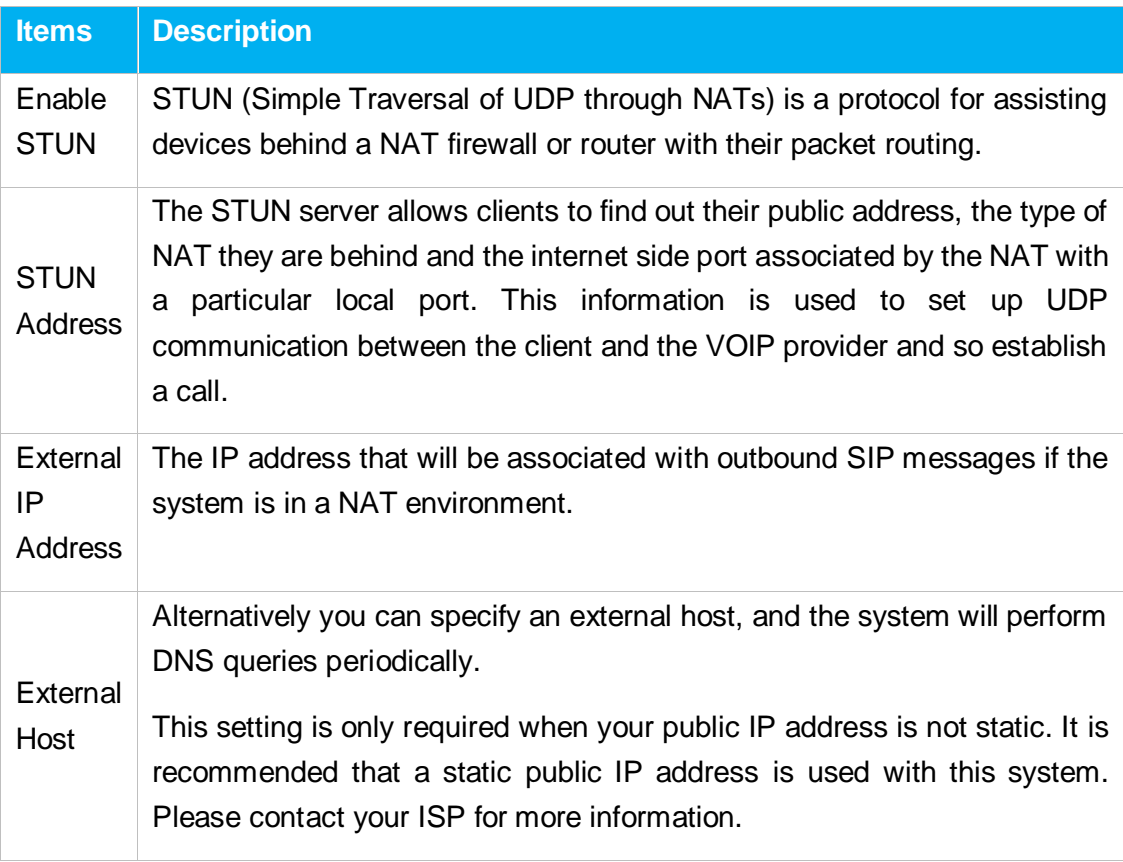

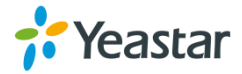

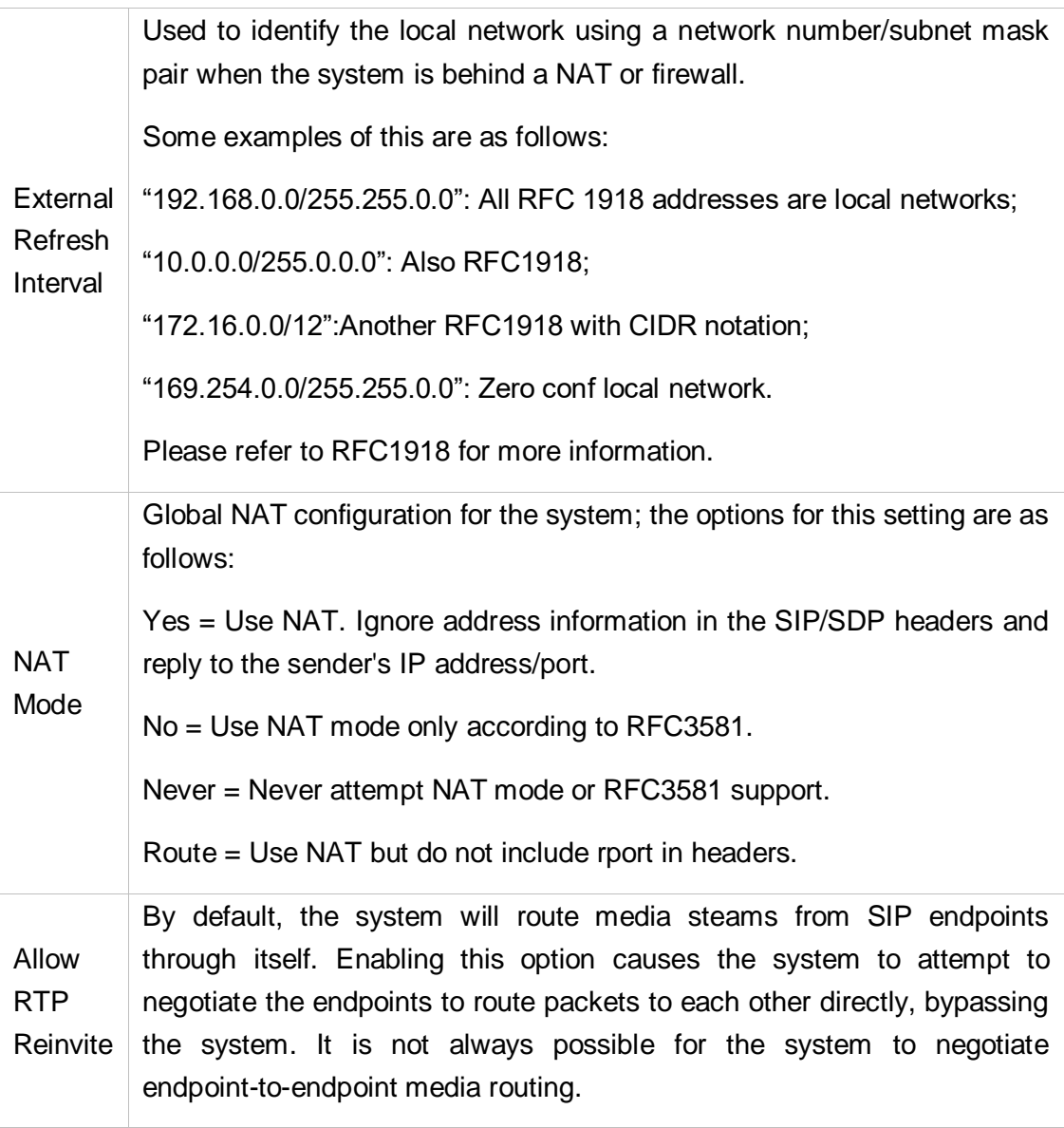

## **3) Qos**

QoS (Quality of Service) is a major issue in VoIP implementations. The issue is how to guarantee that packet traffic for a voice or other media connection will not be delayed or dropped due interference from other lower priority traffic. When the network capacity is insufficient, QoS could provide priority to users by setting the value.

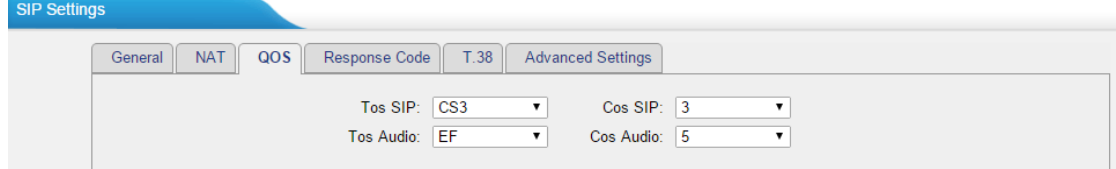

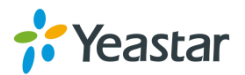

Note: It's recommended that you configure the QoS in your router or switch instead of TA FXS Gateway side.

### **4) Response Code**

You can change the response code on TA FXS Gateway to the one you want before sending it to the VoIP server. It helps the VoIP server understands better the exact call status, like busy, no response and others.

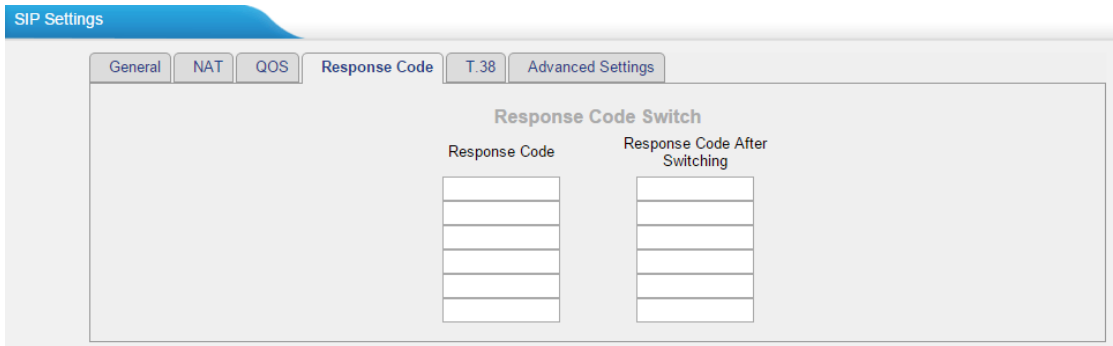

Figure 5-7 Response Code

Note: We don't' recommend configuring this if you are not familiar with the code of call status from the VoIP server.

## **5) T.38**

Settings on this page is for the purpose of improving receiving and sending T.38 FAX.

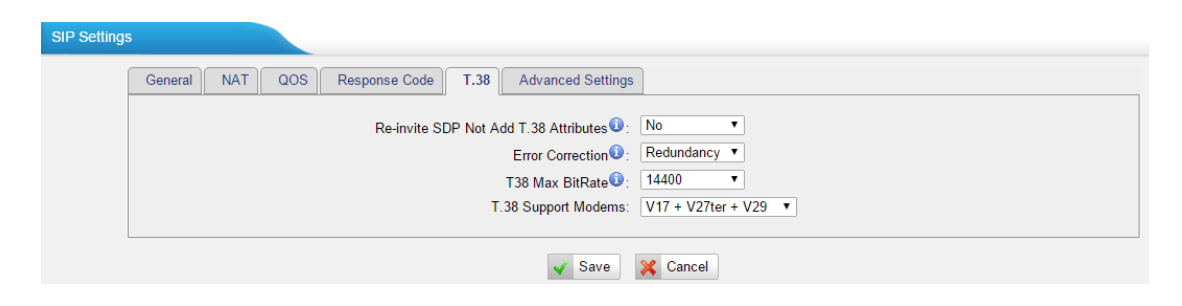

Figure 5-8 T.38 Settings

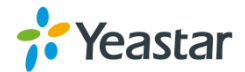

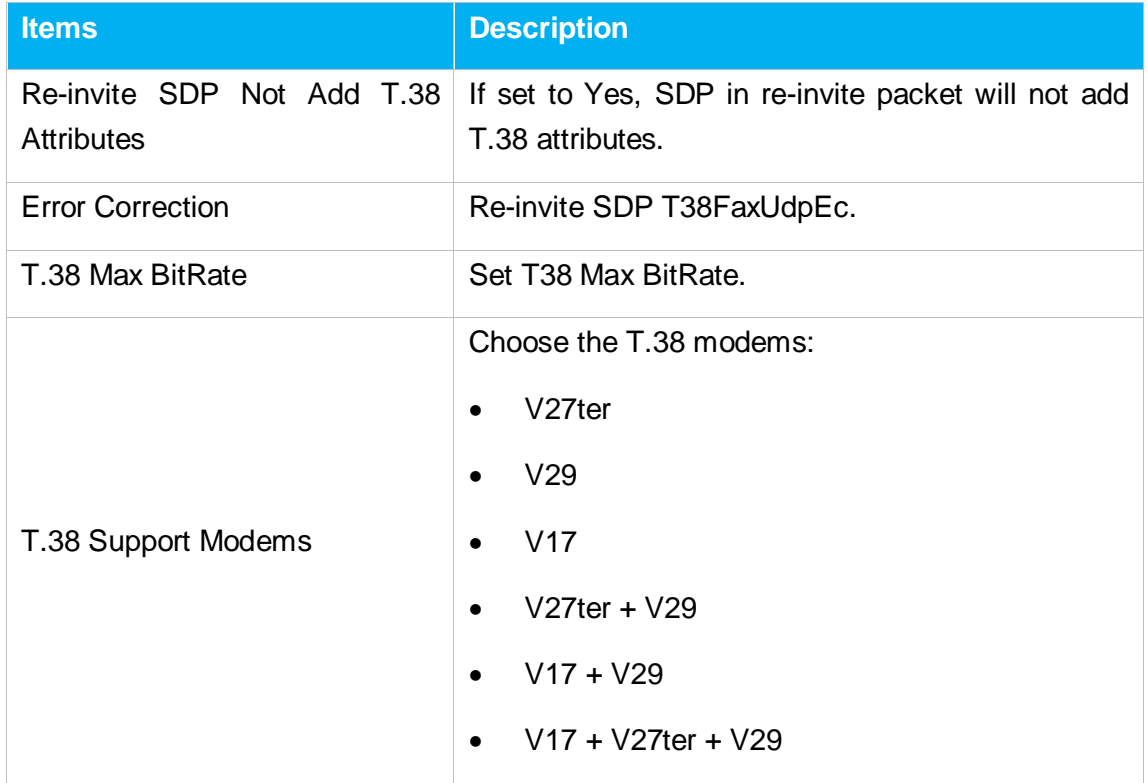

## Table 5-6 Description of T.38 Settings

## **7) Advanced Settings**

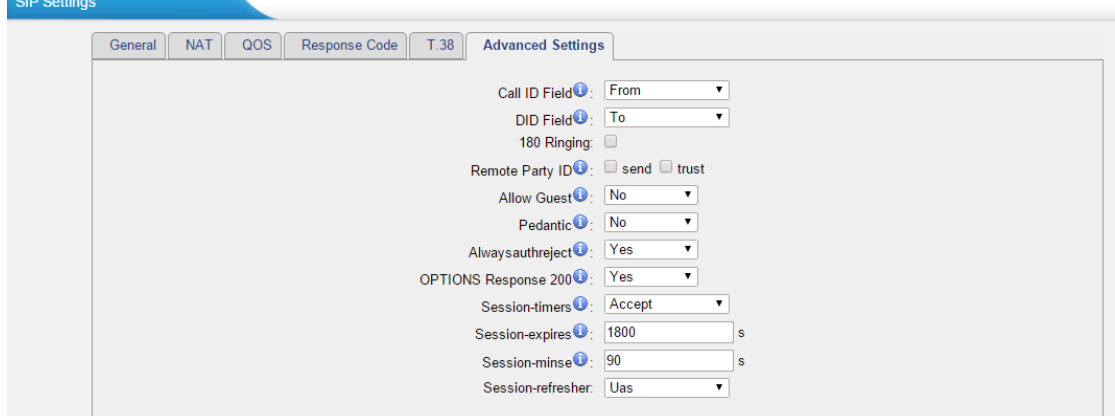

Figure 5-9 SIP Advanced Settings

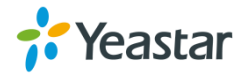

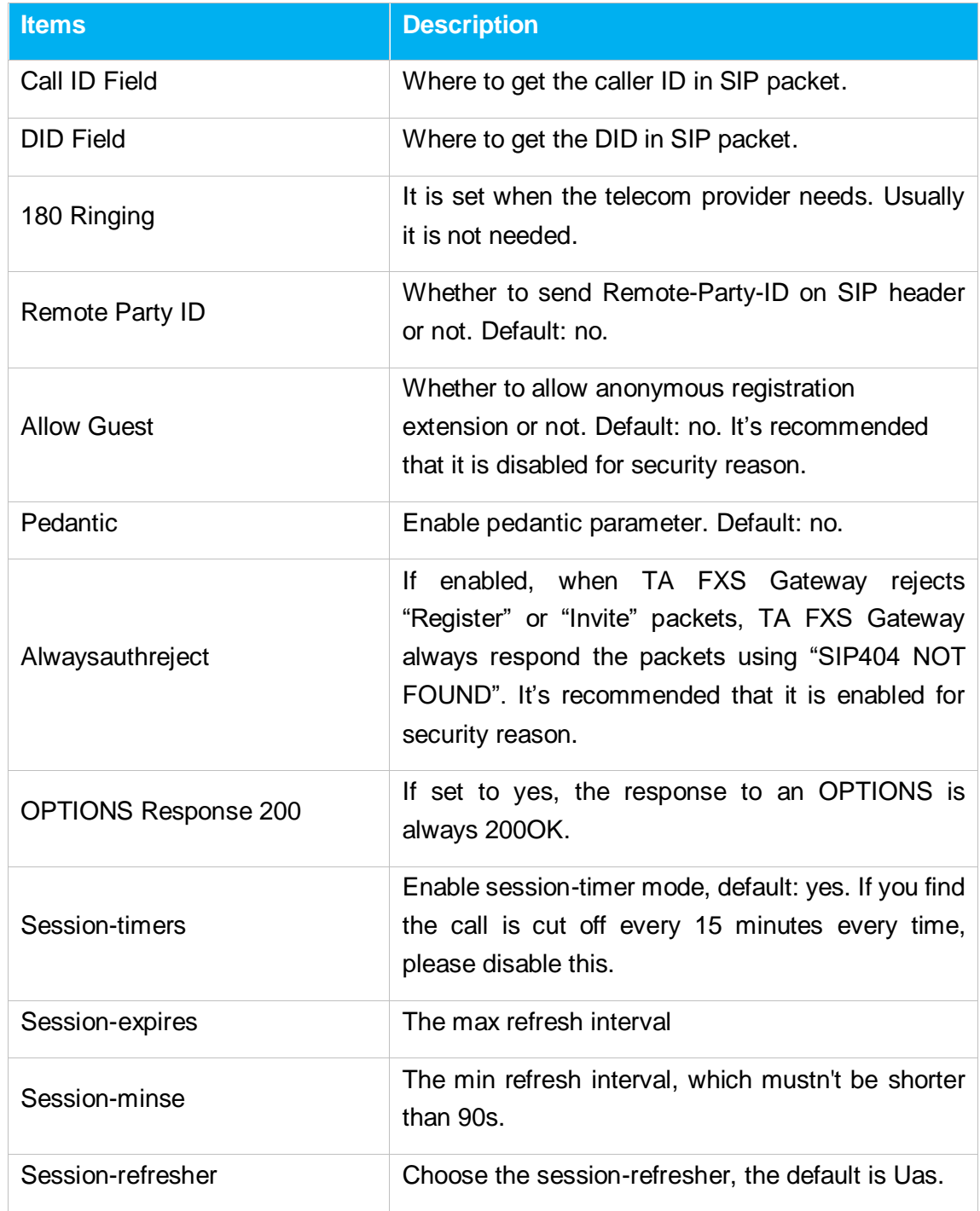

Table 5-7 Description of SIP Advanced Settings

# <span id="page-34-0"></span>**IAX Settings**

IAX is the Internal Asterisk Exchange protocol, you can connect to TA FXS Gateway or register IAX trunk to another IAX server. It's supported by the asterisk-based

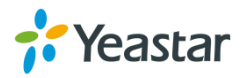

### IPPBX.

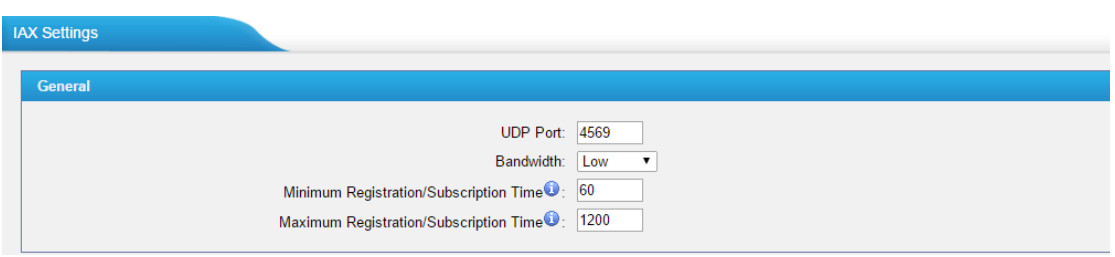

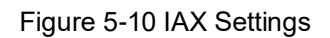

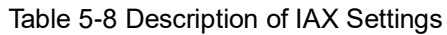

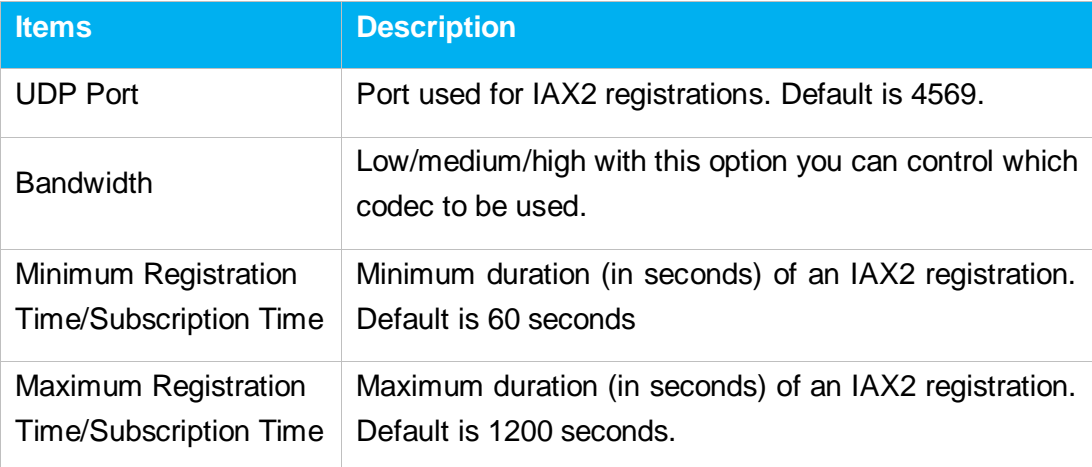

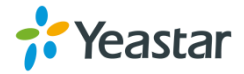
# **Gateway Settings**

This chapter explains Gateway settings, which can be applied globally to TA1600/2400/3200. The gateway settings can be configured under **Gateway→ Gateway Settings**.

- **•** [Basic Preferences](#page-36-0)
- [Feature Codes](#page-37-0)
- [Speed Dial](#page-41-0)

## <span id="page-36-0"></span>**Basic Preferences**

| <b>Basic Preferences</b> |                                                                        |  |
|--------------------------|------------------------------------------------------------------------|--|
| <b>General Settings</b>  |                                                                        |  |
|                          | Music On Hold: calmriver ▼                                             |  |
|                          | Enable Local Transfer <b>●</b> : Yes ▼                                 |  |
|                          | Key As Send: #<br>$\mathbf{v}$                                         |  |
|                          | Enable DSP Fax: Yes ▼                                                  |  |
|                          | Internal Calling First <sup>1</sup> : No v                             |  |
|                          | Virtual Ring Back Tone ●: No ▼                                         |  |
|                          | Enable Call Logs 0: Yes ▼                                              |  |
| <b>Voice Settings</b>    |                                                                        |  |
|                          | Enable Jitter Buffer <sup><sup>1</sup>: No</sup><br>$\pmb{\mathrm{v}}$ |  |
|                          | Jitter Buffer Max Size <sup>1</sup> : 40<br>ms                         |  |
|                          | Echo Tail Length●: 128 ▼ ms                                            |  |
|                          | G723 Encoding Rate 0: 6.3 ▼ Kbps                                       |  |
|                          | iLBC Frame Size 0: 30 ▼ ms                                             |  |

Figure 6-1 Basic Preferences

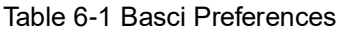

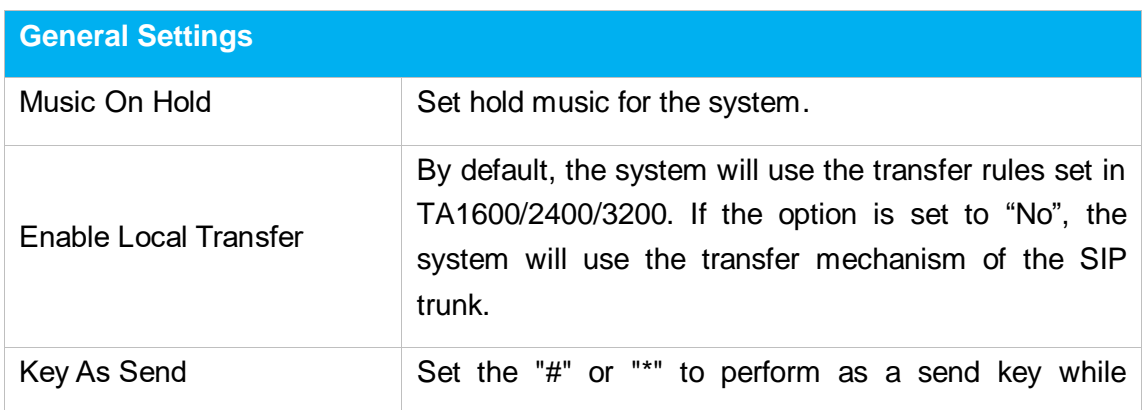

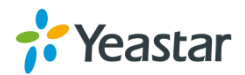

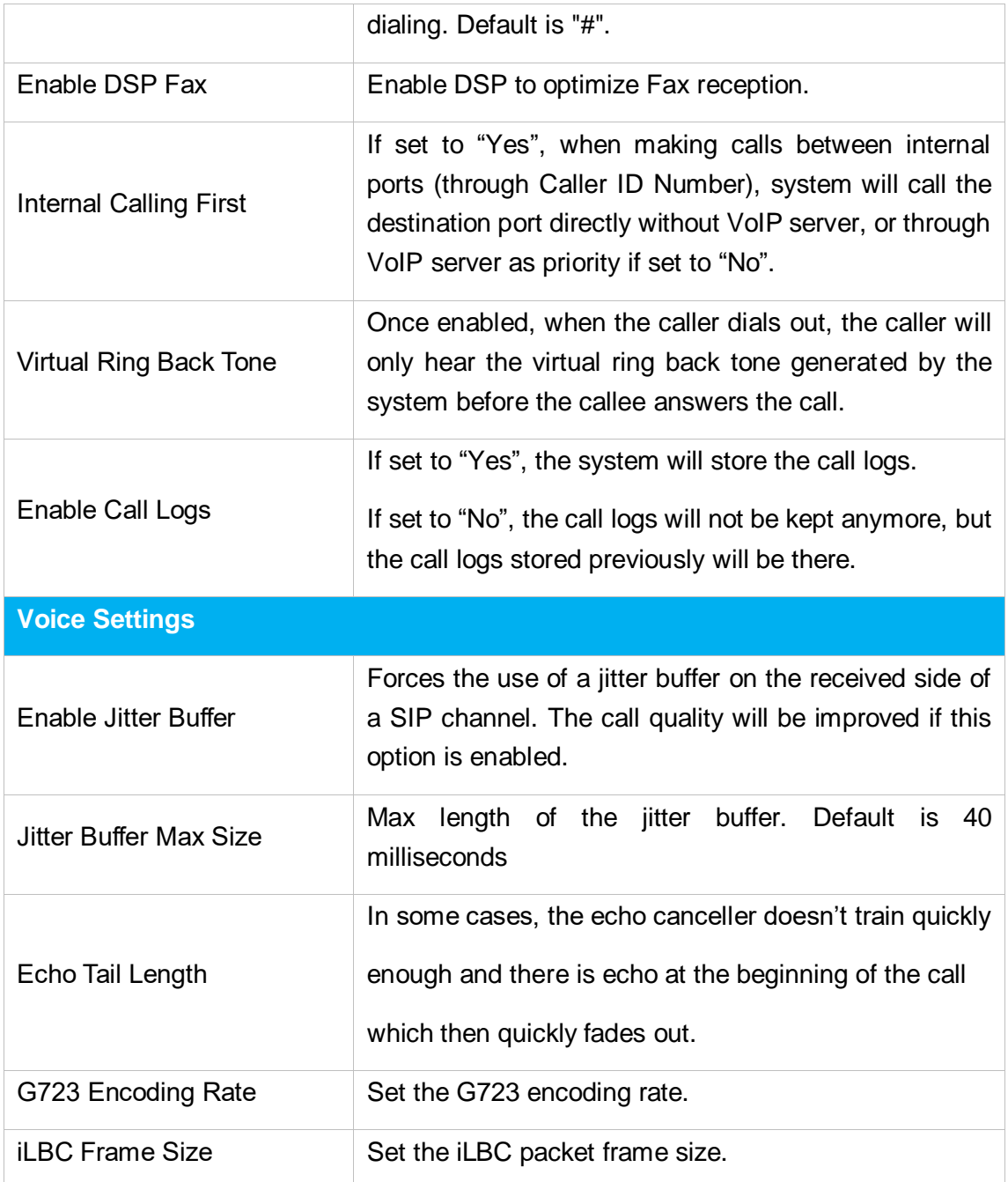

# <span id="page-37-0"></span>**Feature Codes**

There are various feature codes on TA1600/2400/3200. The feature codes are used to acquire the gateway info or activate and inactivate supplementary services. The default feature codes are illustrated below. The parameters for feature codes are configurable.

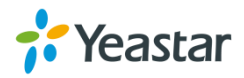

#### **General**

Table 6-2 Description of General Feature Code

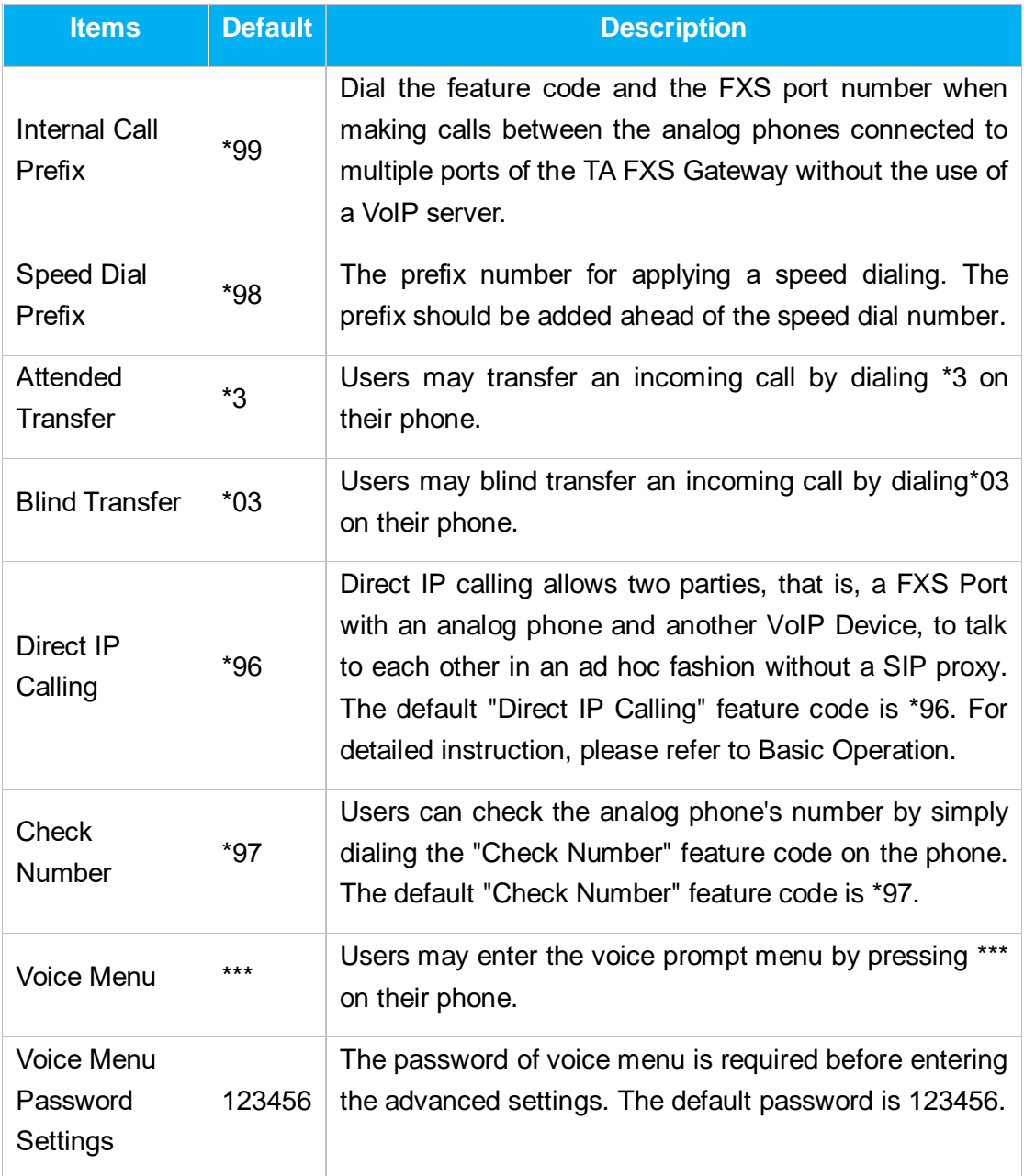

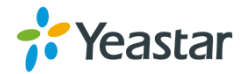

## **Call Forwarding Preferences**

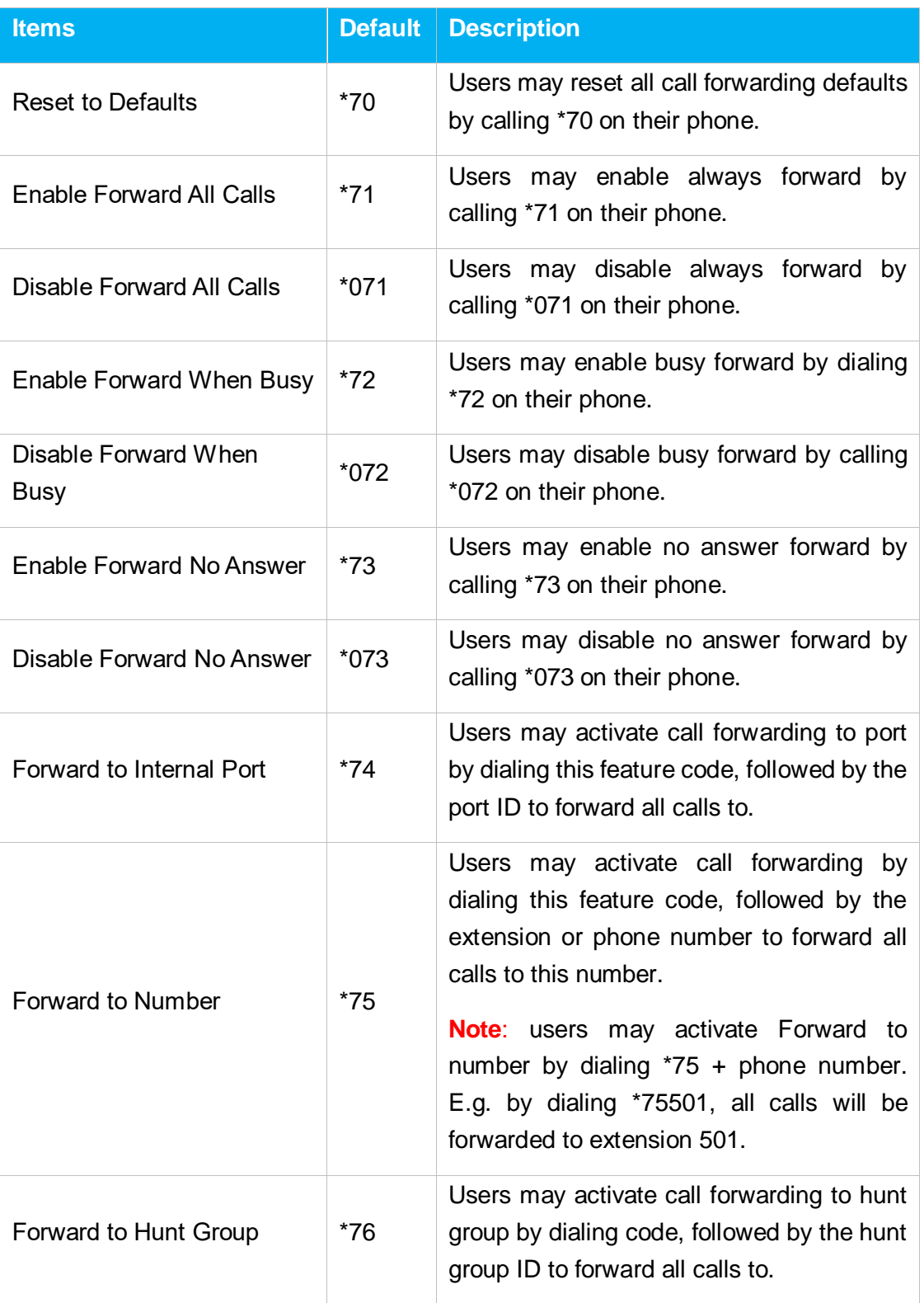

#### Table 6-3 Description of Call Forwarding Preferences

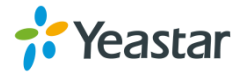

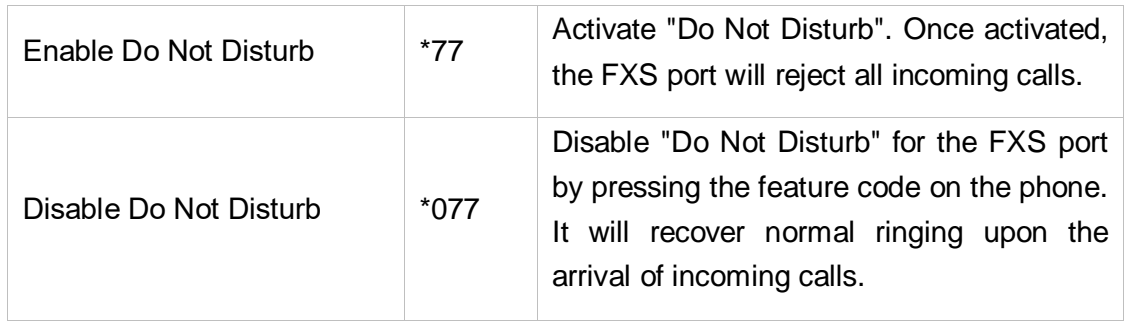

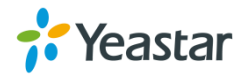

# <span id="page-41-0"></span>**Speed Dial**

Speed Dial feature is available on TA1600/2400/3200 that allowing you to place a call by pressing a reduced number of keys. There are 16 configurable Speed Dial templates available on TA1600/2400/3200.

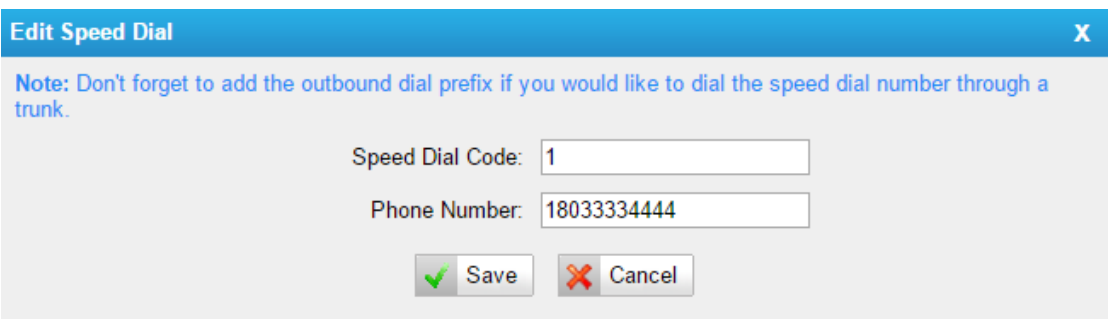

Figure 6-2 Speed Dial

## **Speed Dial Code**

The speed dialing number.

## **Phone Number**

The number you want to call.

To make a speed dial, e.g. you want to call 18033334444, simply dial \*981. The \*98 tells TA1600/2400/3200 that you want to use the Speed Dial and the 1 is the Speed Dial Code for destination number 18033334444.

**Note:** do not forget to add the dial pattern according to the selected dial pattern template. That is the destination number should match the FXS port dial pattern.

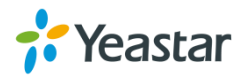

# **Prompt Settings**

This chapter explains prompt settings on TA1600/2400/3200.

- [Custom Prompts](#page-42-0)
- **[Music on Hold Prompts](#page-43-0)**
- [System Prompts](#page-44-0)

## <span id="page-42-0"></span>**Custom Prompts**

We can upload the prompts in this page; you can also download it and save it as a backup.

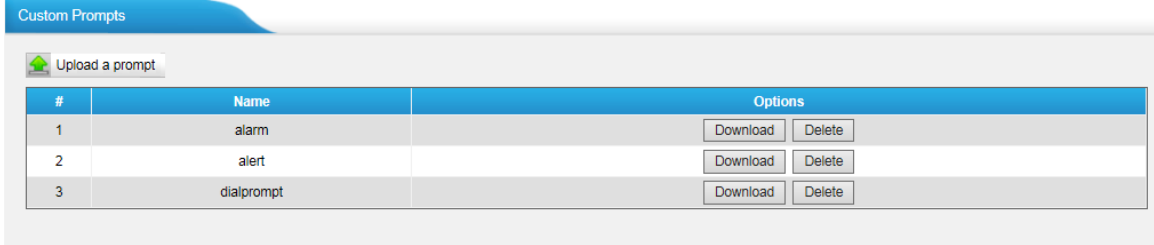

Figure 7-1 Custom Prompts

The administrator can upload prompts by doing the following:

- 1) Click "Upload Prompt".
- 2) Click "Browse" to choose the desired prompt.
- 3) Click "Upload" to upload the selected prompt.

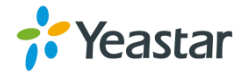

| <b>Upload Prompt</b>                                                                        | w |
|---------------------------------------------------------------------------------------------|---|
| The file size must not be larger than 1.8MB!                                                |   |
| WAV format: gsm 6.10 8kHz, Mono, 1Kb/s, alaw/ulaw 8kHz, Mono, 1Kb/s, pcm 8kHz, Mono, 16Kb/s |   |
| Choose a File to Upload <sup>0</sup> :<br>Browse                                            |   |
| Upload<br><b>Cancel</b>                                                                     |   |
|                                                                                             |   |

Figure 7-2 Upload A Prompt

**Note**: The file size must not be larger than 1.8 MB, and the file must be WAV format:

GSM 6.10 8 kHz, Mono, 1 Kb/s;

Alaw/Ulaw 8 kHz, Mono, 1 Kb/s;

PCM 8 kHz, Mono, 16 Kb/s.

## <span id="page-43-0"></span>**Music on Hold Prompts**

In this page, we can upload the music on hold prompts.

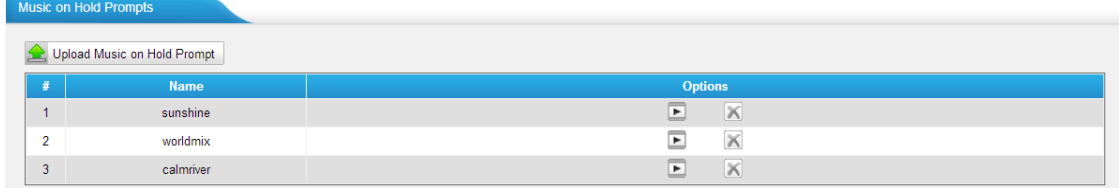

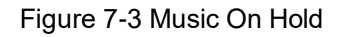

The administrator can upload on hold music as follows:

- 1) Click "Upload Music on Prompt".
- 2) Click "Browse" to choose the desired audio file.
- 3) Click "Upload" to upload the selected file.

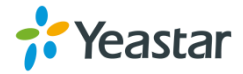

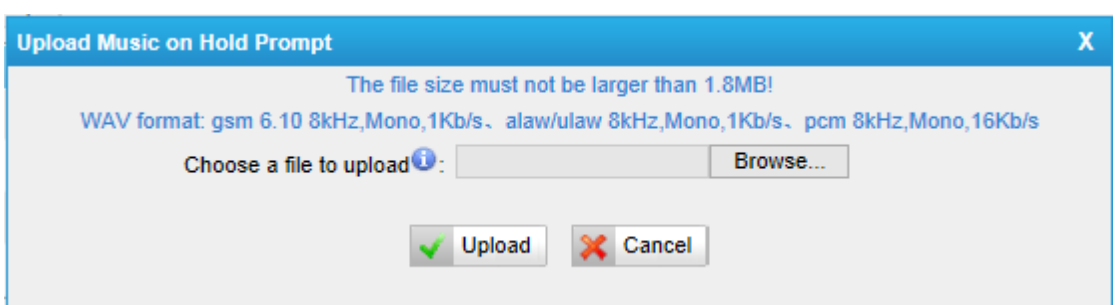

Figure 7-4 Upload Music on Hold Prompt

**Note**: The file size must not be larger than 1.8 MB, and the file must be WAV format:

GSM 6.10 8 kHz, Mono, 1 Kb/s;

Alaw/Ulaw 8 kHz, Mono, 1 Kb/s;

PCM 8 kHz, Mono, 16 Kb/s.

## <span id="page-44-0"></span>**System Prompts**

TA FXS Gateway supports Chinese and English system prompts. You can download the appropriate language you need.

#### **Notes:**

- 1. Auto-detection is highly recommended. But if you prefer to download via HTTP or TFTP server, please contact the local dealer for the prompts.
- 2. When update successfully, just click "Apply Changes" on Web then it will take effect, there is no need to reboot.

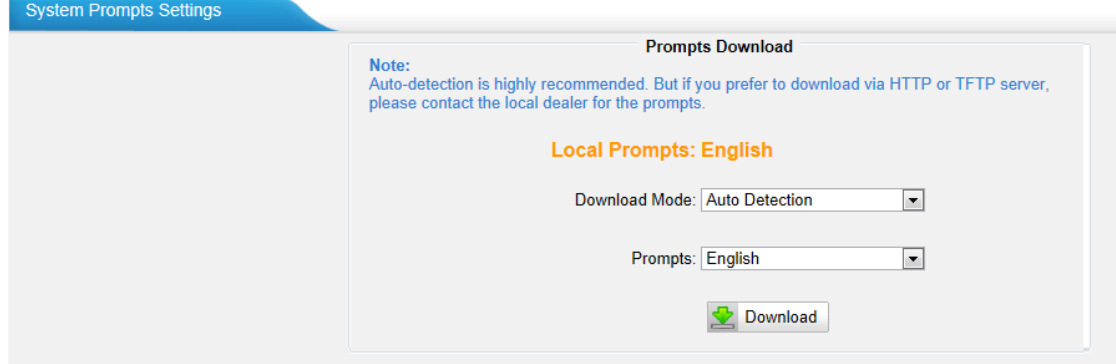

Figure 7-5 System Prompts Settings Page

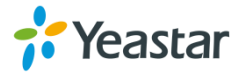

# **Advanced Settings**

This chapter explains SIP settings and Distinctive Ringtones.

- [Distinctive Ringtones](#page-45-0)
- [Tone Zone Settings](#page-45-1)
- [RADIUS Settings](#page-47-0)

## <span id="page-45-0"></span>**Distinctive Ringtones**

TA1600/2400/3200 provides 10 configurable distinctive ringtones. Users could configure different ringtones to match different incoming caller ID.

For example, if Inbound Caller Pattern is configured as "100.", all the incoming calls start with digits "100" will ring using cadence "2000,4000" as the following figure shows.

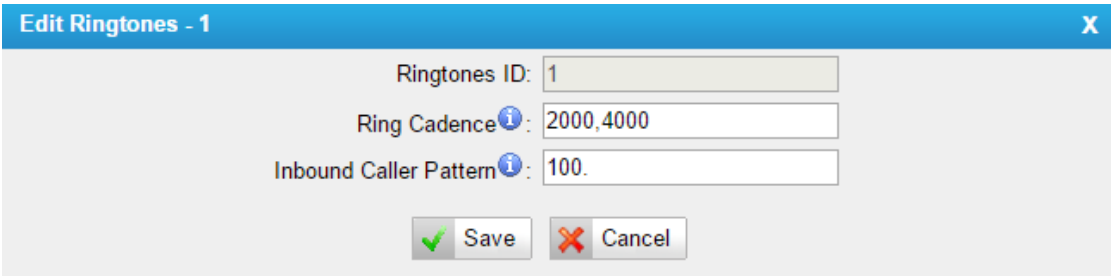

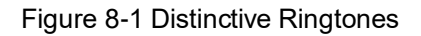

## <span id="page-45-1"></span>**Tone Zone Settings**

Advanced ring tones for all the FXS ports can be configured on this page. There are pre-grogrammed tone zone settings for some countries and regions. Users can simply find and select their country to get tone zone settings for the gateway.

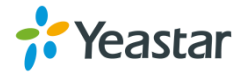

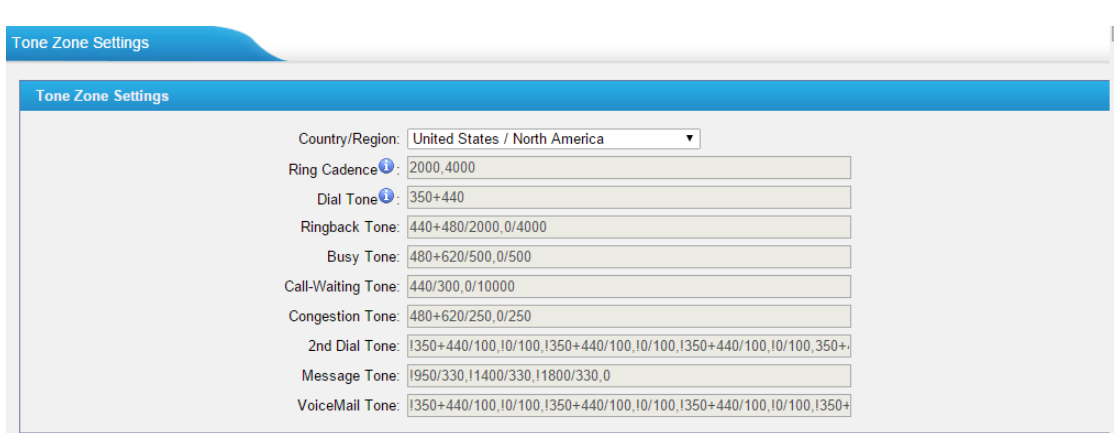

Figure 8-2 Tone Zone Settings

Users may also configure the tone zone according to the national standard by selecting "User custom for Tone Zone". Please refer to the document below and configure the tone zone settings on TA FXS Gateway:

<http://www.itu.int/ITU-T/inr/forms/files/tones-0203.pdf>

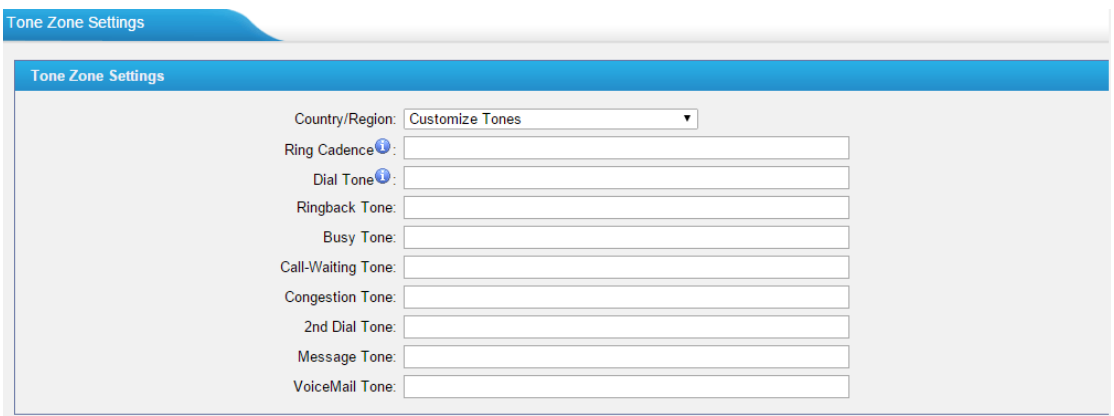

Figure 8-3 Customize Tones

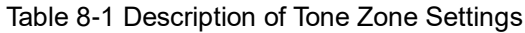

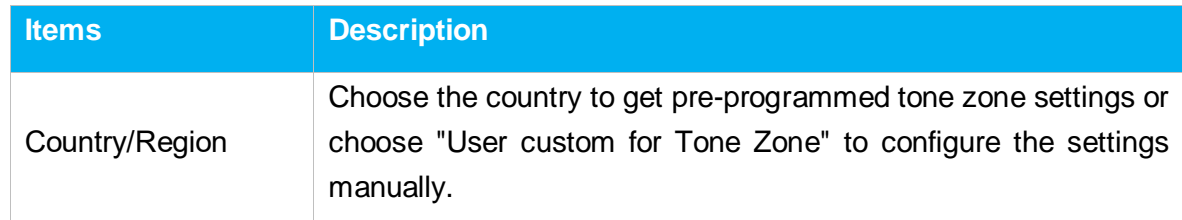

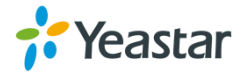

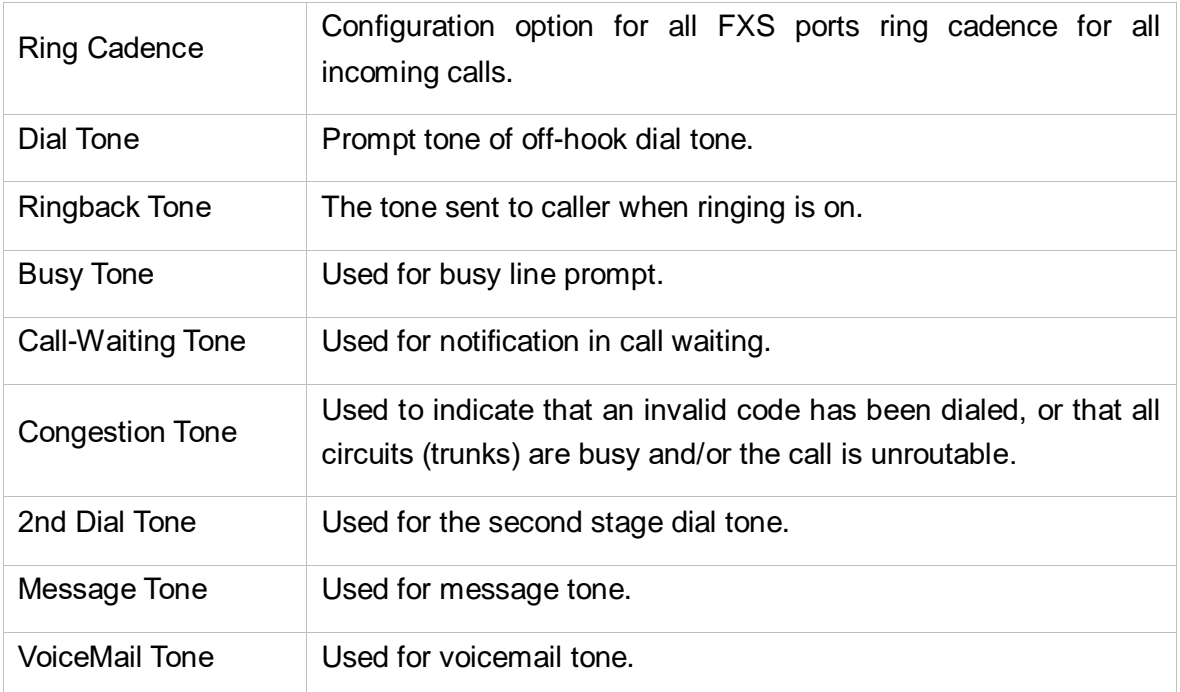

# <span id="page-47-0"></span>**RADIUS Settings**

TA FXS Gatewaysupports RADIUS (Remote Authentication Dial In UserService) protocol. RADIUS feature is mainly for billing purpose on TA FXS Gateway. There are primary and secondary RADIUS server configurations available. Once the primary server is reachable, the RADIUS requests will be sent to the secondary server.

| <b>RADIUS Preferences</b> |                                               |  |
|---------------------------|-----------------------------------------------|--|
| <b>General Settings</b>   |                                               |  |
|                           | Enable RADIUS <sup>O</sup> :                  |  |
|                           | Primary Server IP <sup>O</sup> :              |  |
|                           | Primary Server Port <sup>0</sup> : 1813       |  |
|                           | Primary Server Key <sup><sup>0</sup>:</sup>   |  |
|                           | Secondary Server IP <sup>O</sup> :            |  |
|                           | Secondary Server Port <sup>1</sup>            |  |
|                           | Secondary Server Key <sup><sup>0</sup>:</sup> |  |
|                           | RADIUS Timeout <sup>1</sup> : 10              |  |
|                           | RADIUS Retry Times <sup>0</sup> : 3           |  |
|                           | Call Out CDR ●:<br>Call In CDR $\bigcirc$ :   |  |
|                           | No Answer CDR <sup>O</sup> :                  |  |
|                           |                                               |  |

Figure 8-4 RADIUS Settings

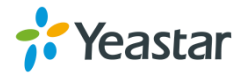

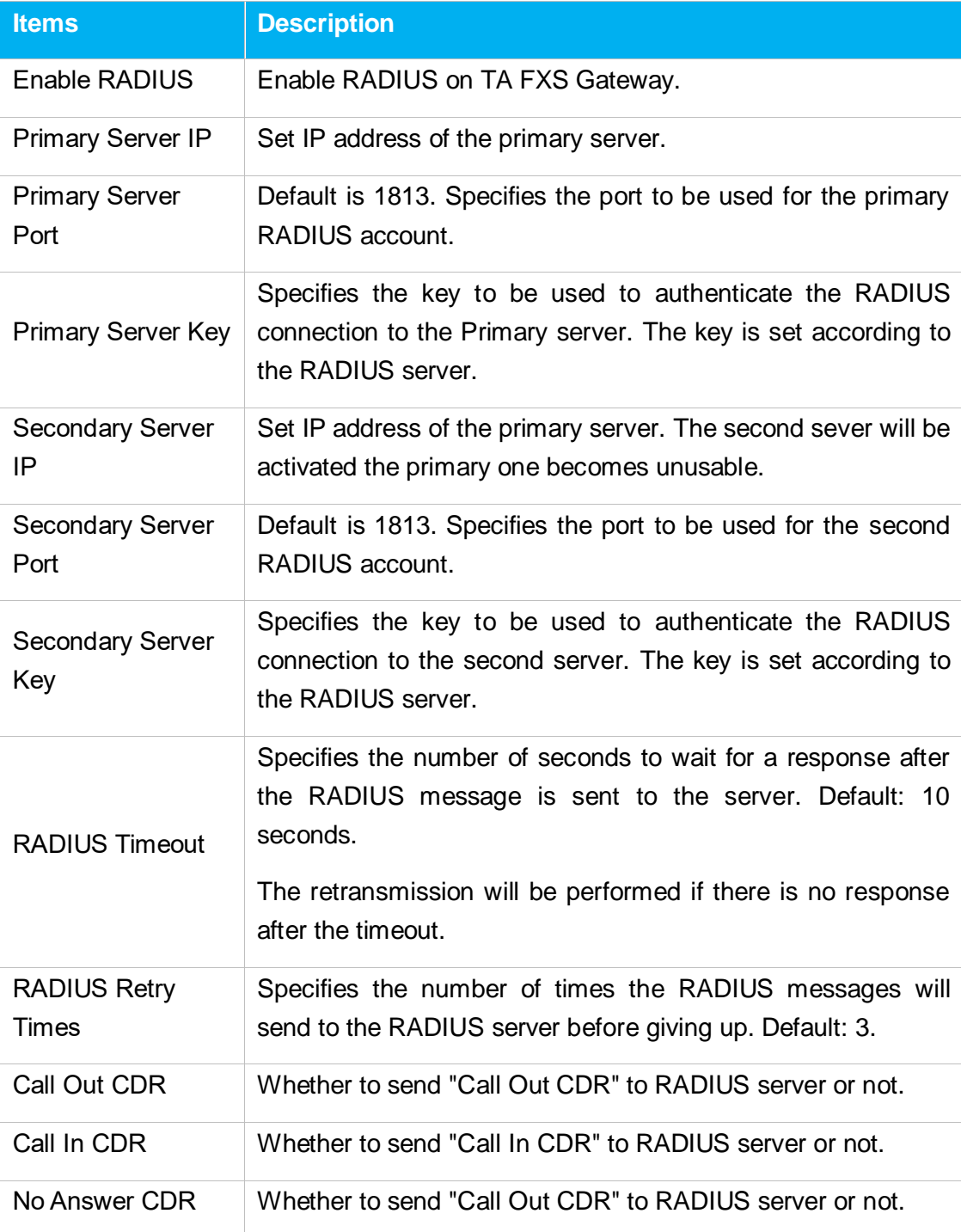

## Table 8-2 Description of RADIUS Settings

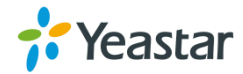

# **Network Preferences**

This chapter explains network settings on TA1600/2400/3200. Click the main menu

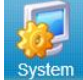

on the top of the Web GUI to check the network settings.

- **•** [LAN Settings](#page-49-0)
- **[Service](#page-53-0)**
- [VLAN Settings](#page-53-1)
- [VPN Settings](#page-54-0)
- **[DDNS Settings](#page-55-0)**
- [Static Route](#page-56-0)
- [SNMP Settings](#page-58-0)
- [TR-069 Settings](#page-58-1)

## <span id="page-49-0"></span>**LAN Settings**

After successfully logging in the TA1600/2400/3200 Web GUI for the first time, users could go **System→Network Preferences→LAN Settings** to configure the network for TA1600/2400/3200.

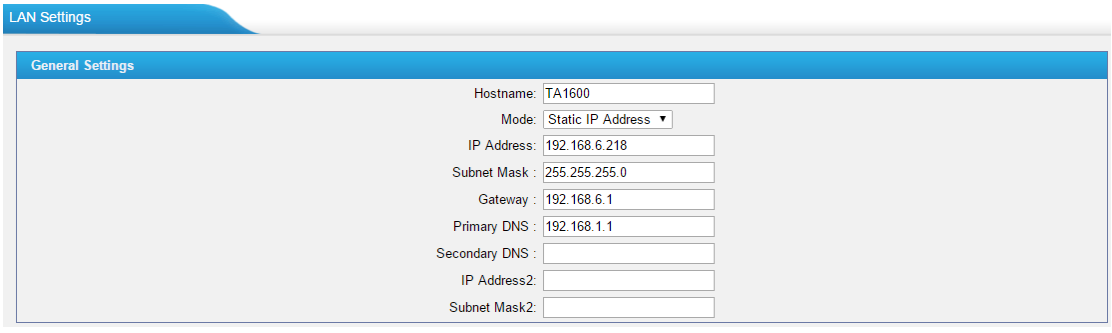

Figure 9-1 LAN Settings

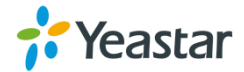

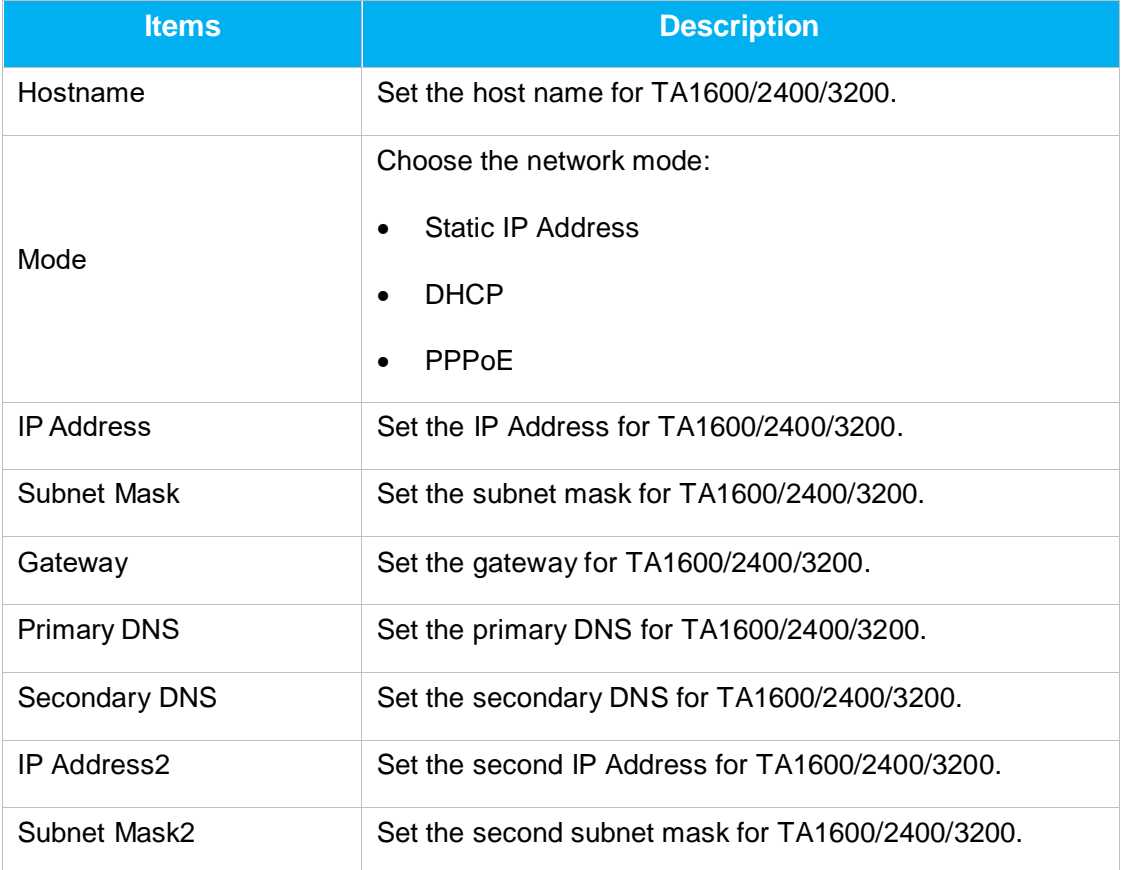

#### Table 9-1 LAN Settings

**LAN Settings** Ge eral Se Hostname: TA1600 Mode: DHCP  $\overline{\cdot}$ 

Figure 9-2 DHCP Mode

Select DHCP mode to get network automatically from the local network.

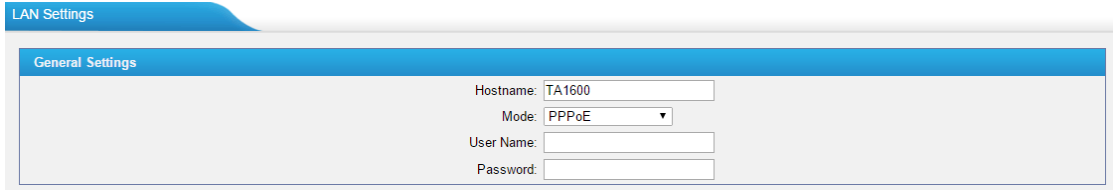

Figure 9-3 PPPoE

Fill in user name and password to access the Internet via PPPoE.

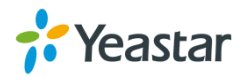

# **WAN Settings**

WAN port is disabled by default. If you want to use dual network, you should enable WAN port, and configure the network settings and static routes to route network traffic through the proper Ethernet interface.

**Note:** TA gateway does not act as a router to route the network traffic from WAN port to LAN port.

Go to **System→Network Preferences→WAN Settings** to configure the WAN port of TA1600/2400/3200.

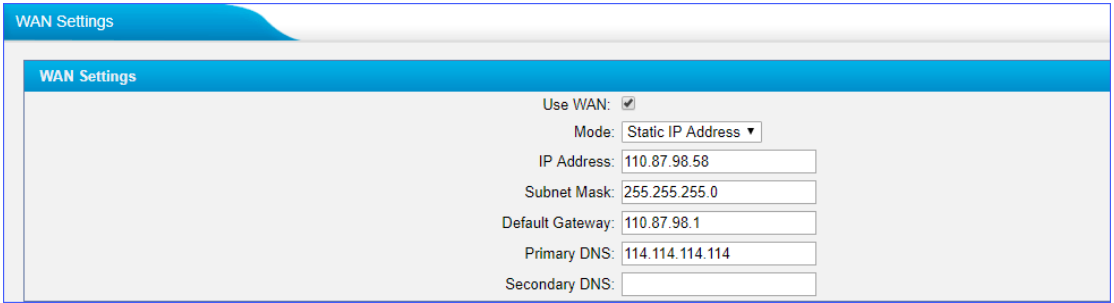

#### Figure 9-4 WAN Settings

#### Table 9-2 WAN Settings

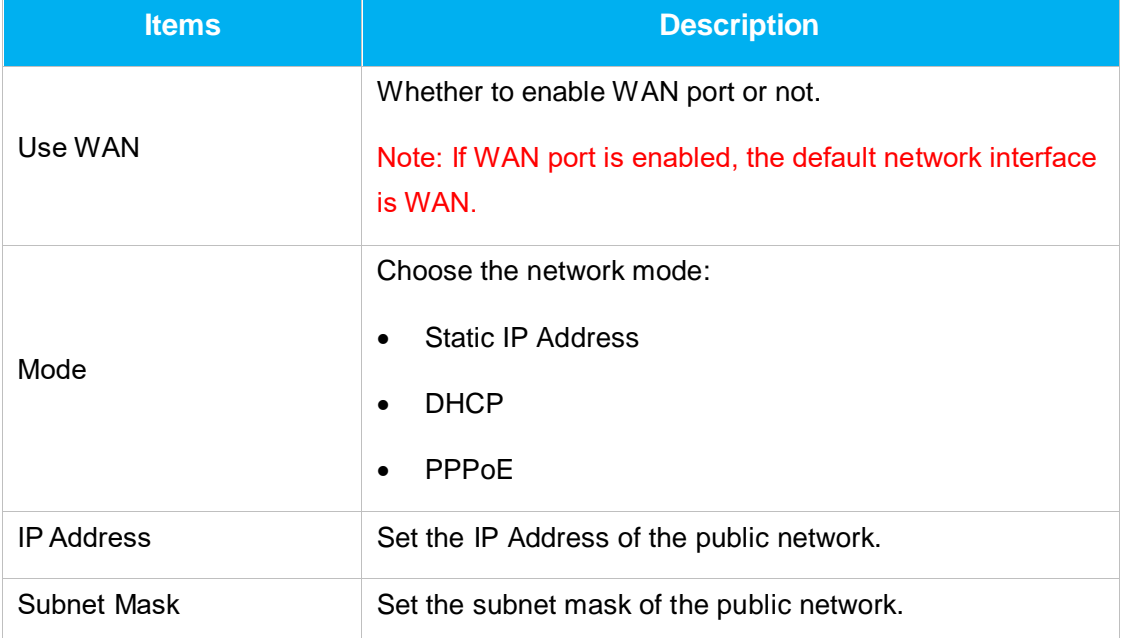

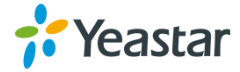

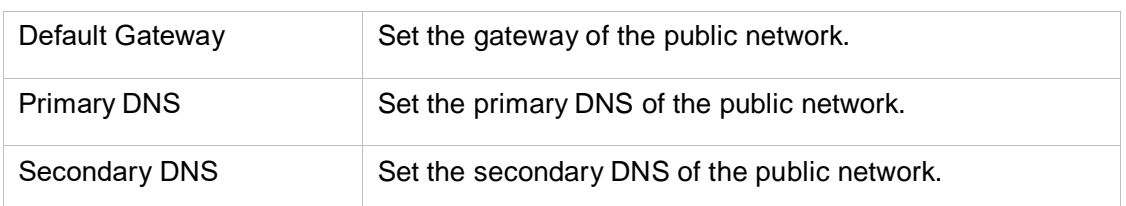

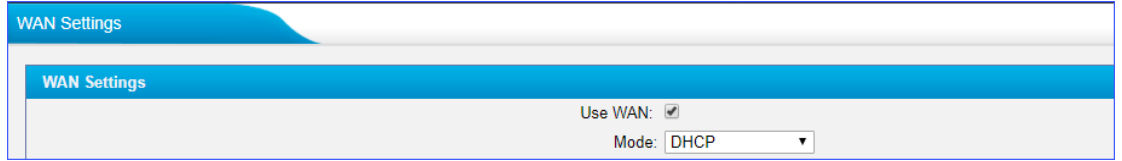

Figure 9-5 DHCP Mode

Select DHCP mode to get network automatically from the local network.

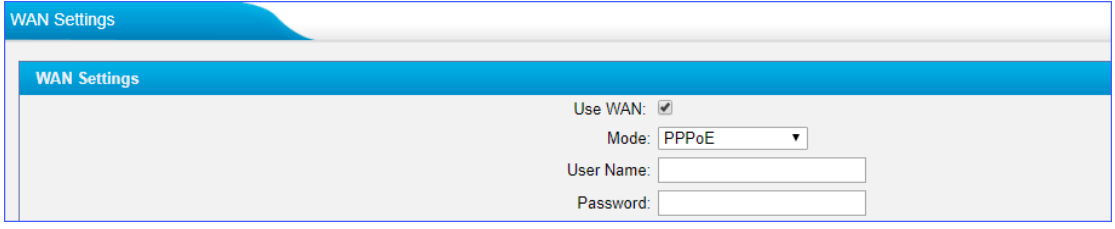

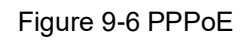

Fill in user name and password to access the Internet via PPPoE.

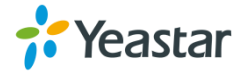

# <span id="page-53-0"></span>**Service**

The administrator can manage all the access methods on TA on the "Service" page.

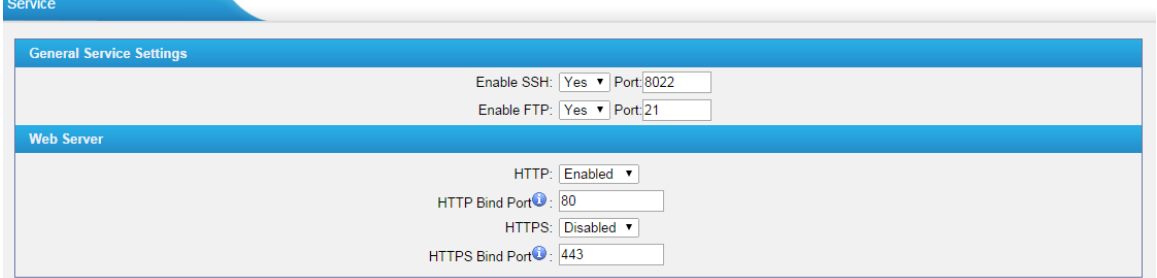

Figure 9-7 Service Settings

#### Table 9-3 Description of Service Settings

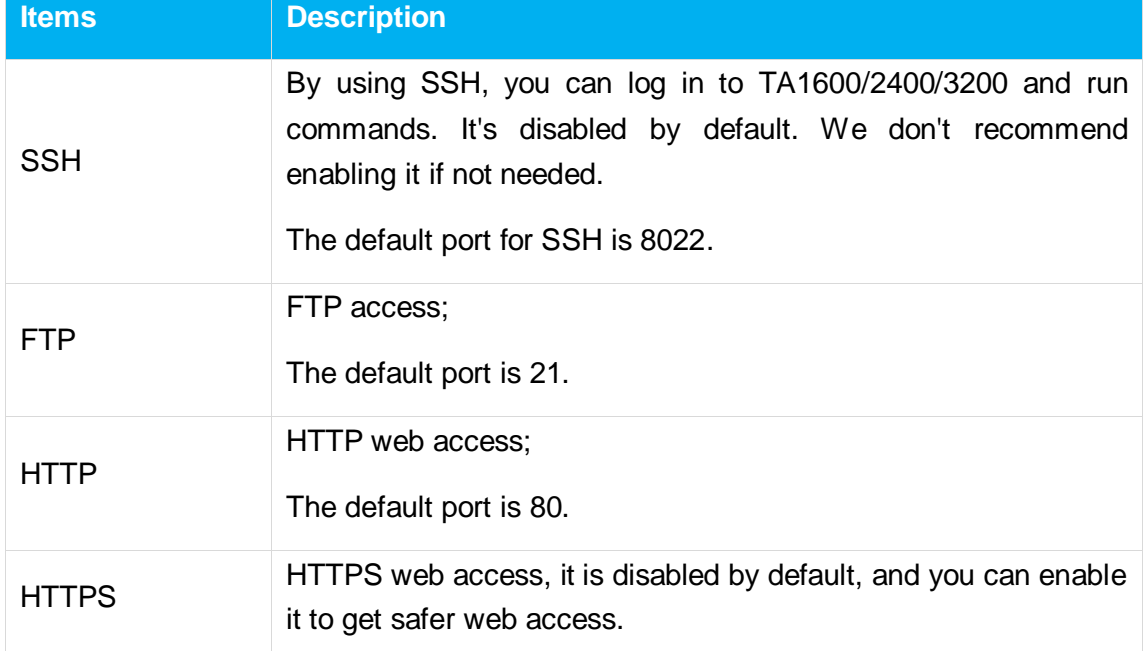

# <span id="page-53-1"></span>**VLAN Settings**

VLAN (Virtual Local Area Network) is a group of hosts with a common set of requirements, which communicate as if they were attached to the same broadcast domain, regardless of their physical location.

A VLAN is a broadcast domain created by switches. This means the VLAN is

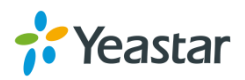

configured on switches, layer 3 switches. Note that some of the switches don't support VLAN.

#### **Note:**

TA1600/2400/3200 acts as a VLAN client, a 3-layer switch is needed.

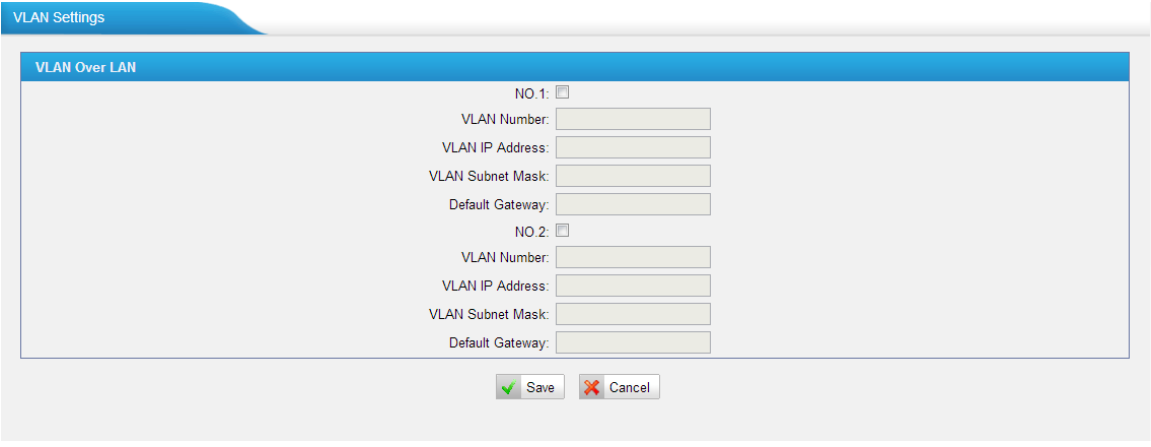

Figure 9-8 VLAN Settings

Please follow the steps below to set up VLAN on TA1600/2400/3200.

**Step1**. Create VLANs on your switch.

**Step2**. Allocate a VLAN ID and IP address for TA1600/2400/3200.

**Step3**. Configure VLAN settings page on TA1600/2400/3200.

## <span id="page-54-0"></span>**VPN Settings**

A virtual private network (VPN) is a method of computer networking typically using the public internet that allows users to privately share information between remote locations, or between a remote location and a business' home network. A VPN can provide secure information transport by authenticating users, and encrypting data to prevent unauthorized persons from reading the information transmitted. The VPN can be used to send any kind of network traffic securely. TA1600/2400/3200 supports OpenVPN.

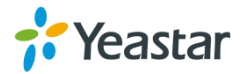

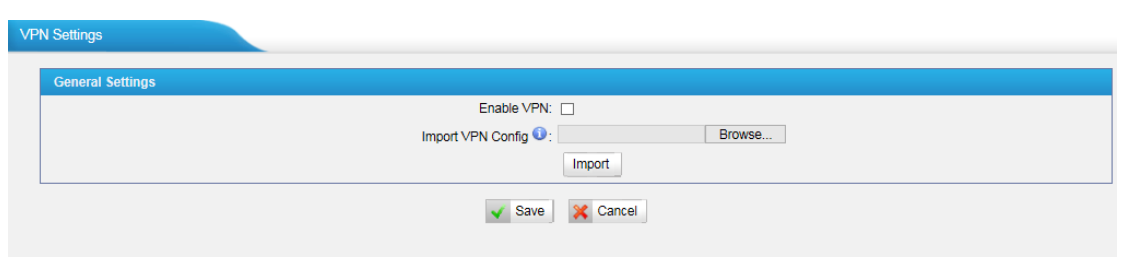

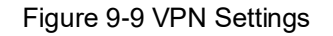

#### **Enable VPN**

Enable VPN feature.

#### **Import VPN Config**

Import configuration file of OpenVPN.

#### **Notes:**

- 1. Uncomment "user" and "group" in the "config" file. You can get the config package from the OpenVPN provider.
- 2. TA1600/2400/3200 works as VPN client mode only.

## <span id="page-55-0"></span>**DDNS Settings**

DDNS(Dynamic DNS) is a method/protocol/network service that provides the capability for a networked device, such as a router or computer system using the [Internet Protocol Suite,](http://en.wikipedia.org/wiki/Internet_Protocol_Suite) to notify a [Domain Name System](http://en.wikipedia.org/wiki/Domain_Name_System) (DNS) [name server](http://en.wikipedia.org/wiki/Name_server) to change, in real time, the active DNS configuration of its configured hostnames, addresses or other information.

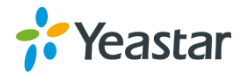

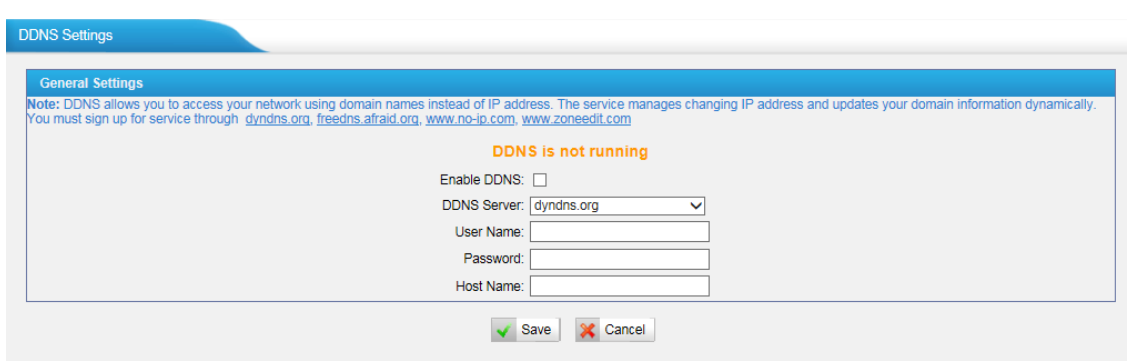

Figure 9-10 DDNS Settings

#### Table 9-4 Description of DDNS Settings

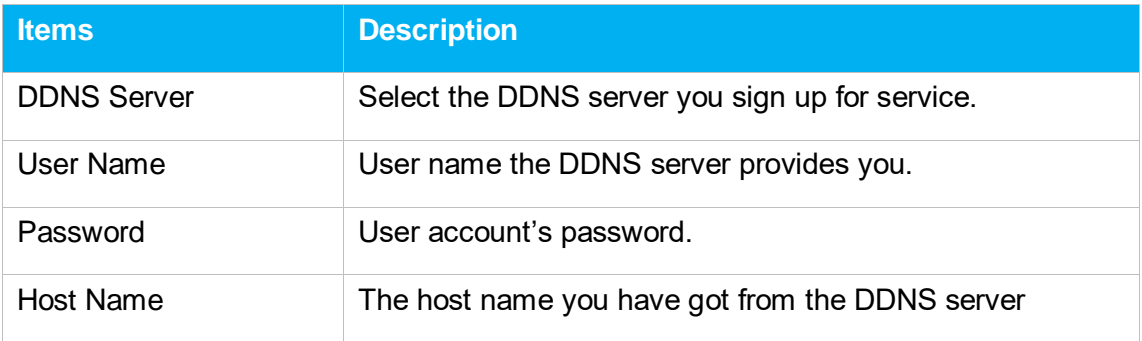

**Note**: DDNS allows you to access your network using domain names instead of IP address. The service manages changing IP address and updates your domain information dynamically. You must sign up for service through [dyndns.org,](http://www.dyndns.com/) [freedns.afraid.org,](http://freedns.afraid.org/) [www.no-ip.com,](http://www.no-ip.com/) [www.zoneedit.com.](http://www.zoneedit.com/)

## <span id="page-56-0"></span>**Static Route**

TA FXS Gateway will have more than one Internet connection in some situations but it has only one default gateway. You will need to set some Static Route for TA FXS Gateway to force it to go out through different gateway when accessing to different internet.

The default gateway priority of TA FXS Gateway from high to low is VPN/VLAN  $\rightarrow$  LAN port.

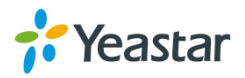

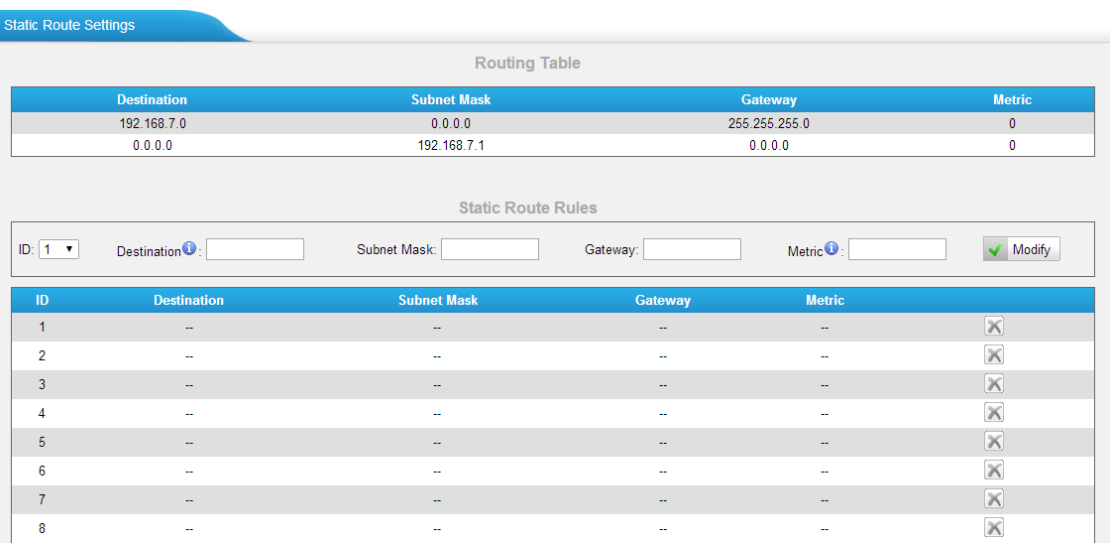

#### Figure 9-11 Static Route

1) Route Table

The current route rules of TA FXS Gateway.

2) Static Route Rules

You can add new static route rules here.

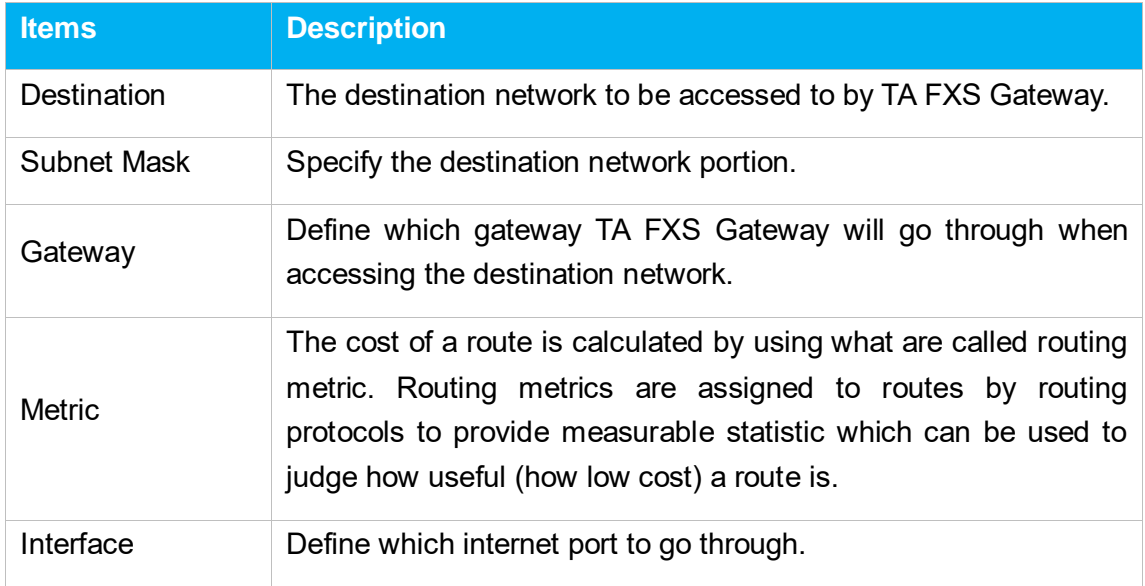

## Table 9-5 Description of Static Route Settings

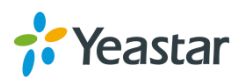

# <span id="page-58-0"></span>**SNMP Settings**

Simple Network Management Protocol (SNMP) is an Internet-standard protocol for managing devices on [IP](http://en.wikipedia.org/wiki/Internet_Protocol) networks. TA FXS gateway supports three versions: V1, V2C and V3.

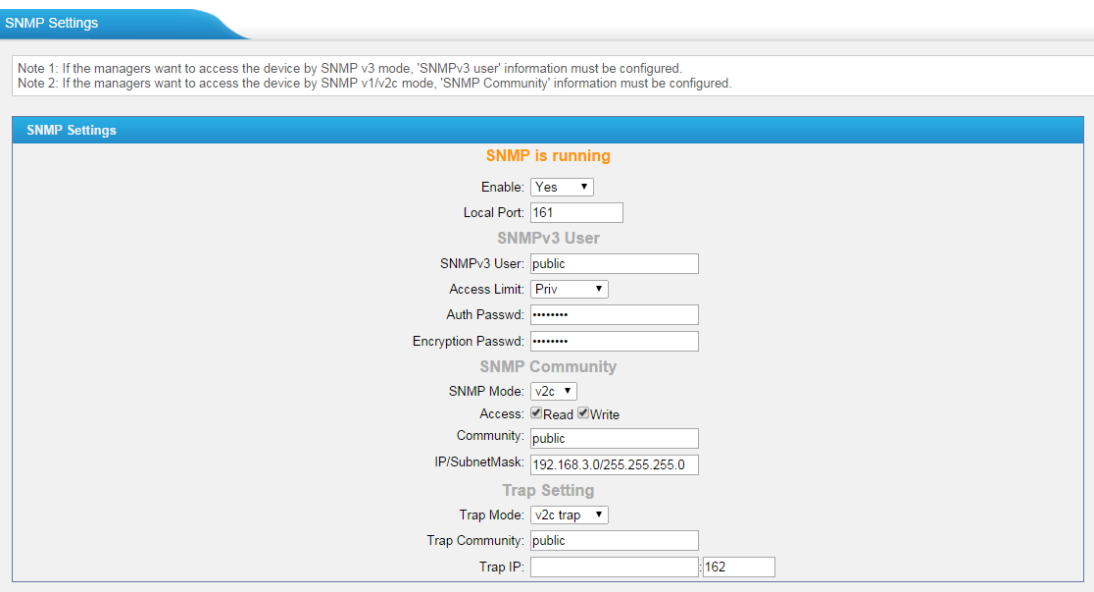

Figure 9-12 SNMP Settings

# <span id="page-58-1"></span>**TR-069 Settings**

TR-069 (Technical Report 069) is a Broadband Forum (formerly known as DSL Forum) technical specification entitled CPE WAN Management Protocol (CWMP). It defines an application layer protocol for remote management of end-user devices. As a bidirectional SOAP/HTTP-based protocol, it provides the communication between customer-premises equipment (CPE) and Auto Configuration Servers (ACS).

Yeastar TA1600/2400/3200 acts as a CPE, enable TR-069 and configure the parameters in the corresponding fields, if configured correctly, the gateway will establish the TR-069 session with the ACS.

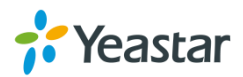

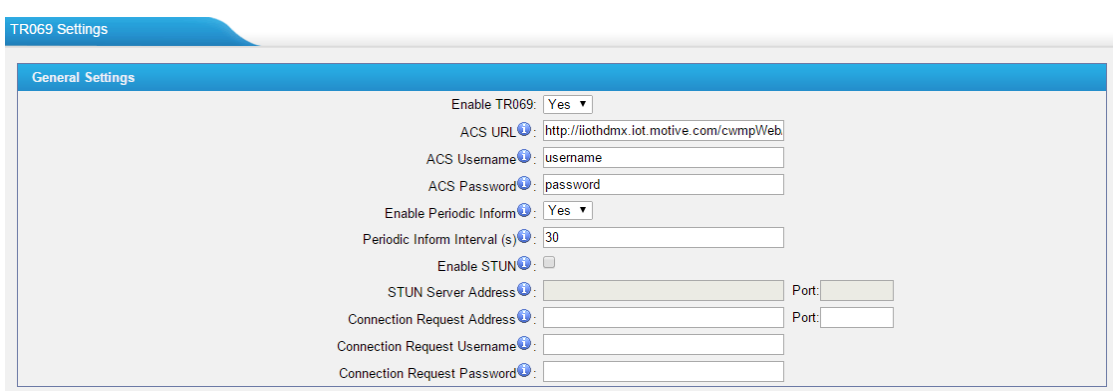

Figure 9-13 TR-069 Settings

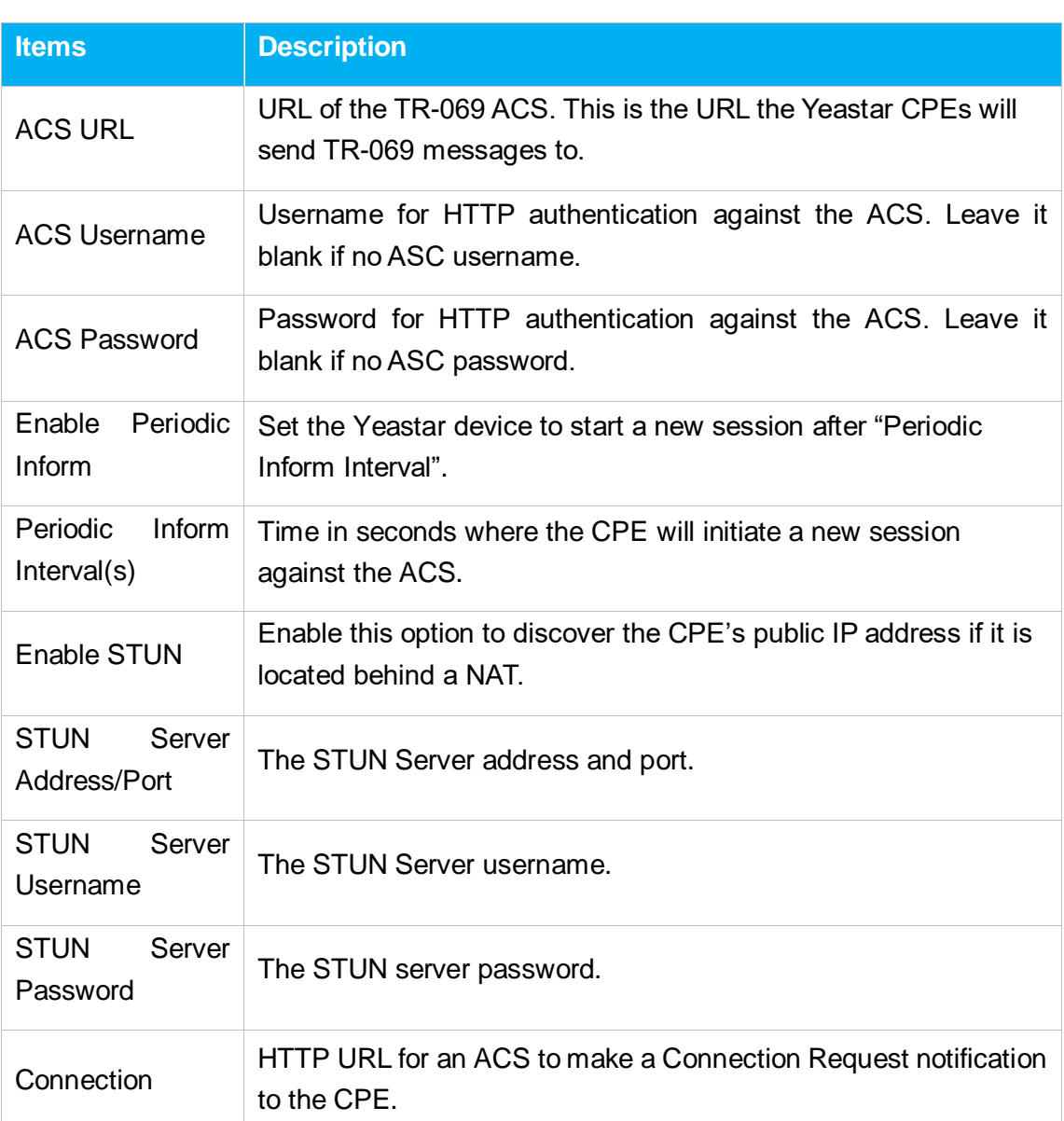

## Table 9-6 Description of TR-069 Settings

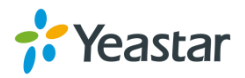

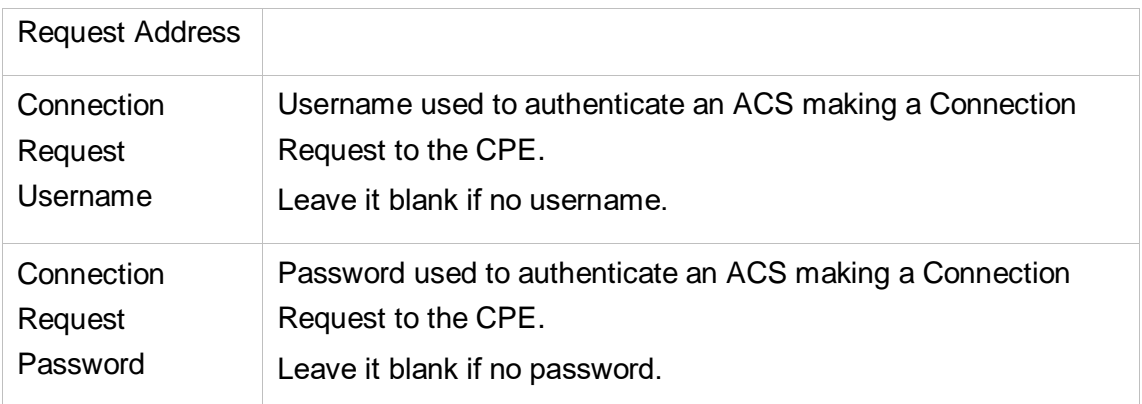

## **Remote Management**

Yeastar Remote Management provides an affordable, low maintenance solution to easily deploy Yeastar VoIP PBX and TA VoIP gateways across multiple locations, reducing complexity and providing deep visibility and control.

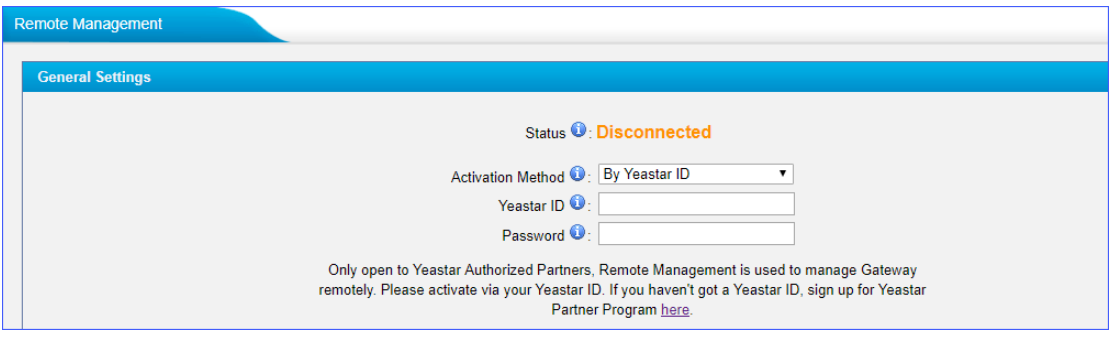

Figure 9-14 Remote Management

## **Yeastar Remote Management Quick Start**

Add TA gateway to Yeastar Remote Management as follows.

For more information about [Yeastar Remote](https://help.yeastar.com/en/remote-management/topic/remote_management.html) Management, refer to Yeastar Remote [Management User Guide.](https://help.yeastar.com/en/remote-management/topic/remote_management.html)

You can add TA gateway to Yeastar Remote Management either by Yeastar ID or aut hentication code. Choose either method to connect TA gateway to Yeastar Remote Management according to your needs.

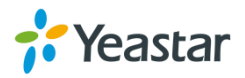

## **Connect to Remote Management by Yeastar ID**

If you can access the TA gateway, you can enter your Yeastar ID in the TA gateway, the device will be added to Yeastar Remote Management.

- 1. Log in the web interface of TA gateway, and go to System>Network Preferences> Remote Management.
- 2. Select "**By Yeastar ID**" from the drop-down menu of **Activation Method**, enter your Yeastar ID and password.
- 3. Click "**Save**", the TA gateway will be added to Remote Management. "Connected" displays if the device is added successfully.

## **Connect to Remote Management by Authentication Code**

If you cannot access the TA gateway, you can add the TA gateway to Yeastar Remote Management by authentication code.

- 1. Log in the web interface of Yeastar Remote Management, go to Device> My device. Click "**Add**", enter a device name to help you identify the device, and click "**Add**" to add the device.
- 2. Optional. Verify serial number and MAC address.
	- Select this option: You need to fill in the serial number and MAC address of the device. The generated authentication code can be applied to the device only.
	- Unselect this option: Any S-Series PBX can access to Remote Management by the generated authentication code. If the device is added to Remote Management successfully, the related serial number and MAC address will be added to device information automatically.
- 3. Click "**Add**", the system will generate an unique authentication code.
- 4. Log in the web interface of TA gateway, go to System>Network Preferences>Remote Management.
- 5. Select "**By Authentication Code**" from the drop-down menu of **Activation Method**, and enter the authentication code.

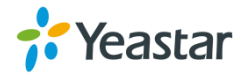

6. Click "**Save**", the device will be added to Remote Management successfully. "Connected" displays if the device is added successfully.

# **Security Center**

This chapter describes how to secure your TA1600/2400/3200. It is strongly recommended that users configure firewall and other security options on TA1600/2400/3200 to prevent the attack fraud and the system failure or calls loss.

- [Security Center](#page-62-0)
- [Alert Settings](#page-64-0)
- [AMI Settings](#page-66-0)
- **[Certificates](#page-67-0)**
- [Firewall Rules](#page-68-0)
- [IP Blocklist](#page-70-0)

## <span id="page-62-0"></span>**Security Center**

All the security settings including Firewall, Service, Port Settings in TA1600/2400/3200 are displayed in Security Center. Users could rapidly check and configure the relevant security settings here.

#### **1) Firewall**

In the "Firewall" tab, users could check firewall configuration and alert settings. By clicking the relevant button, you can enter the configuration page directly.

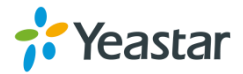

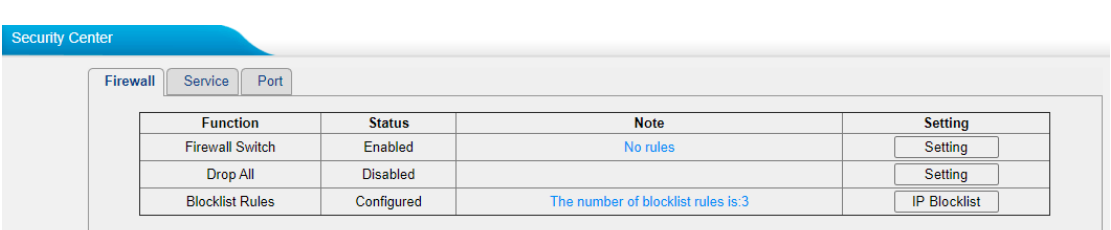

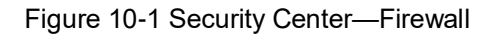

#### **2) Service**

In "Service" tab, you can check AMI/SSH status. For AMI/SSH, you can enter the according page by clicking the button in "Setting" column.

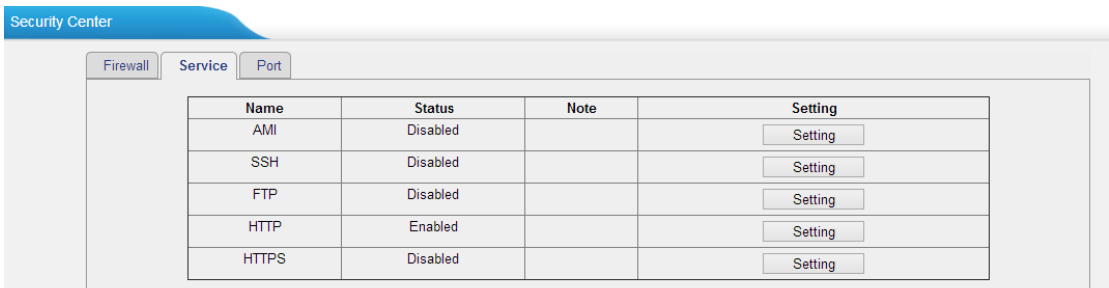

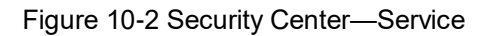

#### **3) Port**

In "Port" tab, you can check SIP port and HTTP port. You can also enter the relevant page by clicking the button in "Setting" column.

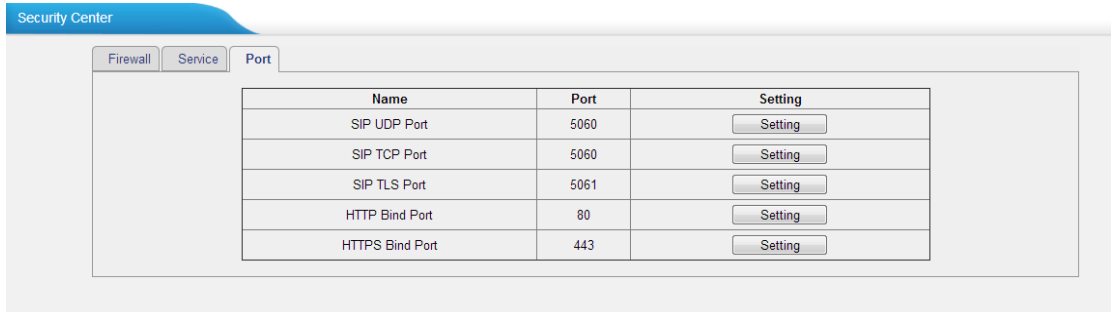

Figure 10-3 Security Center—Port

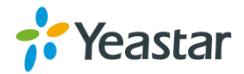

# <span id="page-64-0"></span>**Alert Settings**

If the device is under attack, the system will alert users via call or E-mail.

The attack modes include IP attack and Web Login.

## **IPATTACK**

When the system is attacked by IP address, the firewall will add the IP to auto IP Blocklist and notify the user if it matches the protection rule.

## **WEBLOGIN**

Web Login Alert Notification: entering the wrong password consecutively for five times when logging in TA FXS Gateway Web interface will be deemed as an attack, the system will limit the IP login within 10 minutes and notify the user.

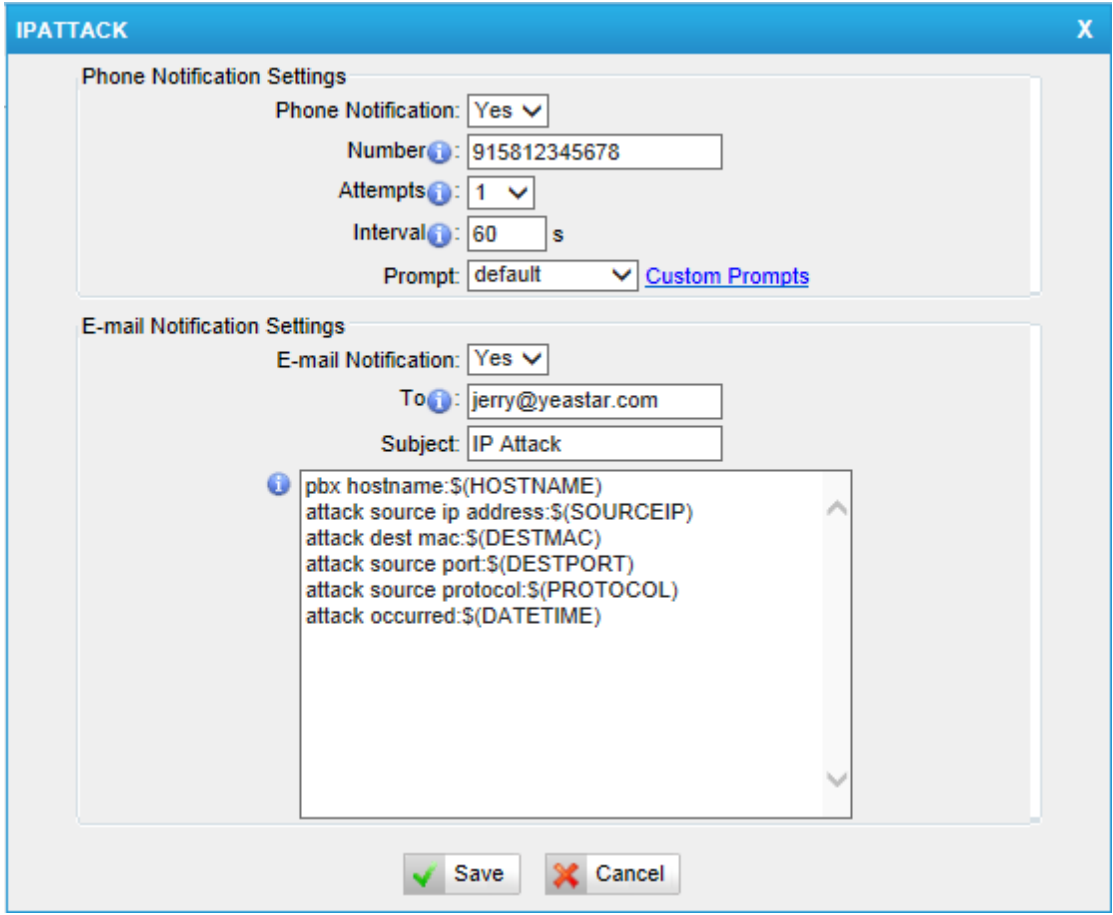

Figure 10-4 Alert Settings

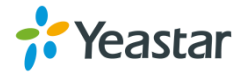

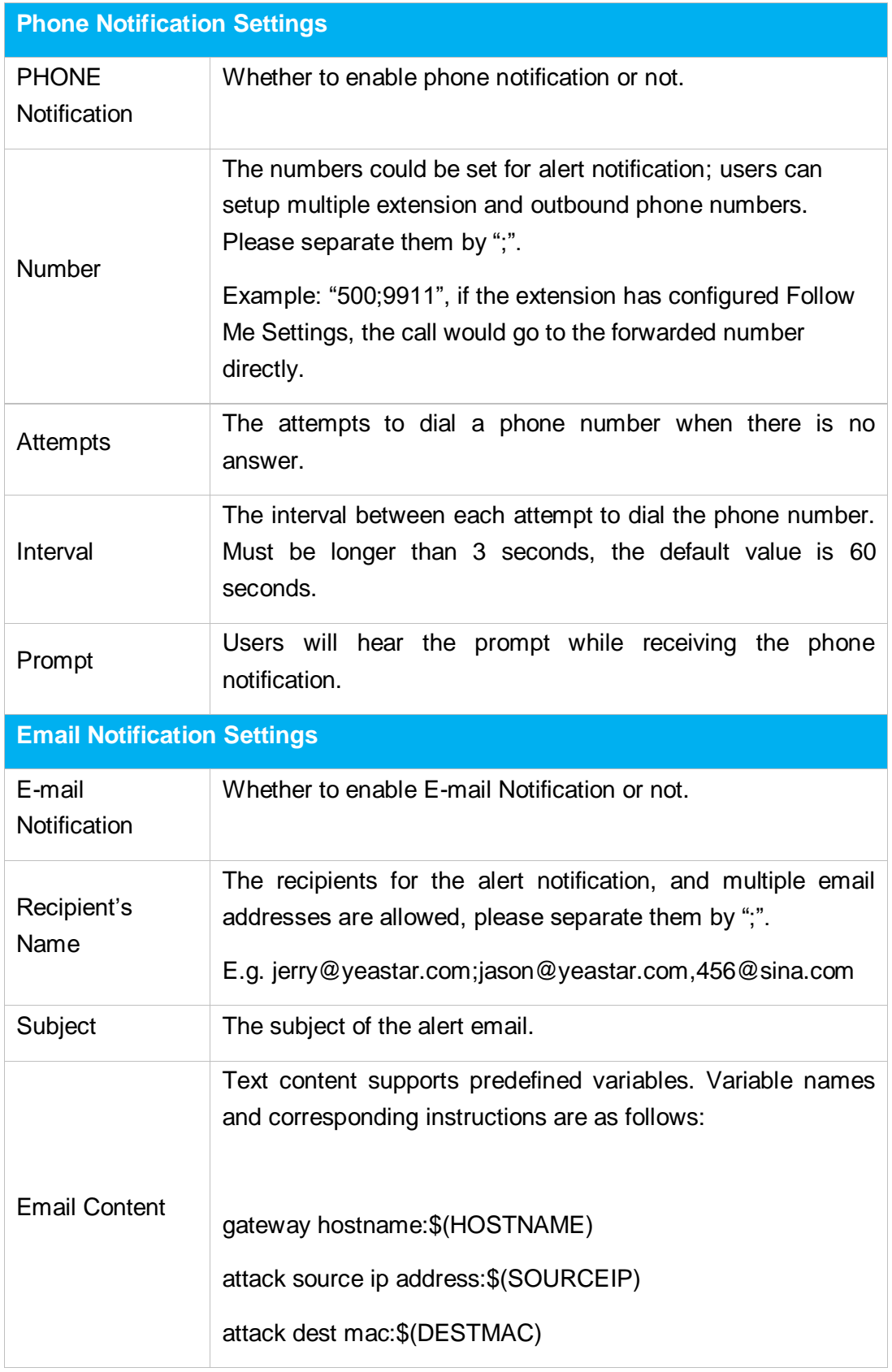

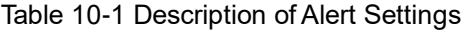

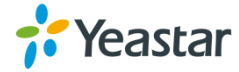

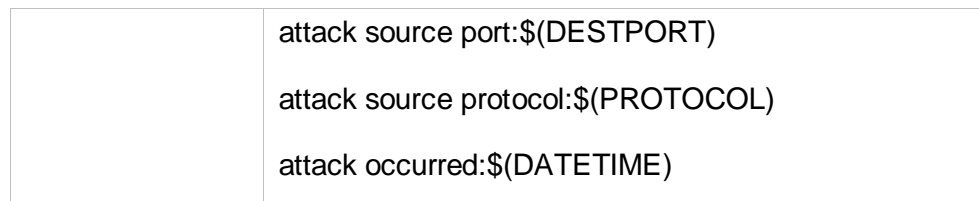

# <span id="page-66-0"></span>**AMI Settings**

The Asterisk Manager Interface (AMI) is a system monitoring and management interface provided by Asterisk. It allows live monitoring of events that occur in the system, as well enabling you to request that Asterisk perform some action. The actions that are available are wide-ranging and include things such as returning status information and originating new calls. Many interesting applications have been developed on top of Asterisk that take advantage of the AMI as their primary interface to Asterisk.

There are two main types of messages on the Asterisk Manager Interface: manager events and manager actions.

The 3rd party software can work with TA1600/2400/3200 using AMI interface. It is disabled by default. If necessary, you can enable it.

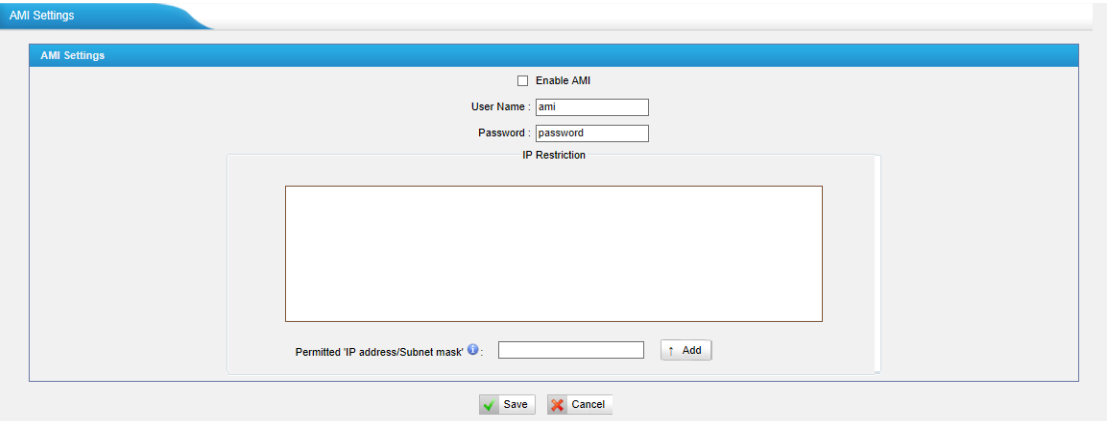

Figure 10-5 AMI Settings

## **User Name, Password & Port**

After enabling AMI, you can use this username and password to log in TA1600/2400/3200. The default port is 5038.

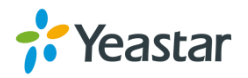

#### **Permitted "IP address/Subnet mask"**

You can set which IP is allowed to log in TA1600/2400/3200 AMI interface.

## <span id="page-67-0"></span>**Certificates**

TA1600/2400/3200 supports TLS transport, you can configure FXS port with TLS transport. To use TLS, you should upload certificates first.

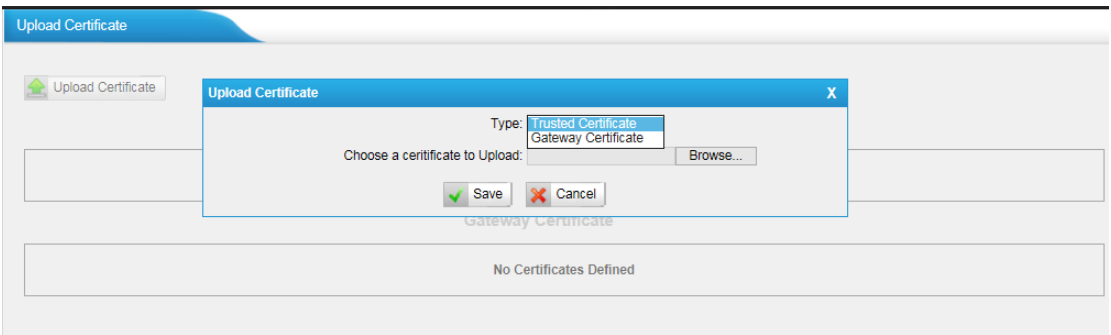

Figure 10-6 Upload Certificate

## **Trusted Certificate**

This certificate is a CA certificate. When selecting "TLS Verify Client" as "Yes", you should upload a CA. The relevant VoIP provider should also have this certificate.

## **Gateway Certificate**

This certificate is server certificate. No matter selecting "TLS Verify Client" as "Yes" or "NO", you should upload this certificate to TA1600/2400/3200. If the VoIP provider enables "TLS Verify server", you should also upload the relevant CA certificate on the VoIP provider.

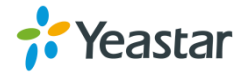

# <span id="page-68-0"></span>**Firewall Rules**

Firewalls are used to prevent unauthorized Internet users from accessing private networks connected to the Internet, especially intranets. All messages entering or leaving the intranet pass through the firewall, which examines each message and blocks those that do not meet the specified security criteria.

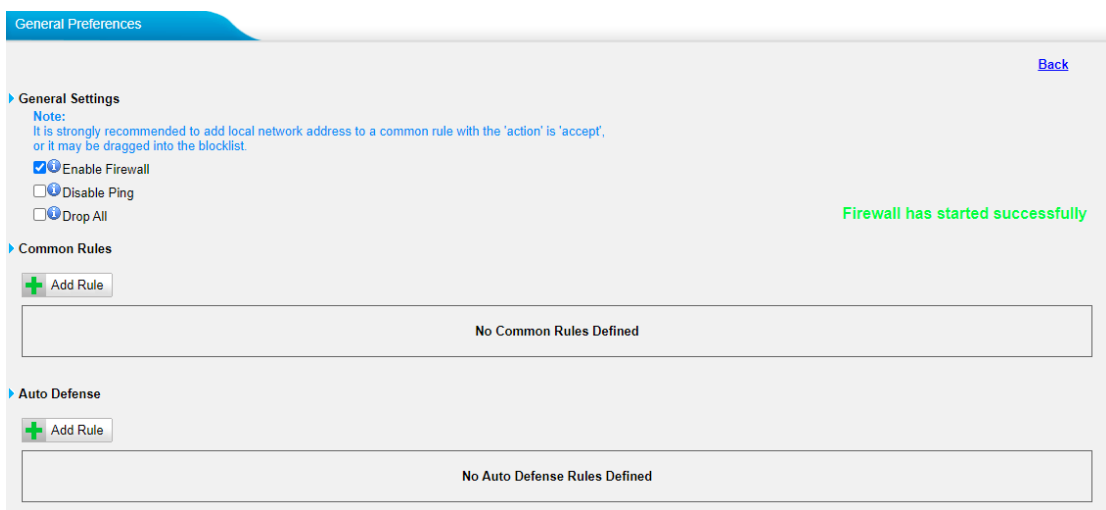

Figure 10-7 Firewall Settings

## **1) General Settings**

Table 10-2 Description of Firewall General Settings

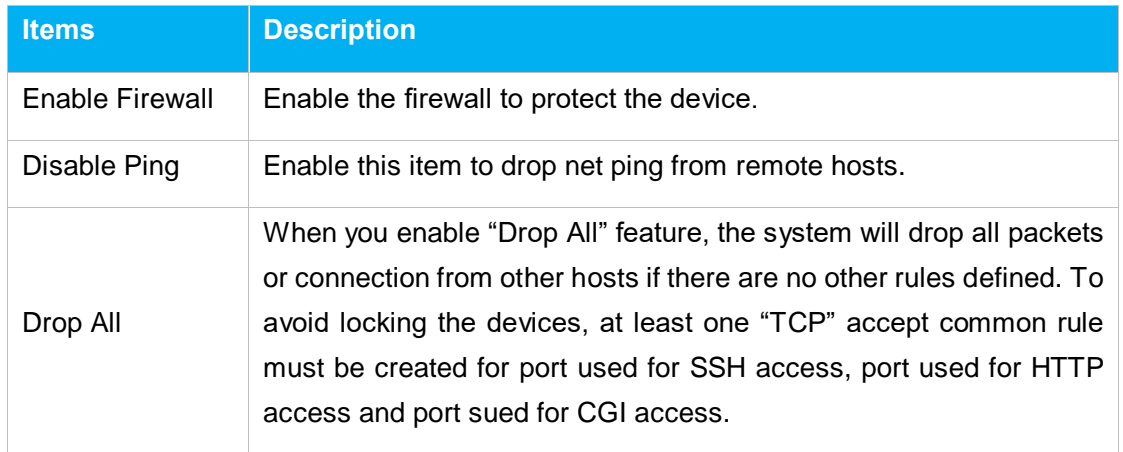

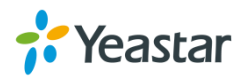

## **2) Common Rules**

There is no default rule; you can create one as required.

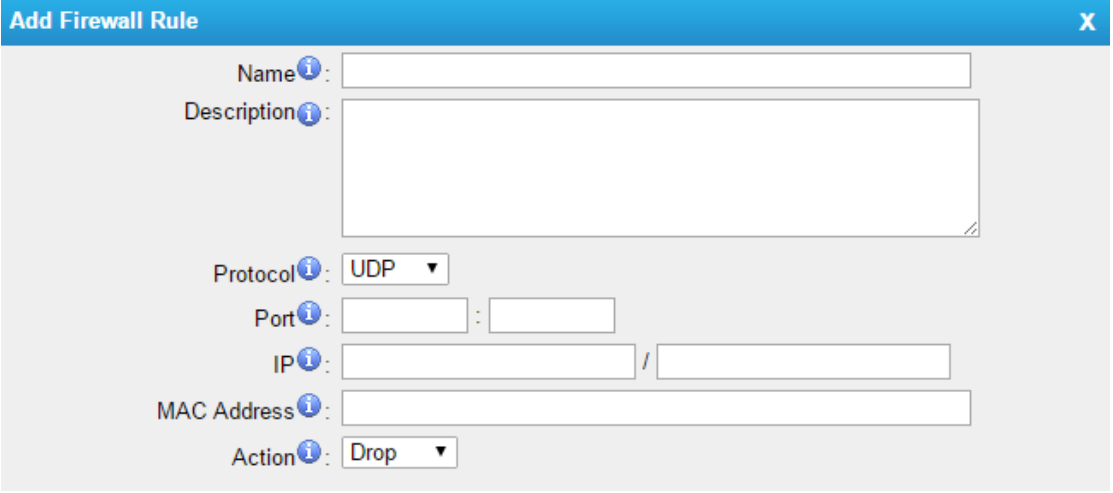

## Figure 10-8 Common Rules

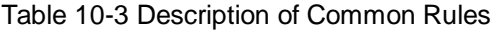

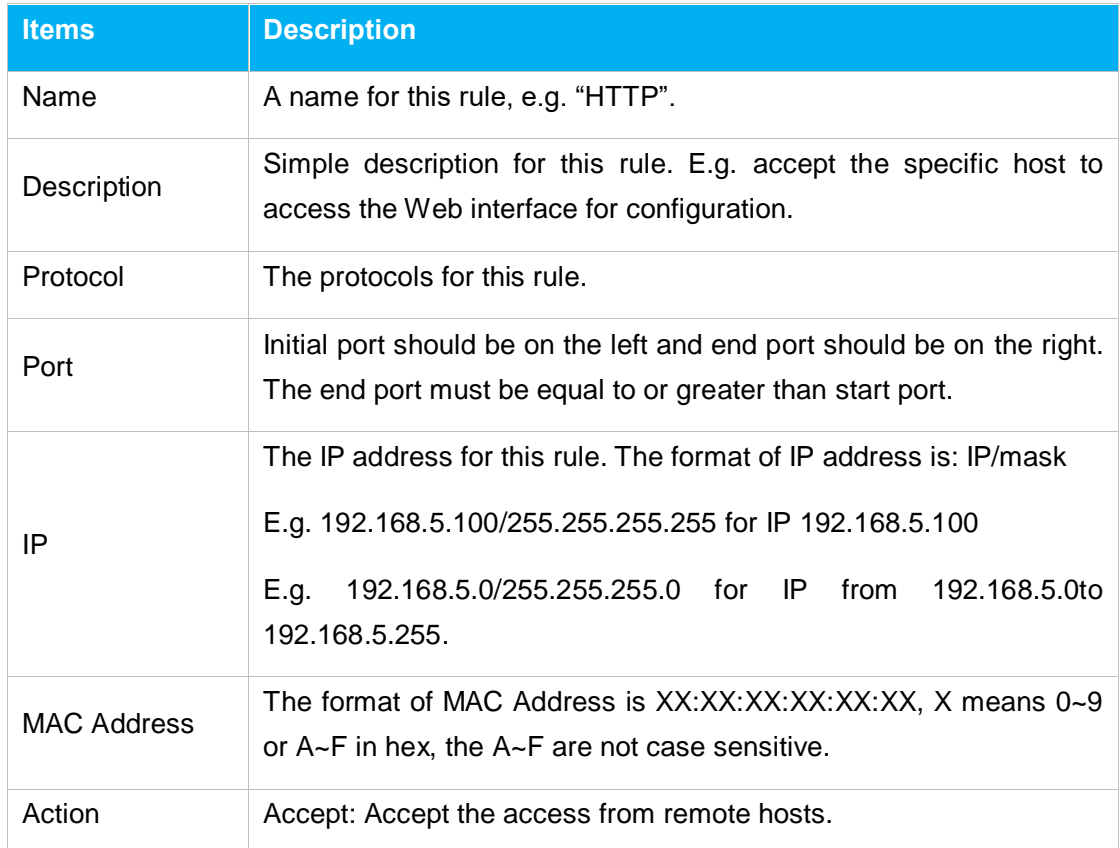

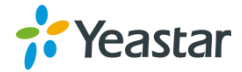

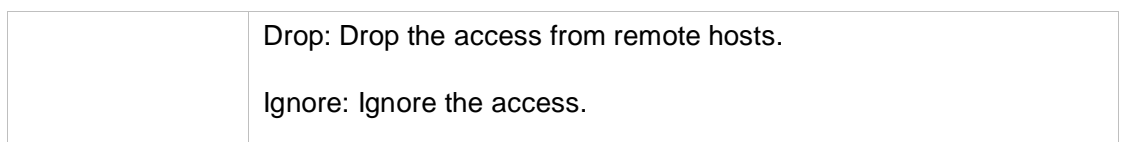

**Note**: the MAC address will be changed when it's a remote device, so it will not be working to filter using MAC for remote devices.

## **3) Auto Defense**

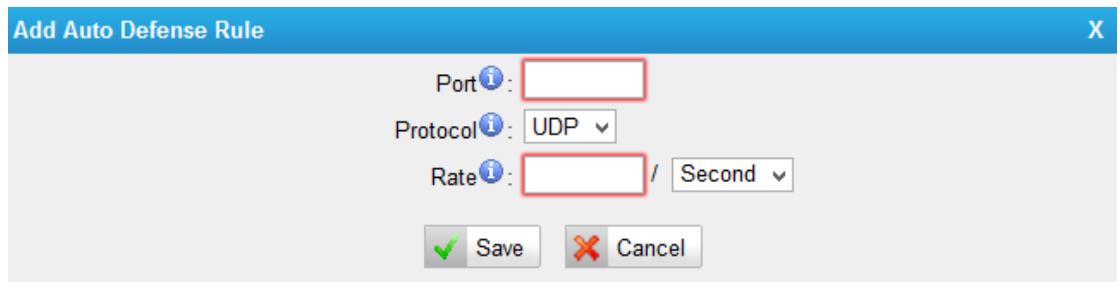

Figure 10-9 Auto Defense

Table 10-4 Description of Auto Defense

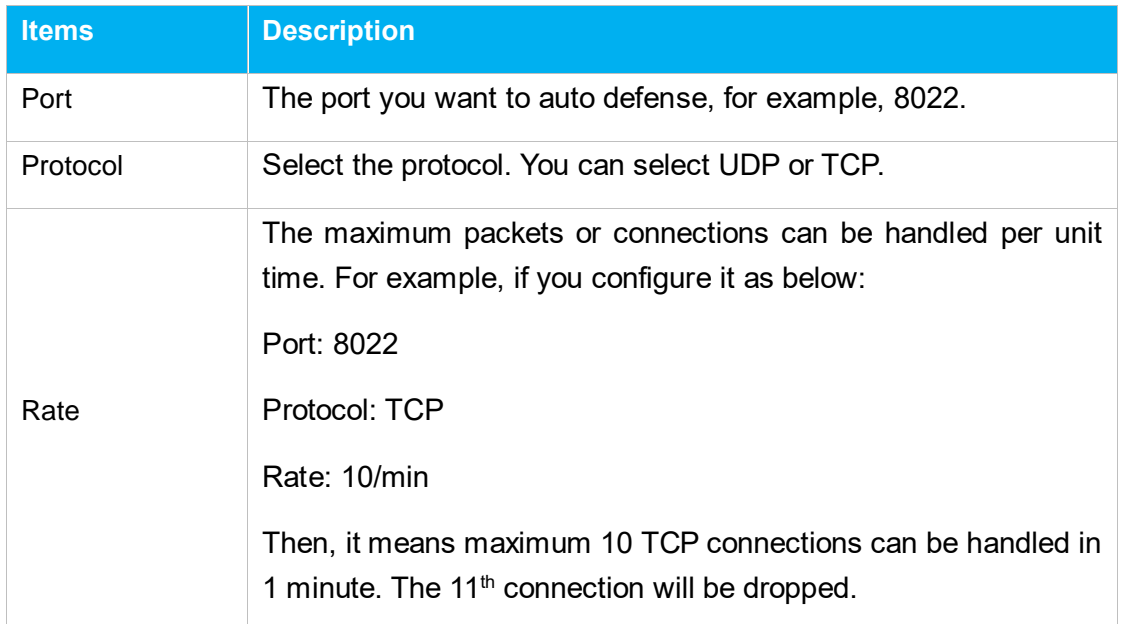

# <span id="page-70-0"></span>**IP Blocklist**

You can set some packets accept speed rules here. When an IP address, which hasn't been accepted in common rules, sends packets faster than the allowed speed,

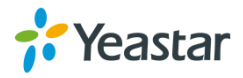

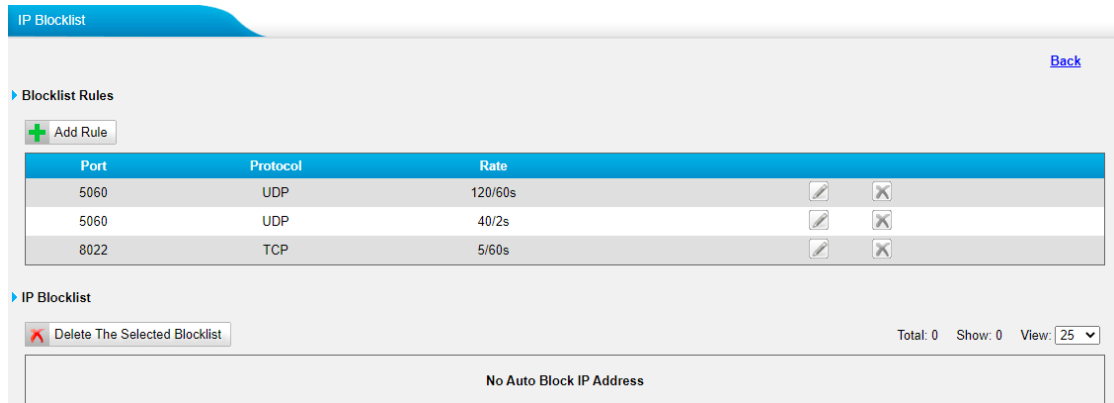

it will be set as a black IP address and be blocked automatically.

Figure 10-10 IP Blocklist Settings Page

## **1) Blocklist rules**

We can add the rules for IP Blocklist rate as demanded.

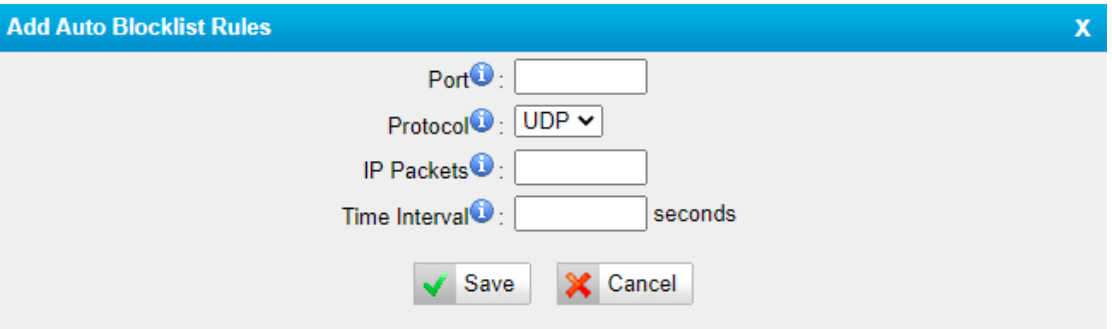

Figure 10-11 Add Blocklist Rule

#### Table 10-5 Description of Auto Blocklist Rules

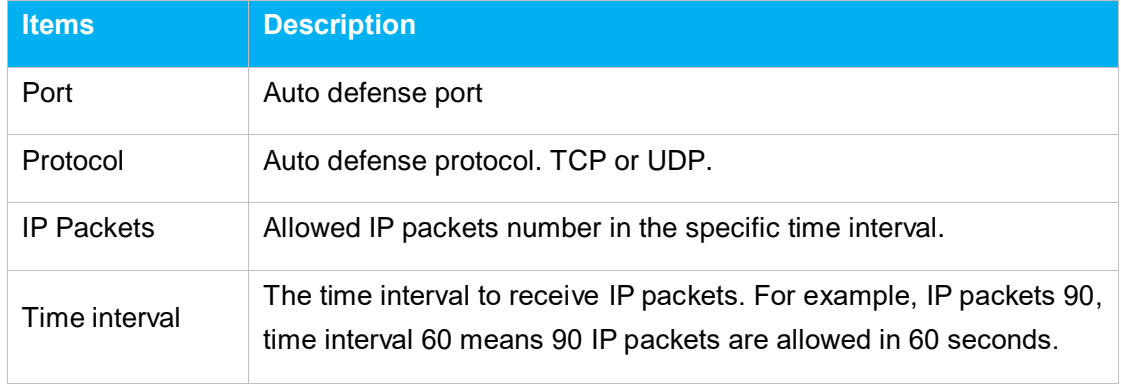

## **2) IP Blocklist**

The blocked IP address will display here, you can edit or delete it as you wish.

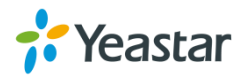
# **System Preferences**

This chapter describes system maintenance settings including the followings:

- Password Settings
- [Date and Time](#page-73-0)
- [Auto Provision Settings](#page-73-1)
- **•** [Firmware Update](#page-76-0)
- [Backup and Restore](#page-79-0)
- [Reset and Reboot](#page-79-0)

### **Password Settings**

It is highly recommended to change the system's password after first login. Go to **System→System Preferences→Password Settings** to change the password.

- 1. Enter the old password first.
- 2. Enter a new password and retype the new password to confirm. The password complexity will be detected, which will help users to set a strong password and make TA1600/2400/3200 safer. A strong password is comprised of letters, numbers and characters.
- 3. Save the changes, the user will be automatically logged out.
- 4. Log in TA1600/2400/3200 using the new password.

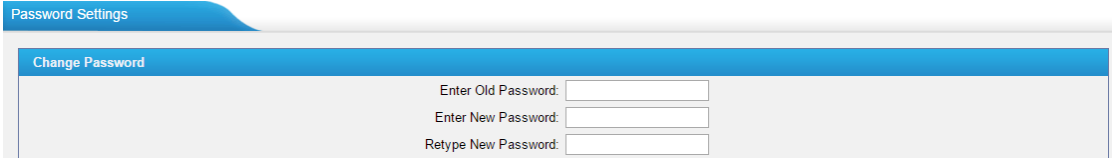

Figure 11-1 Password Settings

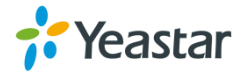

# <span id="page-73-0"></span>**Date and Time**

Please adjust the time of TA1600/2400/3200 (including the time zone) consistent with your local time. Go to **System→System Preferences→Date and Time** to configure the system date and time.

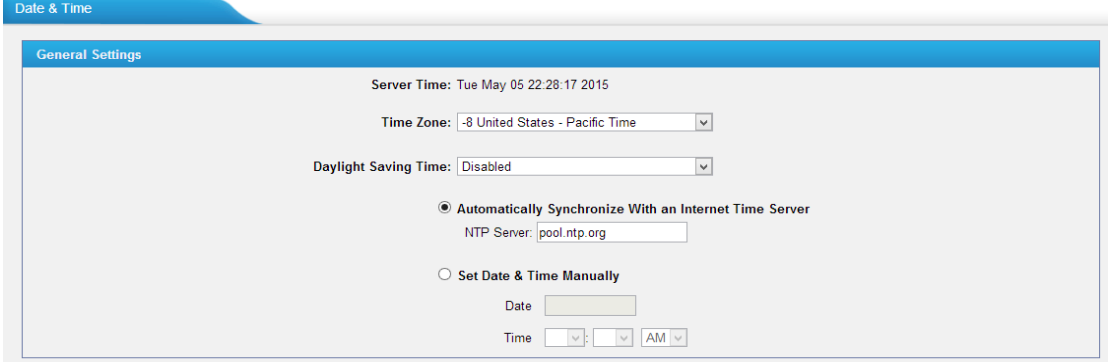

Figure 11-2 Date and Time

#### **Time Zone**

Select your current and correct time zone on TA1600/2400/3200.

**Daylight Saving Time**

The option is disabled by default. Enable it when necessary.

- **Automatically Synchronize with an Internet Time Server** TA1600/2400/3200 will adjust its internal clock to a central network server. Please note the TA1600/2400/3200 should be able to access to the Internet if you choose this method.
- **Set Date & Time Manually** Enter the time using the numbers on your keyboard.

<span id="page-73-1"></span>**Note:** you have to reboot the system to make the changes take effect.

### **Auto Provision Settings**

Three methods are supported for Auto Provision: PNP, DHCP and you can manually configure a server URL to get the configuration file from the server. Go to **System→System Preferences→Auto Provision Settings** to configure.

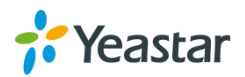

| <b>Provision Method: -</b>   |
|------------------------------|
| PNP: Yes v                   |
| $DHCP:  No - \triangledown $ |
| Server URL: No ▼             |
|                              |

Figure 11-3 Auto Provision Methods

**PNP** and **DHCP** modes work along with MyPBX "TA Provisioning".Firstly, users need to configure TA1600/2400/3200 on MyPBX "TA Provisioning" page. Then TA1600/2400/3200 will find and get the configuration file from MyPBX during boots up.

In **PNP** mode, you just need to place the TA1600/2400/3200 in the same IP range network with MyPBX, then you can find the TA1600/2400/3200 and provision it on MyPBX "TA Provisioning" page.

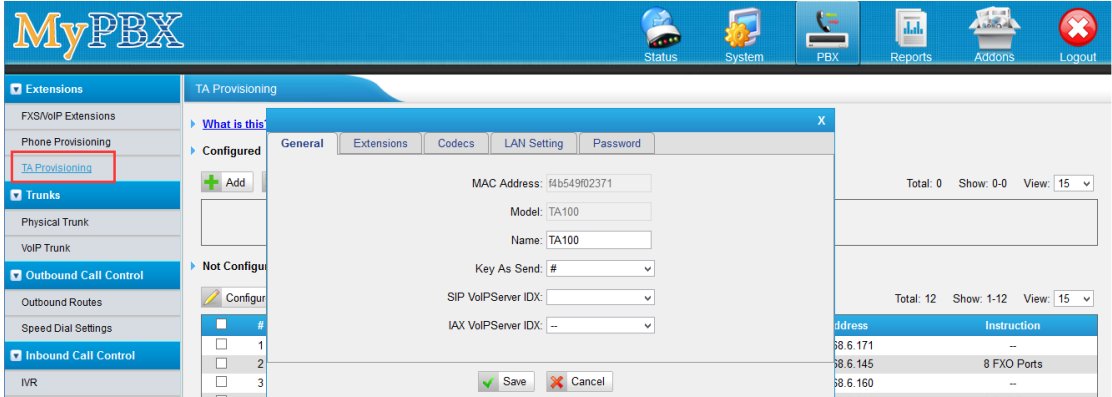

Figure 11-4 MyPBX TA Provisioning

If you use **DHCP** mode to do auto provision, you should enable DHCP Server on MyPBX to make it as a DHCP server. (System→Network Preferences→DHCP Server).

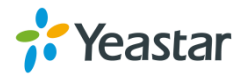

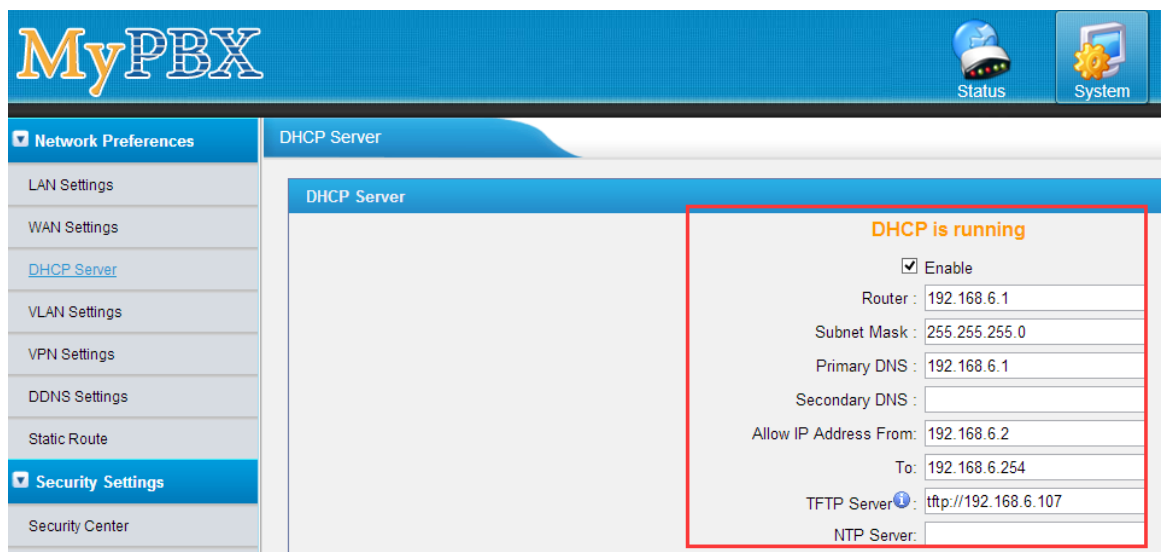

Figure 11-5 Set MyPBX as a DHCP Server

Then select DHCP mode on LAN settings page to make TA1600/2400/3200 as a DHCP client.

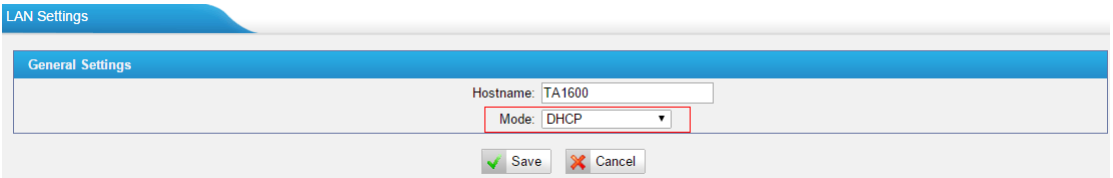

Figure 11-6 Set TA1600/2400/3200 as a DHCP Client

Another way to do auto provision is to download configuration file from the configured server URL. Fill in the URL, user name, password, and set the time, TA1600/2400/3200 will get the configuration file from the server automatically and regularly.

**Note:** if there is no user name and password for the server, leave these fields blank.

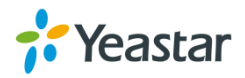

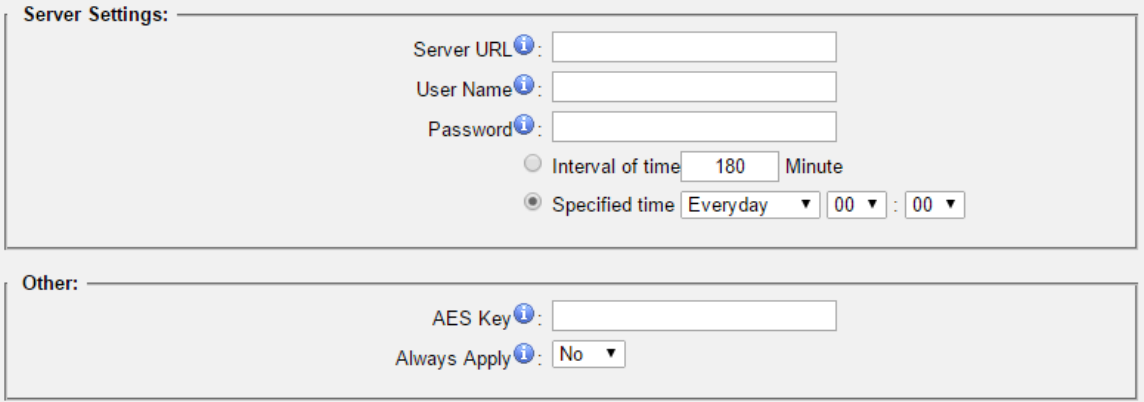

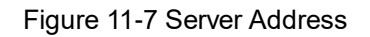

#### **AES Key**

If the configuration file is encrypted by AES key, you need to fill the key in this field.

#### **Always Apply**

With No, it will compare the current configuration file with the last updated one, if the contents are the same no update will be applied. With Yes, it will always apply the updated configuration file.

### <span id="page-76-0"></span>**Firmware Upgrade**

TA1600/2400/3200 can be upgraded to a new firmware version via network or locally. Users could upgrade firmware via HTTP or TFTP. Please go to **System→ System Preferences→ Firmware Update** to do upgrade.

#### **Notes:**

- 1. If "Reset configuration to Factory Defaults" is enabled, the system will be restored to factory default settings.
- 2. When updating the firmware, please don't turn off the power. Or the system will be damaged.
- 3. If you are trying to upgrade through HTTP, please make sure that your TA1600/2400/3200 is able to visit external network, or it cannot access Yeastar

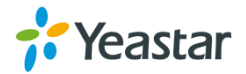

website to get the firmware file, causing the upgrade fail.

#### **Upgrade through HTTP**

On the Firmware Upgrade page, choose **HTTP URL**.

**Step1.** Enter the download link of the firmware file. **Note:** the HTTP URL should be a **BIN** file download link.

**Step2.** Click "Start" to upgrade.

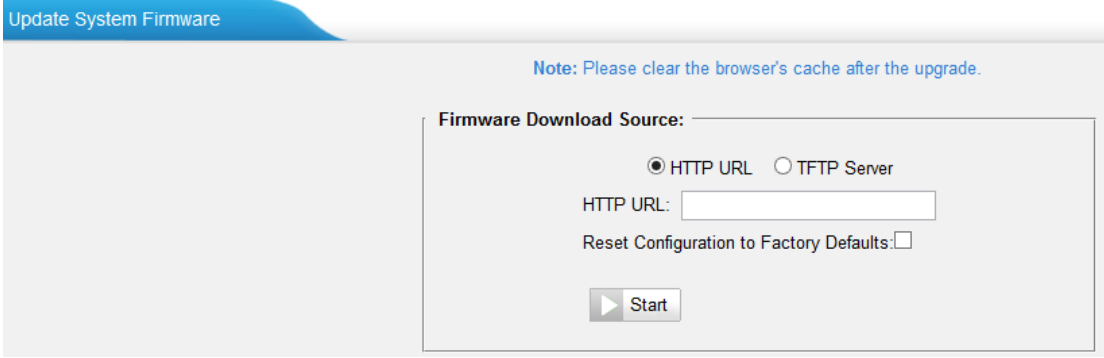

Figure 11-8 Upgrade through HTTP

#### **Upgrade through TFTP**

**Step1.**Download firmware file from Yeastar website.

**Step2.** Create a tftp Server (For example, tftpd on Windows).

- 1) Install tftpd32 software on computer. Download link: [http://tftpd32.jounin.net/tftpd32\\_download.html](http://tftpd32.jounin.net/tftpd32_download.html)
- 2) Configure tftpd32.

On option "**Current Directory**", click "**Browse**" button, choose the firmware file (BIN file) upgraded patch.

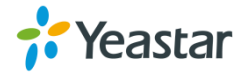

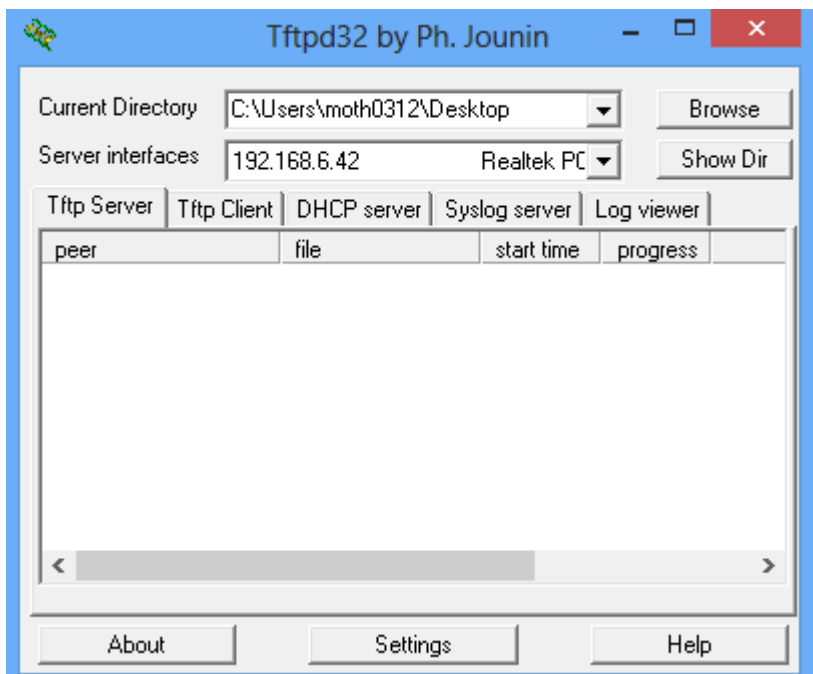

Figure 11-9 Configure Tftpd32

**Step3.**Logon the TA1600/2400/3200's Web page and go to **System→System Preferences→Firmware Update**, choose "**TFTP Server**".

- 1) TFTP Server: fill in IP address of tftpd32 server (your PC's IP address).
- 2) File Name: enter the name of firmware update. It should be a BIN file name.
- 3) Click "Start" to upgrade.

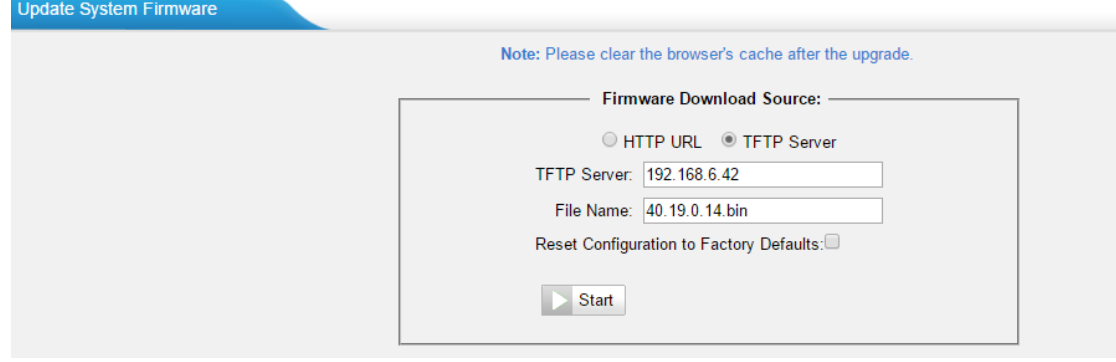

Figure 11-10 Upgrade through HTTP

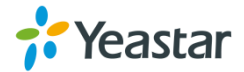

# <span id="page-79-0"></span>**Backup and Restore**

TA1600/2400/3200 provides Backup and Restore feature, which allows you to create a complete backup of TA1600/2400/3200 configurations to a file.

#### **Notes:**

- 1. When you have updated the firmware version, it's not recommended to restore using an old package.
- 2. Backup from an earlier version cannot be restored on TA1600/2400/3200 of a later version.

#### **Create a New Backup**

Click **the Create a New Backup** to create a new backup.

#### **Upload a Backup**

 $Click$  Upload a Backup to upload a backup.

#### **Restore**

To restore TA1600/2400/3200 configuration data, upload the backup file to TA1600/2400/3200 and click . Reboot the system to take effect.

Please note the current configurations will be OVERWRITTEN with the backup data.

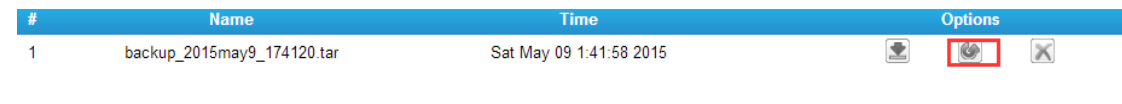

Figure 11-11 Restore Backup

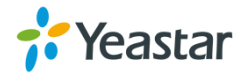

# **Reset and Reboot**

Users could reset and reboot the system under **System→ System Preferences→ Reset and Reboot**.

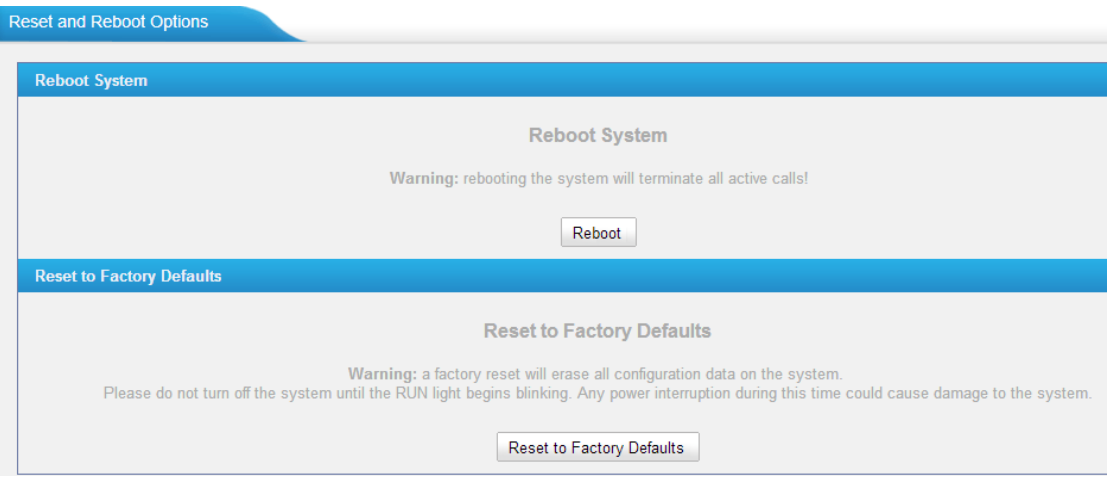

Figure 11-12 Reset and Reboot

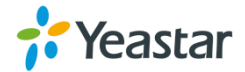

# **Status**

Users could check the system status on **Status→System Status**, where FXS Port Status, Network Status and System Info can be checked.

- [FXS Port Status](#page-81-0)
- [Network Status](#page-82-0)
- <span id="page-81-0"></span>[System Info](#page-83-0)

# **FXS Port Status**

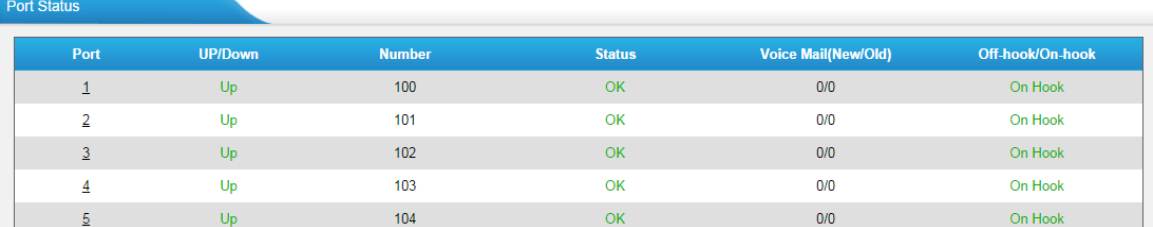

Figure 12-1 FXS Port Status

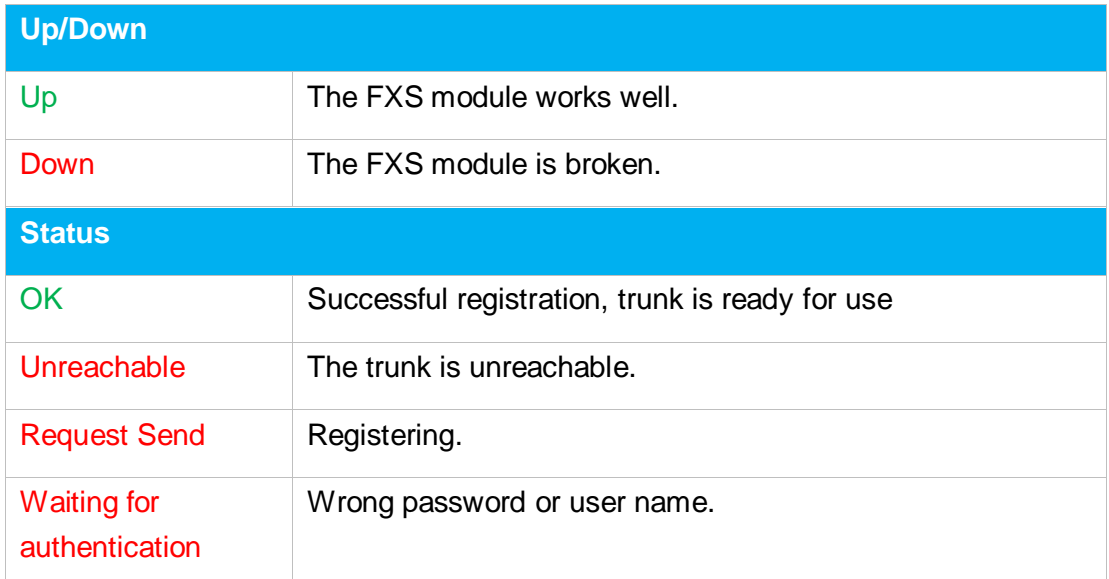

#### Table 12-1 Description of FXS Port Status

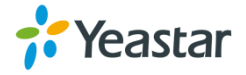

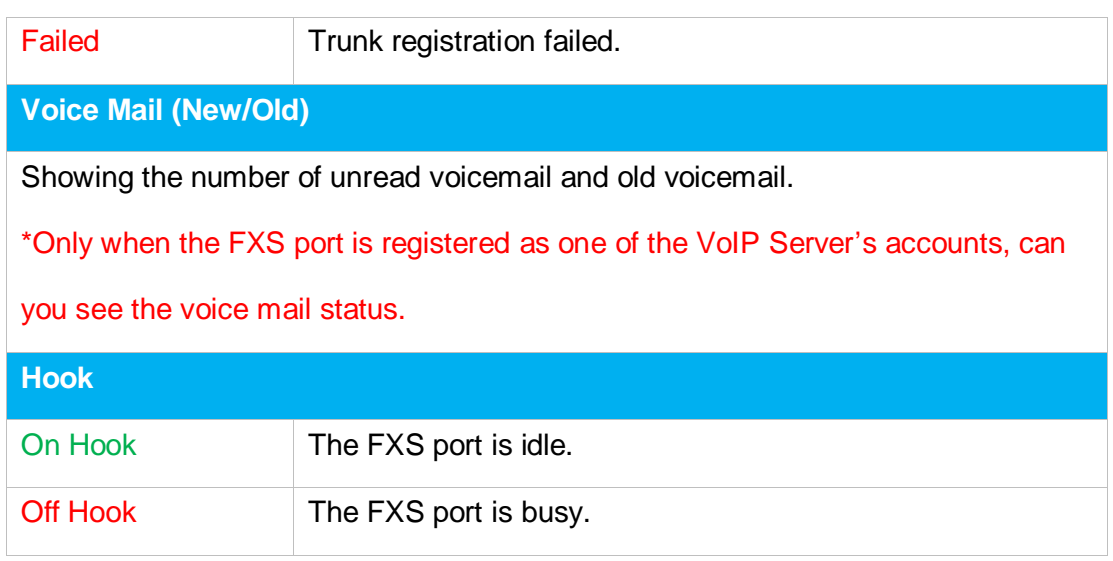

## <span id="page-82-0"></span>**Network status**

In this page, the IP address of TA gateway will appear with their status.

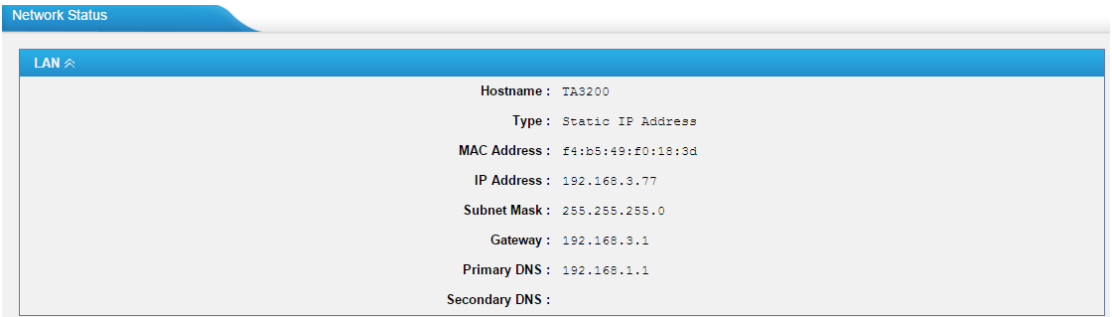

Figure 12-2 Network Status

If your VLAN or VPN are configured, you can check the status in this page also.

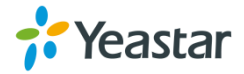

# <span id="page-83-0"></span>**System Info**

In this page, we can check the hardware/firmware version, or the disk usage of TA FXS Gateway.

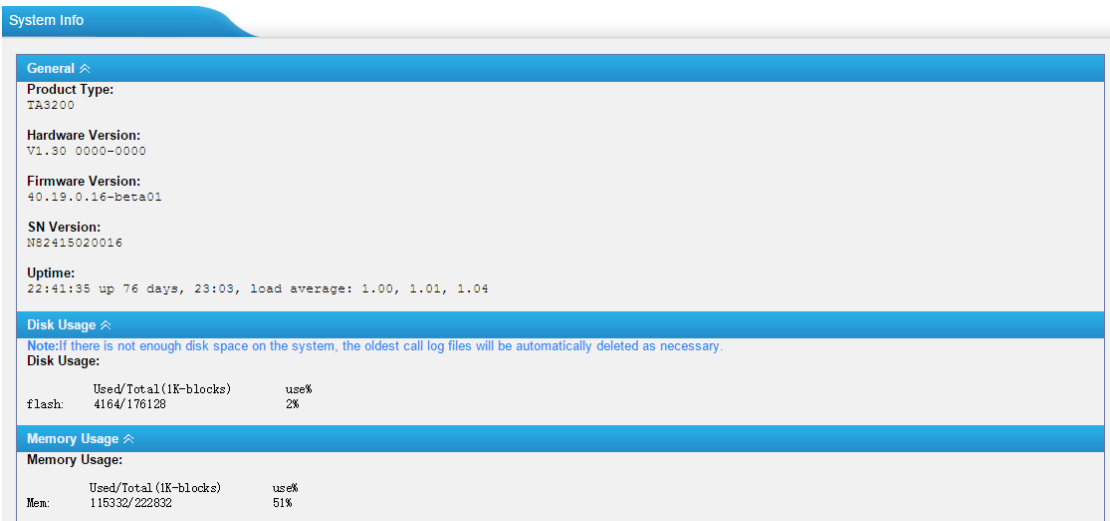

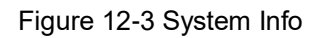

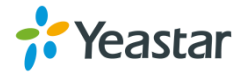

# **Reports**

Users could check the call logs, system logs on **Status→Reports** page, and use the packet Tool and Port Monitor Tool to capture debug logs from TA1600/2400/3200.

- [Call Logs](#page-84-0)
- [System Logs](#page-84-1)
- [Packet Tool](#page-85-0)
- [Port Monitor Tool](#page-86-0)

# <span id="page-84-0"></span>**Call Logs**

The call log captures all call details, including call time, caller number, callee number, call type, call duration, etc. An administrator can search and filter call data by call date, caller/callee, trunk, duration, billing duration, status, or communication type.

| <b>Call Logs</b>                                   |               |                       |                                      |                                |                       |                              |                                  |                                                |
|----------------------------------------------------|---------------|-----------------------|--------------------------------------|--------------------------------|-----------------------|------------------------------|----------------------------------|------------------------------------------------|
| <b>Search Condition</b><br>Start Date: 04 Jun 2014 |               |                       | End Date: 04 Jun 2014                | Caller/Callee:                 |                       |                              | Trunk: All                       | 7                                              |
| Duration <sup>1</sup>                              |               |                       | <b>Billing Duration</b> <sup>1</sup> | Status: All                    | ▼                     |                              | Communication Type: All          | ▼                                              |
|                                                    |               |                       |                                      |                                |                       |                              |                                  | <b>Start Searching</b>                         |
|                                                    |               |                       |                                      |                                |                       |                              |                                  |                                                |
| Download the recordings                            |               | Delete the recordings |                                      |                                |                       |                              | Total: 39                        | Show: 1-25                                     |
| <b>Time</b><br>2014-06-04 22:05:08                 | Caller<br>304 | Callee<br>$*741$      | <b>Source Server/Port</b>            | <b>Destination Server/Port</b> | <b>Duration</b><br>11 | <b>Billing Duration</b><br>3 | <b>Status</b><br><b>ANSWERED</b> | View: $25 \times$<br><b>Communication Type</b> |
| 2014-06-04 22:02:37                                | 304           | huntinggroup1         |                                      | Port <sub>2</sub>              | $\overline{2}$        | 0                            | <b>ANSWERED</b>                  | Internal<br>Internal                           |
| 2014-06-04 22:02:34                                | 304           | 300                   | <b>SOHO</b>                          |                                | 80                    | 80                           | <b>ANSWERED</b>                  | Inbound                                        |
| 2014-06-04 22:02:28                                | 304           | 300                   | Port <sub>3</sub>                    | SOHO                           | 86                    | 80                           | <b>ANSWERED</b>                  | Outbound                                       |

Figure 13-1 Call Logs

# <span id="page-84-1"></span>**System Logs**

You can download and delete the system logs of TA1600/2400/3200.

#### **Enable Hardware Log**

Save the information of hardware; (up to 4 log files)

**Enable Normal Log** 

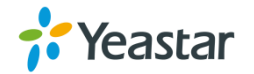

Save the prompt information; (up to 16 log files)

**Enable Web Log** 

Save the history of web operations (up to 2 log files)

#### **Enable Debug Log**

Save debug information (up to 2 log files)

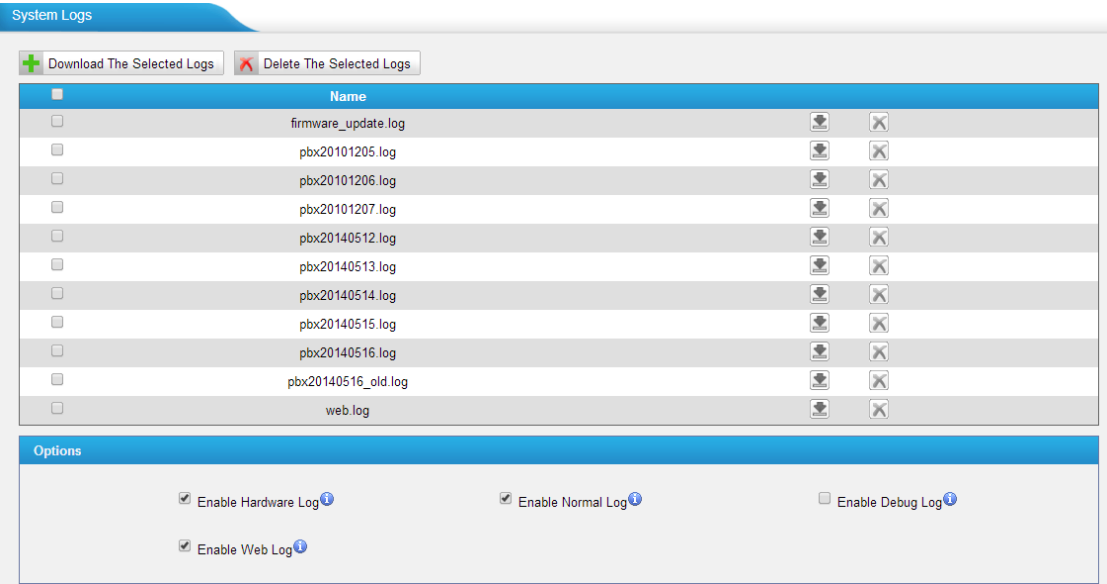

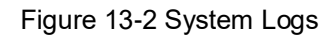

# <span id="page-85-0"></span>**Packet Tool**

This feature is used to capture packets for technician. Integrate packet capture tool "Wireshark" in TA1600/2400/3200. Users also could specify the destination IP address and port to get the packets.

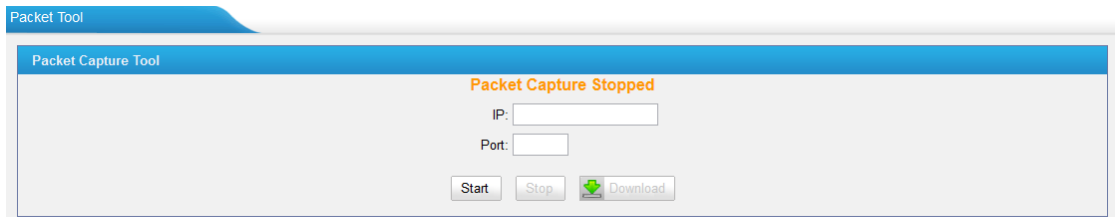

Figure 13-3 Packet Tool

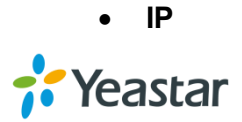

Specify the destination IP address to get the packets.

**Port** 

Specify the destination Port to get the packets.

## <span id="page-86-0"></span>**Port Monitor Tool**

This tool is used to debug a FXS port. Select a FXS port and click "Start" to monitor the FXS port, stop monitoring by clicking "Stop" button.

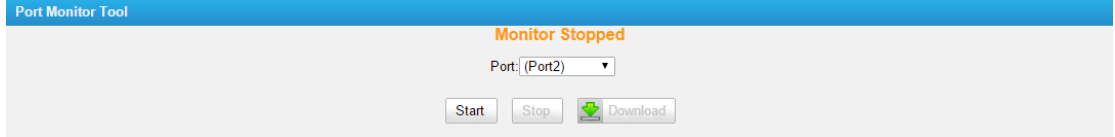

Figure 13-4 Port Monitor Tool

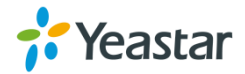